## aludu CISCO.

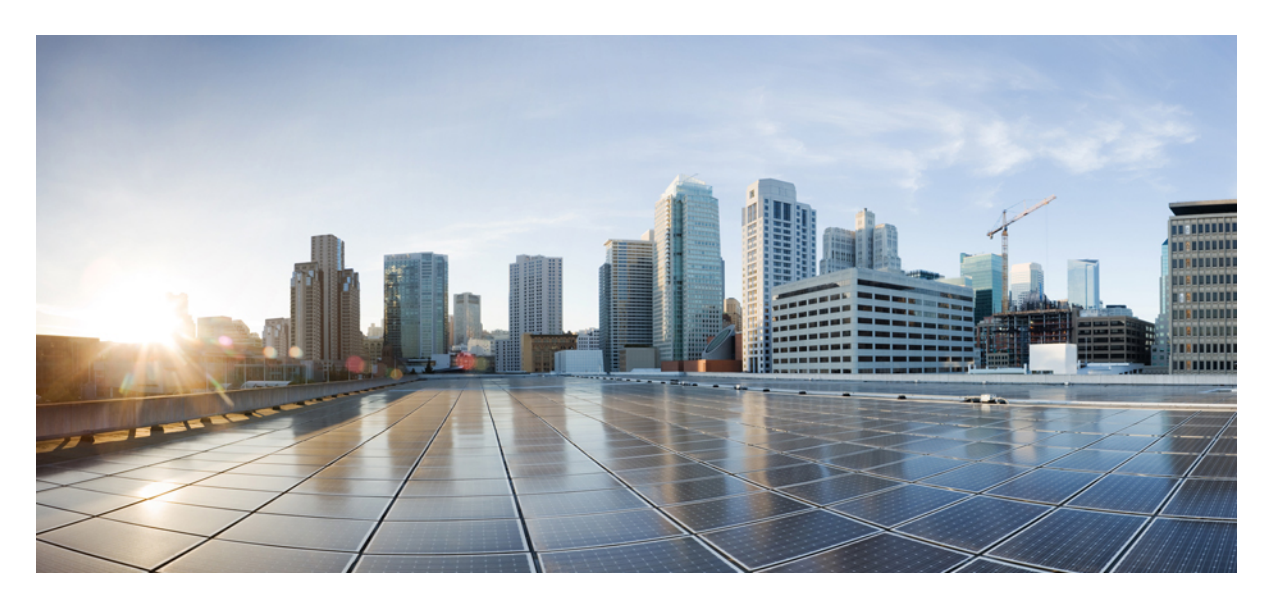

## **Cisco Catalyst Wireless 9163E** アクセスポイント ハードウェア 設置および導入ガイド

初版:2024 年 1 月 19 日

### シスコシステムズ合同会社

〒107-6227 東京都港区赤坂9-7-1 ミッドタウン・タワー http://www.cisco.com/jp お問い合わせ先:シスコ コンタクトセンター 0120-092-255 (フリーコール、携帯・PHS含む) 電話受付時間:平日 10:00~12:00、13:00~17:00 http://www.cisco.com/jp/go/contactcenter/

【注意】シスコ製品をご使用になる前に、安全上の注意( **www.cisco.com/jp/go/safety\_warning/** )をご確認ください。本書は、米国シスコ発行ド キュメントの参考和訳です。リンク情報につきましては、日本語版掲載時点で、英語版にアップデートがあり、リンク先のページが移動**/**変更され ている場合がありますことをご了承ください。あくまでも参考和訳となりますので、正式な内容については米国サイトのドキュメントを参照くだ さい。また、契約等の記述については、弊社販売パートナー、または、弊社担当者にご確認ください。

THE SPECIFICATIONS AND INFORMATION REGARDING THE PRODUCTS IN THIS MANUAL ARE SUBJECT TO CHANGE WITHOUT NOTICE. ALL STATEMENTS, INFORMATION, AND RECOMMENDATIONS IN THIS MANUAL ARE BELIEVED TO BE ACCURATE BUT ARE PRESENTED WITHOUT WARRANTY OF ANY KIND, EXPRESS OR IMPLIED. USERS MUST TAKE FULL RESPONSIBILITY FOR THEIR APPLICATION OF ANY PRODUCTS.

THE SOFTWARE LICENSE AND LIMITED WARRANTY FOR THE ACCOMPANYING PRODUCT ARE SET FORTH IN THE INFORMATION PACKET THAT SHIPPED WITH THE PRODUCT AND ARE INCORPORATED HEREIN BY THIS REFERENCE. IF YOU ARE UNABLE TO LOCATE THE SOFTWARE LICENSE OR LIMITED WARRANTY, CONTACT YOUR CISCO REPRESENTATIVE FOR A COPY.

The following information is for FCC compliance of Class A devices: This equipment has been tested and found to comply with the limits for a Class A digital device, pursuant to part 15 of the FCC rules. These limits are designed to provide reasonable protection against harmful interference when the equipment is operated in a commercial environment. This equipment generates, uses, and can radiate radio-frequency energy and, if not installed and used in accordance with the instruction manual, may cause harmful interference to radio communications. Operation of this equipment in a residential area is likely to cause harmful interference, in which case users will be required to correct the interference at their own expense.

The following information is for FCC compliance of Class B devices: This equipment has been tested and found to comply with the limits for a Class B digital device, pursuant to part 15 of the FCC rules. These limits are designed to provide reasonable protection against harmful interference in a residential installation. This equipment generates, uses and can radiate radio frequency energy and, if not installed and used in accordance with the instructions, may cause harmful interference to radio communications. However, there is no guarantee that interference will not occur in a particular installation. If the equipment causes interference to radio or television reception, which can be determined by turning the equipment off and on, users are encouraged to try to correct the interference by using one or more of the following measures:

- Reorient or relocate the receiving antenna.
- Increase the separation between the equipment and receiver.
- Connect the equipment into an outlet on a circuit different from that to which the receiver is connected.
- Consult the dealer or an experienced radio/TV technician for help.

Modifications to this product not authorized by Cisco could void the FCC approval and negate your authority to operate the product.

The Cisco implementation of TCP header compression is an adaptation of a program developed by the University of California, Berkeley (UCB) as part of UCB's public domain version of the UNIX operating system. All rights reserved. Copyright © 1981, Regents of the University of California.

NOTWITHSTANDING ANY OTHER WARRANTY HEREIN, ALL DOCUMENT FILES AND SOFTWARE OF THESE SUPPLIERS ARE PROVIDED "AS IS" WITH ALL FAULTS. CISCO AND THE ABOVE-NAMED SUPPLIERS DISCLAIM ALL WARRANTIES, EXPRESSED OR IMPLIED, INCLUDING, WITHOUT LIMITATION, THOSE OF MERCHANTABILITY, FITNESS FOR A PARTICULAR PURPOSE AND NONINFRINGEMENT OR ARISING FROM A COURSE OF DEALING, USAGE, OR TRADE PRACTICE.

IN NO EVENT SHALL CISCO OR ITS SUPPLIERS BE LIABLE FOR ANY INDIRECT, SPECIAL, CONSEQUENTIAL, OR INCIDENTAL DAMAGES, INCLUDING, WITHOUT LIMITATION, LOST PROFITS OR LOSS OR DAMAGE TO DATA ARISING OUT OF THE USE OR INABILITY TO USE THIS MANUAL, EVEN IF CISCO OR ITS SUPPLIERS HAVE BEEN ADVISED OF THE POSSIBILITY OF SUCH DAMAGES.

Any Internet Protocol (IP) addresses and phone numbers used in this document are not intended to be actual addresses and phone numbers. Any examples, command display output, network topology diagrams, and other figures included in the document are shown for illustrative purposes only. Any use of actual IP addresses or phone numbers in illustrative content is unintentional and coincidental.

All printed copies and duplicate soft copies of this document are considered uncontrolled. See the current online version for the latest version.

Cisco has more than 200 offices worldwide. Addresses and phone numbers are listed on the Cisco website at www.cisco.com/go/offices.

Cisco and the Cisco logo are trademarks or registered trademarks of Cisco and/or its affiliates in the U.S. and other countries. To view a list of Cisco trademarks, go to this URL: <https://www.cisco.com/c/en/us/about/legal/trademarks.html>. Third-party trademarks mentioned are the property of their respective owners. The use of the word partner does not imply a partnership relationship between Cisco and any other company. (1721R)

© 2024 Cisco Systems, Inc. All rights reserved.

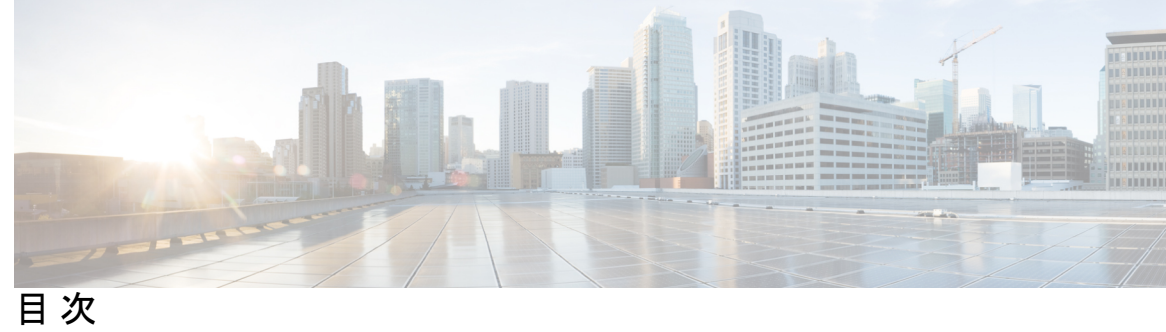

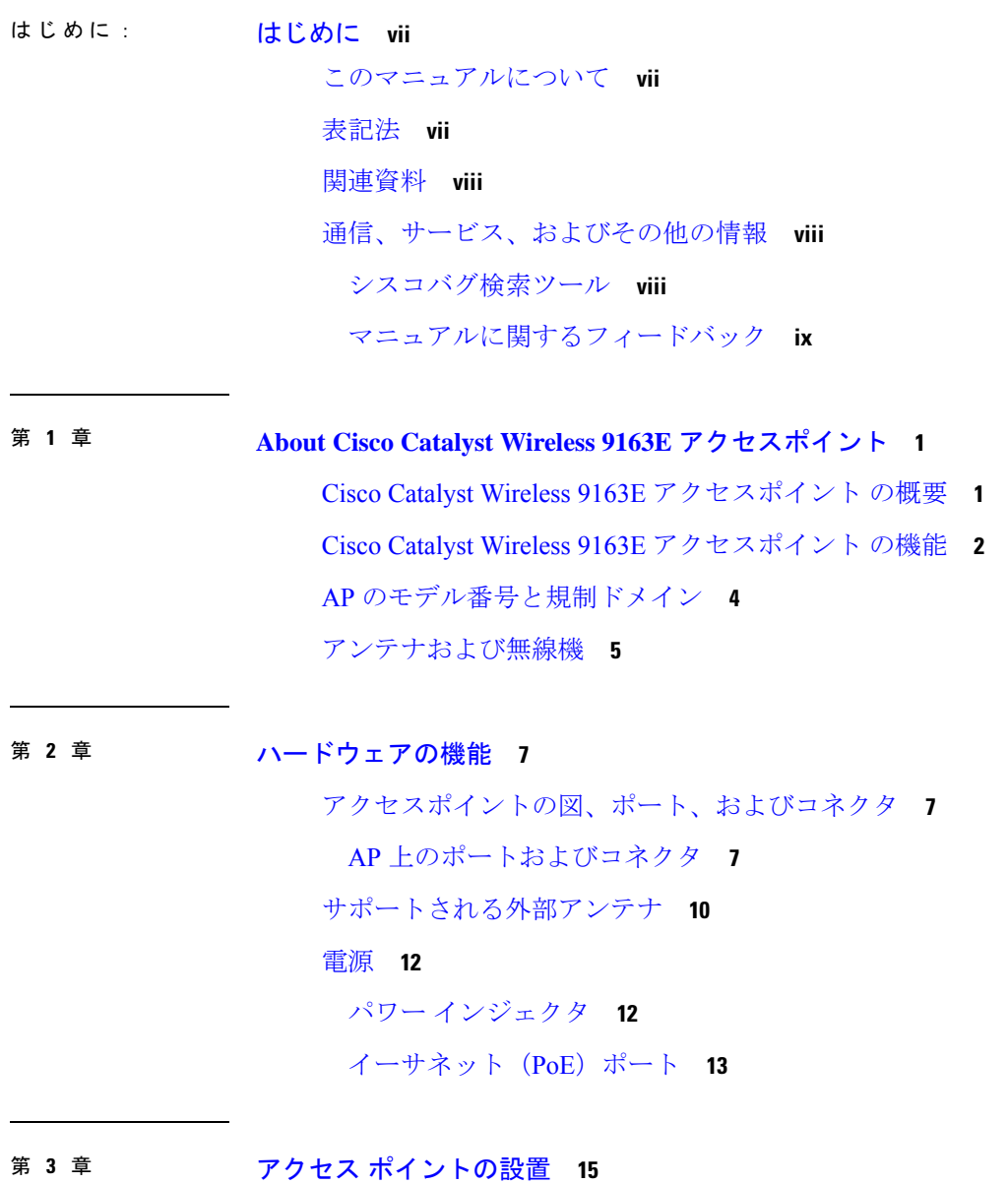

パッケージの開梱 **15**

 $\overline{\phantom{a}}$ 

パッケージの内容 **15**

アクセス ポイントの開梱 **15**

シスコ製のオプションツールとハードウェア **16**

設置に必要な追加のツールとハードウェア **16**

注文可能なシスコ製アクセサリ **17**

設置前の確認と設置のガイドライン **18**

標準的なアクセス ポイント設置コンポーネント **19**

AP の設置の準備 **20**

設置前の設定(任意) **20**

アクセス ポイントの取り付け **23**

取り付けキットの選択 **23**

Meraki キットを使用した AP の壁面への取り付け **24**

Meraki キットを使用した AP の支柱への取り付け **27**

Cisco キットを使用した AP の壁面への取り付け **29**

Cisco キットを使用した AP の支柱への取り付け **31**

アクセス ポイントの接地 **33**

アクセスポイントへの電源供給 **35**

パワー インジェクタの接続 **35**

アクセス ポイントへのイーサネット ケーブルの接続 **37**

アクセスポイントへの CAT 5e イーサネットケーブルとグランドアセンブリの設置 **37** アクセスポイントへの CAT 6/6A イーサネットケーブルとグランドアセンブリの設置

**40**

アンテナの取り付け **42**

無指向性アンテナの設置 **42**

GNSS アンテナの壁面への取り付け **43**

GNSS アンテナの支柱への取り付け **44**

### 第 **4** 章 アクセスポイントの配置 **47**

コントローラ ディスカバリ プロセス **47** ワイヤレスネットワークへのアクセスポイントの導入 **48** アクセス ポイントの LED の確認 **49**

目次

### 管理モードの移行 **51**

第 **5** 章 ネットワーク展開 **53**

- シスコのオンプレミス展開 **53**
	- アクセスポイントの初期化 **53**
	- アクセスポイントとコントローラの関連付け **54**
	- ワイヤレスコントローラの設定 **55**
		- 6 GHz 無線プロファイルの設定 **55**
		- 6 GHz OFDMA の設定 **55**
		- WPA3 セキュリティの設定 **56**
		- ポリシー タグの設定 **57**
		- クライアント バンド ステアリングの設定 **58**
- Meraki クラウドベースの展開 **58**
	- ダッシュボードでの AP の要求 **58**
	- クラウド管理アクセスのファイアウォールの設定 **59**
	- AP とクラウド管理の関連付け **59**
	- ファームウェア管理 **60**
	- ライセンス管理 **60**
	- クラウドダッシュボードの展開の設定 **61**

第 **6** 章 トラブルシューティング **65**

リセットボタンの使用 **65** コントローラへのアクセスポイント参加プロセスのトラブルシューティング **66** コントローラベースの導入に関する重要な情報 **68** DHCP オプション 43 の設定 **68**

第 7 章 The Secret The Secret State State State State State State State State State State State State State State

FCC 安全基準 **71** 安全上の注意 **71** テスト環境での無線機の損傷の回避 **72** サイト調査の実行 **73**

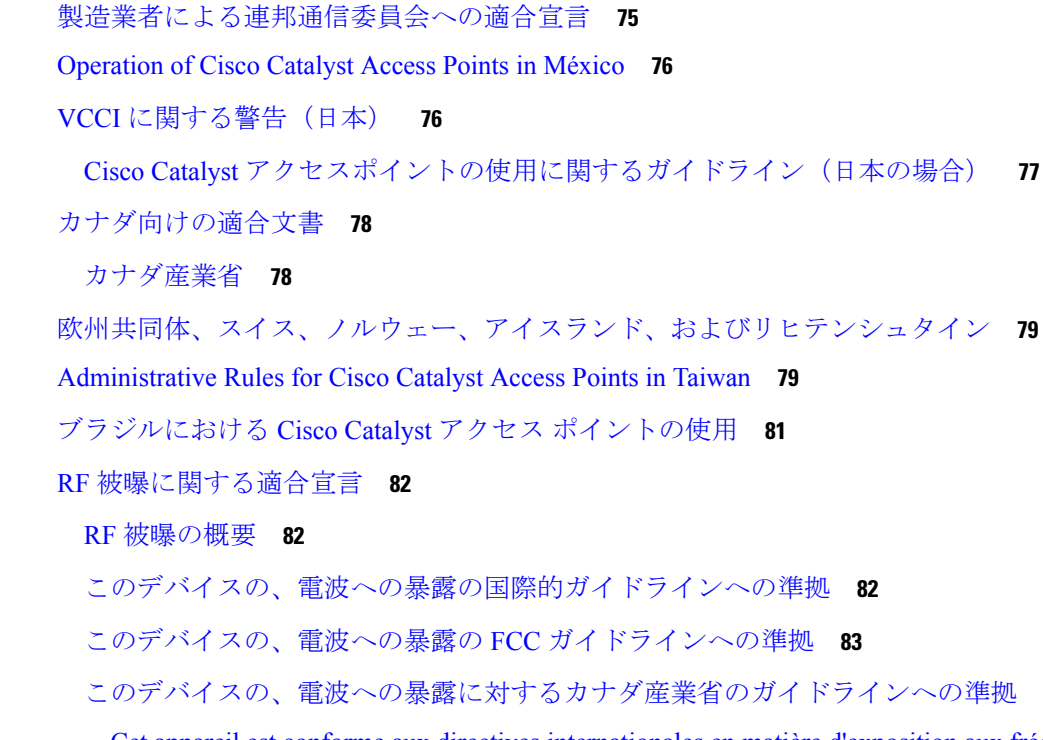

このデバイスの、電波への暴露に対するカナダ産業省のガイドラインへの準拠 **83**

Cet appareil est conforme aux directives internationales en matière d'exposition aux fréquences radioélectriques **84**

RF 被曝に関する追加情報 **84**

適合宣言 **84**

第 8 章 **be addeogled by 19 適合宣言および規制に関する情報 75** 

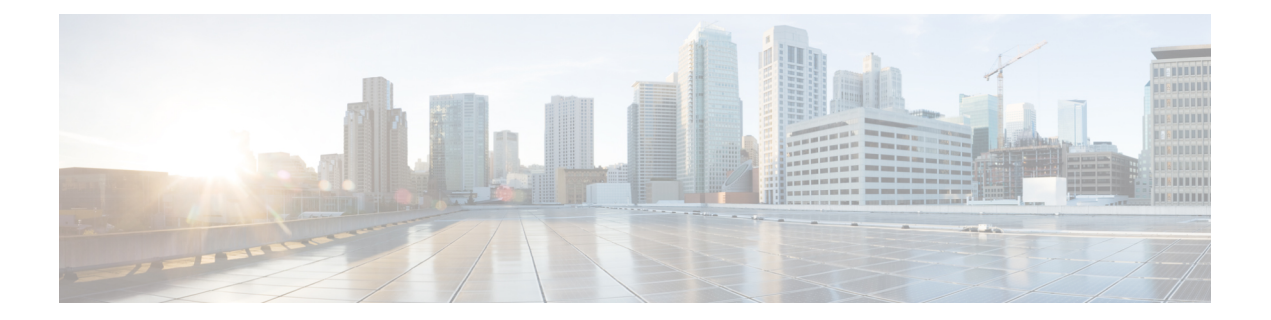

# はじめに

ここでは、本ガイドについて、および本ガイドで使用される表記規則と関連ドキュメントにつ いて説明します。

内容は次のとおりです。

- このマニュアルについて (vii ページ)
- 表記法 (vii ページ)
- 関連資料, on page viii
- 通信、サービス、およびその他の情報 (viii ページ)

# このマニュアルについて

このガイドでは、シスコのアクセスポイントの設置手順と、その設定に役立つリソースへのリ ンクを提供します。また、取り付け手順およびトラブルシューティング情報も含まれていま す。

# 表記法

このマニュアルでは、注釈、注意、および安全に関する警告に、次の表記法を使用していま す。注釈と注意には、ユーザが知っておく必要がある重要な情報が記載されています。

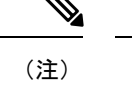

「注釈」です。役立つ情報やこのマニュアルに記載されていない参照資料を紹介しています。

 $\mathcal{N}$ 

「要注意」の意味です。「注意」には、機器の損傷またはデータ損失を予防するための注意事 項が記述されています。 注意

 $\blacktriangle$ 

誤って行うと負傷する可能性のある操作については、安全上の警告が記載されています。各警 告文に、警告を表す記号が記されています。 警告

# 関連資料

Cisco Catalyst 9163E シリーズ アクセスポイントのすべてのユーザーマニュアルは、次の URL から入手できます。

<https://www.cisco.com/c/en/us/support/wireless/catalyst-9163e-access-point/model.html>

- アクセス ポイントを設定してワイヤレス ネットワークに導入する際のガイドラインについて は、次の資料を参照してください。
	- 次の URL にある『Cisco Catalyst 9800 Series Wireless Controller Software Configuration Guide』

[https://www.cisco.com/c/en/us/support/wireless/catalyst-9800-series-wireless-controllers/](https://www.cisco.com/c/en/us/support/wireless/catalyst-9800-series-wireless-controllers/products-installation-and-configuration-guides-list.html) [products-installation-and-configuration-guides-list.html](https://www.cisco.com/c/en/us/support/wireless/catalyst-9800-series-wireless-controllers/products-installation-and-configuration-guides-list.html)

•次の URL にあるビデオシリーズ『Best Practices for Installing Outdoor Wireless Access Points』 <https://www.cisco.com/go/ap-best-practices-videos>

# 通信、サービス、およびその他の情報

- シスコからタイムリーな関連情報を受け取るには、Cisco Profile [Manager](https://www.cisco.com/offer/subscribe) でサインアップ してください。
- 重要な技術によりビジネスに必要な影響を与えるには、[CiscoServices](https://www.cisco.com/go/services)[英語]にアクセスし てください。
- サービス リクエストを送信するには、Cisco [Support](https://www.cisco.com/c/en/us/support/index.html) [英語] にアクセスしてください。
- 安全で検証済みのエンタープライズクラスのアプリケーション、製品、ソリューション、 およびサービスを探して参照するには、Cisco [DevNet](https://developer.cisco.com/site/marketplace/) [英語] にアクセスしてください。
- 一般的なネットワーク、トレーニング、認定関連の出版物を入手するには、[CiscoPress](http://www.ciscopress.com)[英 語] にアクセスしてください。
- 特定の製品または製品ファミリの保証情報を探すには、Cisco [Warranty](https://connectthedots.cisco.com/connectdots/serviceWarrantyFinderRequest?fl=wf) Finder にアクセス してください。

## シスコバグ検索ツール

シスコバグ検索ツール (BST) は、シスコ製品とソフトウェアの障害と脆弱性の包括的なリス トを管理するシスコバグ追跡システムへのゲートウェイです。BSTは、製品とソフトウェアに 関する詳細な障害情報を提供します。

## マニュアルに関するフィードバック

シスコのテクニカルドキュメントに関するフィードバックを提供するには、それぞれのオンラ インドキュメントの右側のペインにあるフィードバックフォームを使用してください。

I

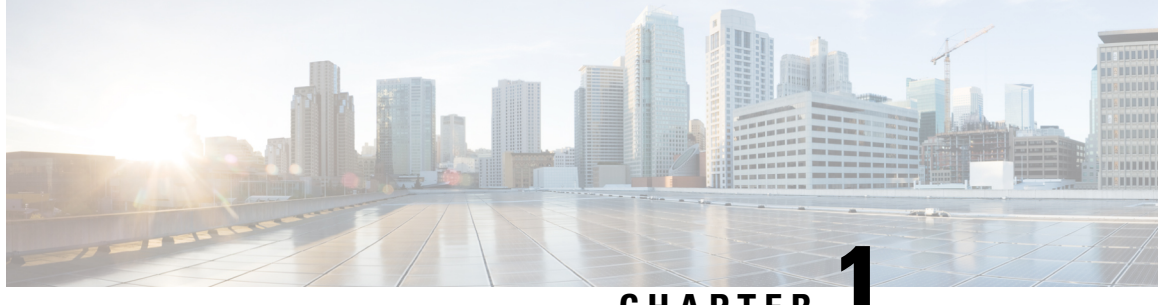

**CHAPTER 1**

# **About Cisco Catalyst Wireless 9163E**アクセス ポイント

- Cisco Catalyst Wireless 9163E アクセスポイント の概要 (1 ページ)
- Cisco Catalyst Wireless 9163E アクセスポイント の機能, on page 2
- AP のモデル番号と規制ドメイン, on page 4
- アンテナおよび無線機, on page 5

# **Cisco Catalyst Wireless 9163E** アクセスポイント の概要

Cisco Catalyst Wireless 9163E アクセスポイント は、Wi-Fi 6E テクノロジーベースの 2x2 トライ バンド屋外エンタープライズクラス 802.11ax アクセスポイントです。この AP は、主要な 802.11ax および 802.11ac クライアントとの完全な相互運用性をサポートし、他の AP やコント ローラとのハイブリッド導入をサポートします。

この AP のハードウェアは、次のプラットフォームでサポートされます。

- Cisco Catalyst Center (旧称: Cisco DNA Center) オンプレミス
- Cisco Catalyst スタック
- Meraki クラウドベーススタック

AP の機能および仕様をすべて網羅したリストは、以下の Cisco Catalyst Wireless 9163E アクセ スポイント のデータシートに記載されています。

[https://www.cisco.com/c/en/us/products/collateral/wireless/catalyst-9163e-access-point/](https://www.cisco.com/c/en/us/products/collateral/wireless/catalyst-9163e-access-point/nb-06-cat-9163e-series-access-ds-cte-en.html) [nb-06-cat-9163e-series-access-ds-cte-en.html](https://www.cisco.com/c/en/us/products/collateral/wireless/catalyst-9163e-access-point/nb-06-cat-9163e-series-access-ds-cte-en.html)

### サポート対象のワイヤレス コントローラ プラットフォーム

Cisco IOS XE 17.13.1 以降のリリースのソフトウェアを搭載した次の Cisco Catalyst 9800 ワイヤ レスコントローラは、Cisco Catalyst Wireless 9163E アクセスポイント をサポートしています。

- Cisco Catalyst 9800-80
- Cisco Catalyst 9800-40
- Cisco Catalyst 9800-L
- Cisco Catalyst 9800-CL

(注)

この AP モデルは、アクティブ EWC または従属 AP として Cisco Embedded Wireless Controller をサポートしていません。

## **Cisco Catalyst Wireless 9163E** アクセスポイント の機能

Cisco Catalyst 9800 ワイヤレス コントローラ ベースの製品は Cisco Catalyst Wireless 9163E アク セスポイント をサポートしています。AP の主要な機能は次のとおりです。

- ハードウェア:
	- 2x2 トリプルバンド、トリプル同時無線:2.4 GHz、5 GHz、および 6 GHz 無線
	- 1x1 トライバンドスキャン無線
	- 統合 GNSS レシーバ
	- 外部 GNSS ポート
	- BluetoothLowEnergy(BLE)無線技術を取り入れたことで、ロケーション追跡や経路案内 などの IoT 向けの用途にも利用できます。
	- AP には、次の外部インターフェイスがあります。
		- 1 X 100/1000/2500 マルチギガビット イーサネット(PoE 入力)
		- リカバリプッシュボタン
		- 1 つのマルチカラー LED ステータスインジケータ。LED ステータスインジケータの 色については、アクセス ポイントの LED の確認, on page 49 を参照してください。

#### ソフトウェア:

- スキャン無線は、高度な無線周波数(RF)スペクトル解析を実行でき、次世代のCleanAir Pro、ワイヤレス侵入防御システム (wIPS)、動的周波数選択 (DFS) 検出などの機能を 提供します。
- 160 MHz チャネルをサポートするように強化された Cisco CleanAir Pro テクノロジー。 CleanAir Pro は 20、40、80、160 MHz 幅のチャネルに予防的な高速スペクトルインテリ ジェンスを提供します。これにより、無線干渉に起因するパフォーマンスの問題に対処で きます。
- アップリンクおよびダウンリンク用の MU-MIMO 技術。
- アップリンクとダウンリンクの両方に対する OFDMA ベースのスケジューリング。
- •クライアントはターゲット起動時間(TWT)という新しい省電力モードでスリープ状態を 維持し、あらかじめスケジュールされた(ターゲット)時間にのみ起動して AP とデータ を交換します。この機能により、バッテリ駆動型デバイスのエネルギーを大幅に節約でき ます。
- Cisco Catalyst Center のサポートにより、Cisco Spaces、Apple FastLane、Cisco Identity Services Engine (ISE)、Meraki Health のインテリジェントな最適化とアシュアランスが可能にな ります。
- 最適化された AP ローミングにより、クライアントデバイスがカバレッジエリア内で AP と連携できるようになり、利用可能な最速のデータレートが提供されます。
- AP とそのクライアントは、空間の再利用(Basic Service Set [BSS] カラーリング)により BSS を区別し、同時伝送数を増やすことが可能です。
- インテリジェントキャプチャはネットワークを調査して、Cisco Catalyst Center に詳細な分 析を提供します。

AP は次の動作モードをサポートしています。

**Table 1:** アクセスポイントがサポートする動作モード

| モード                      | 情報                                                                                                    |
|--------------------------|----------------------------------------------------------------------------------------------------|
| ローカルモード                  | これはAPのデフォルトモードです。このモードでは、APはクライアン<br>トにサービスを提供します。ローカルモードでは、APは、コントローラ<br>接続用に2つの CAPWAP トンネルを作成します。1つは管理用で、他方<br>はデータトラフィック用です。これは中央スイッチングと呼ばれます。<br>データトラフィックがAPからコントローラにスイッチング(ブリッジ)<br>されるためです。 |
| Cisco FlexConnect<br>モード | FlexConnectモードでは、データトラフィックはローカルにスイッチング<br>され、コントローラには送信されません。このモードでは、シスコのAP<br>は自律APのように動作しますが、コントローラによって管理されます。<br>このモードの場合、コントローラへの接続が失われても、APは機能し続<br>けます。                                       |
| モニターモード                  | モニターモードでは、AP がクライアントとインフラストラクチャ間の<br>データトラフィックの処理から除外されます。APは、ロケーションベー<br>スのサービス(LBS)、不正 AP 検出、および侵入検知システム(IDS)<br>の専用センサーとして機能します。AP がモニタモードの場合、AP は電<br>波をアクティブにモニタし、通常はクライアントにサービスを提供しま<br>せん。   |

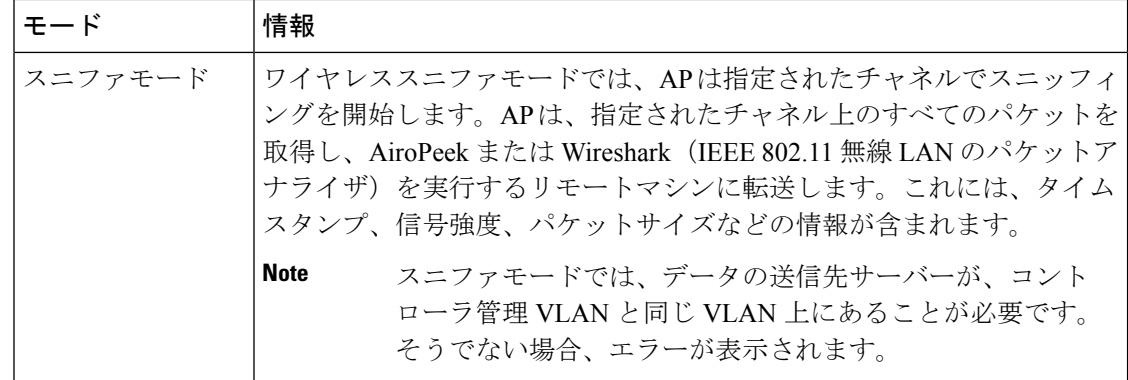

# **AP** のモデル番号と規制ドメイン

**Table 2: AP** のモデル番号と規制ドメイン

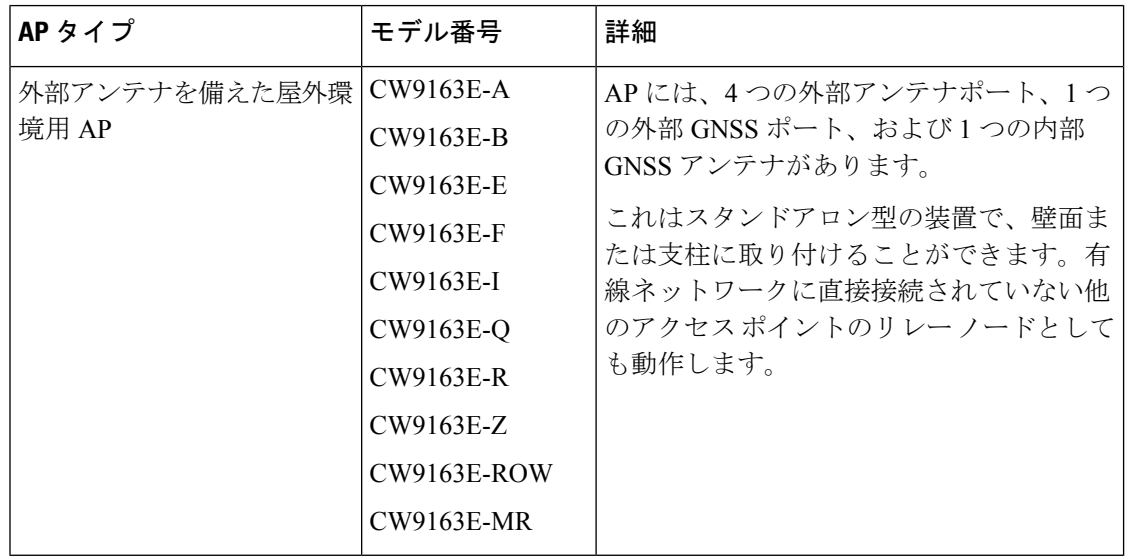

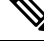

屋外で AP の 6 GHz スペクトルを使用するには、自動周波数調整(AFC)機能が必要です。 AFC 機能は、設置場所の屋外 Wi-Fi 6E AP 用に許可されている電力レベルと周波数を提供しま す。 **Note**

使用している AP モデルがお客様の国で認可されているかどうかを確認する必要があります。 認可状況および特定の国に対応する規制ドメインを確認するには、 <http://www.cisco.com/go/aironet/compliance> を参照してください。すべての規制ドメインで認可 されているわけではありません。認可され次第、このコンプライアンスのリストが更新されま す。

# アンテナおよび無線機

CW9163E-xAPモデルには、自己識別アンテナ(SIA)をサポートする4つのN型アンテナポー ト、非SIAアンテナ、およびSubMiniatureバージョンA(SMA)のオスポートをサポートする GNSS アンテナがあります。

- CW-ANT-O1-NS-00:360 度の無線カバレッジに推奨される無指向性アンテナです。
- CW-ANT-GPS2-S-00:標準電力 AFC 要件の位置精度を向上させるための L1/L5 バンド GNSS 最適化アンテナ。

サポートされているアンテナとそれらが動作する無線帯域の詳細については、「サポートされ る外部アンテナ」セクションを参照してください。

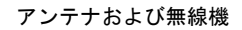

I

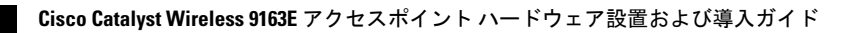

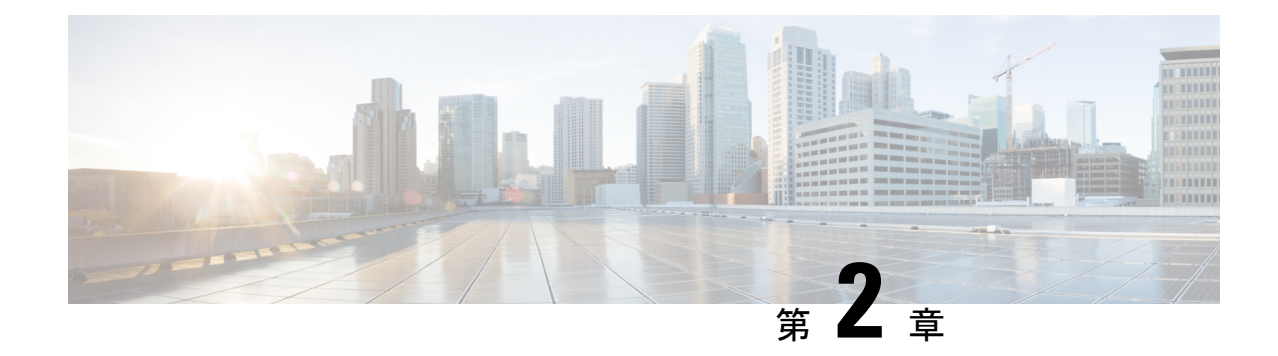

# ハードウェアの機能

このセクションでは、CW9163E-x モデルのハードウェア機能について説明します。

- アクセスポイントの図、ポート、およびコネクタ, on page 7
- サポートされる外部アンテナ (10 ページ)
- 電源, on page 12

# アクセスポイントの図、ポート、およびコネクタ

Cisco Catalyst Wireless 9163E シリーズ屋外用 AP には、AP にアンテナを取り付けるために使用 できる、外部からアクセス可能なさまざまなポートとコネクタがあります。この AP のコネク タとポートについては、AP 上のポートおよびコネクタ, on page 7を参照してください。

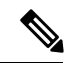

**Note**

このマニュアルの図には、AP で使用可能なすべての接続が示されています。コネクタプラグ は、使用されていない接続ポートを密閉し、AP に水が入るのを防ぎます。コネクタの開口部 用に液密アダプタが付属しています。AP の導入前または導入後に、このアダプタを取り付け ることができます。

## **AP** 上のポートおよびコネクタ

次の図は、AP のベース部と側面にあるさまざまなコネクタとポートを示しています。

上部のコネクタとポート

図 **<sup>1</sup> : CW9163E** 上部のコネクタとポート

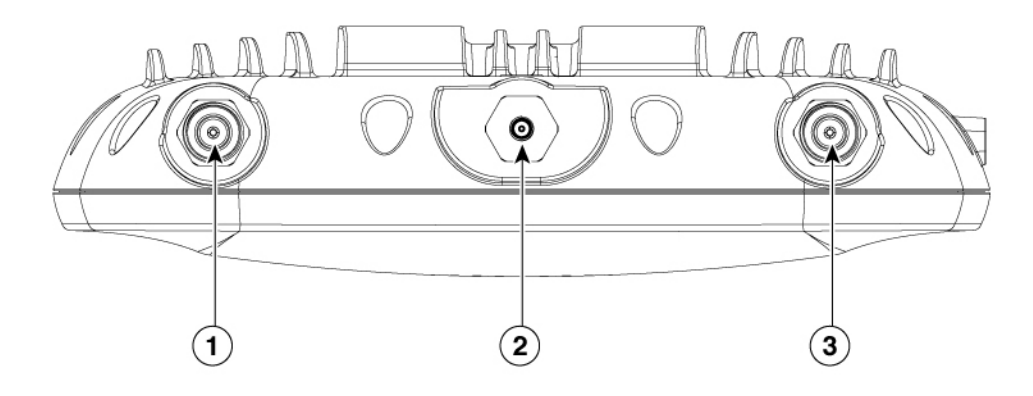

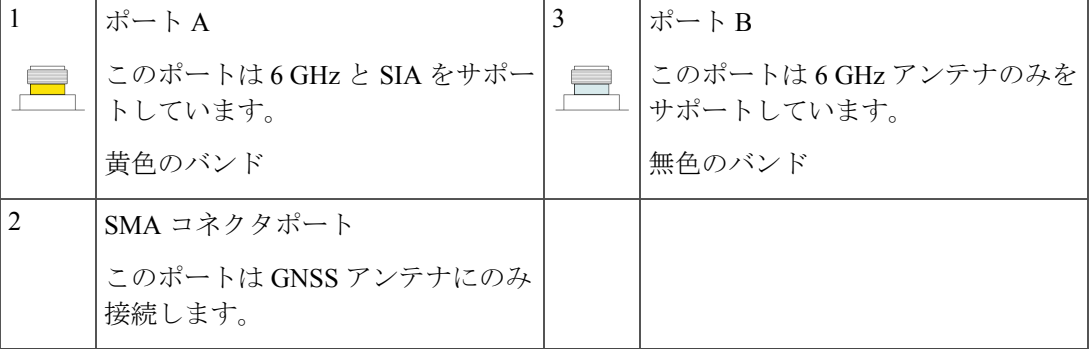

ベース部のコネクタとポート

図 **2 : CW9163E** ベース部のコネクタとポート

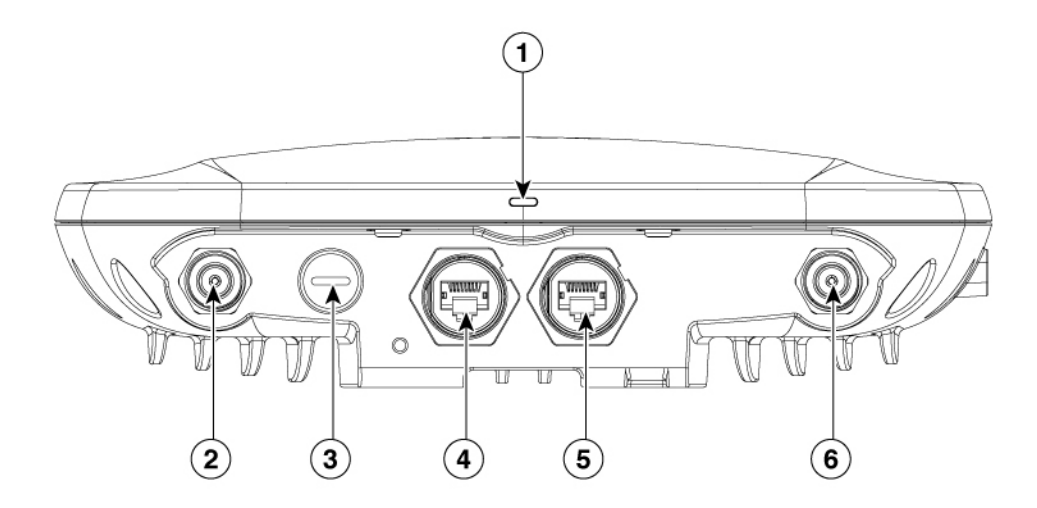

I

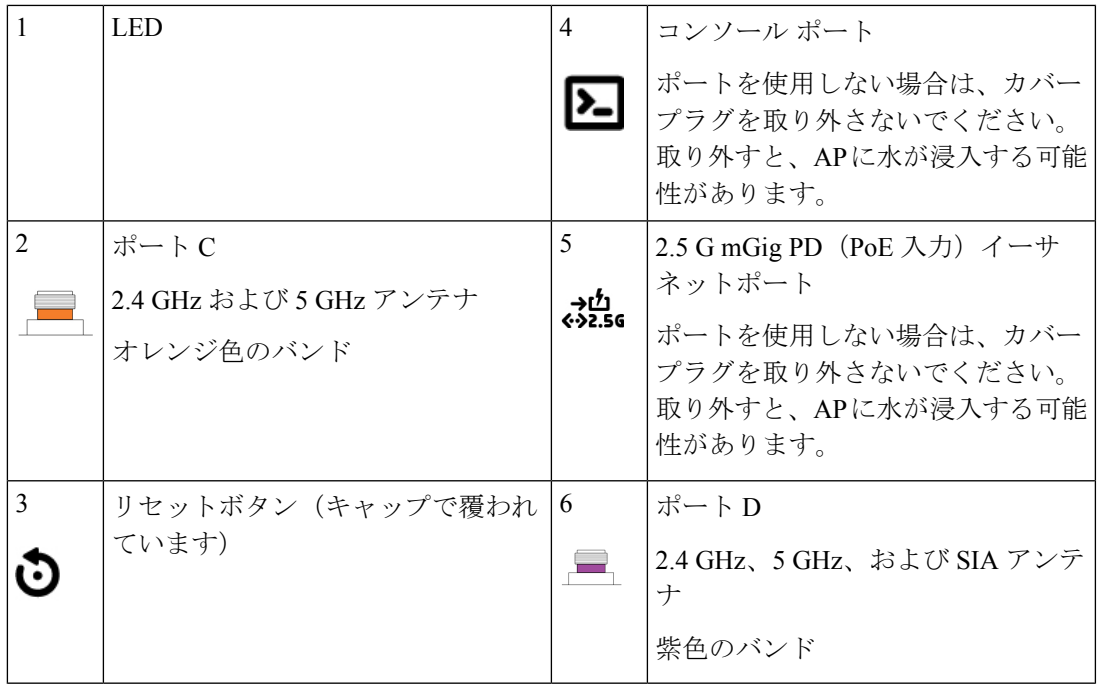

側面のコネクタおよびポート

図 **3 :** 右側のコネクタ

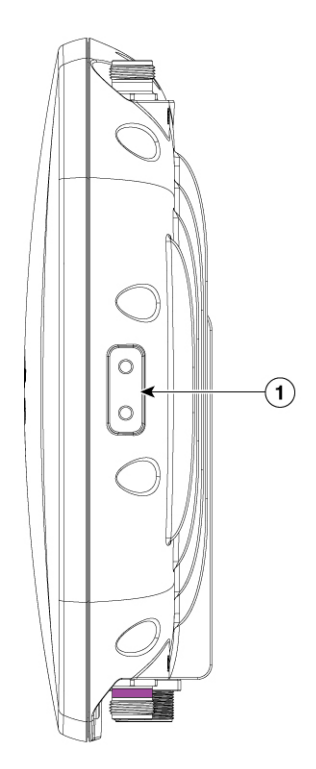

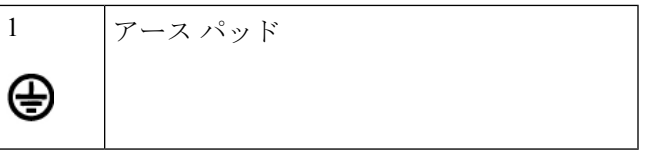

# サポートされる外部アンテナ

CW9163E AP は、取り付けられているポートに応じて、2.4 GHz、5 GHz、および 6 GHz の SIA アンテナと非 SIA アンテナの組み合わせをサポートしています。

サポートされているシスコのアンテナは次のとおりです。

- CW-ANT-O1-NS-00
- CW-ANT-GPS2-S-00

(注) AP は、サポートされているシスコのアンテナでのみ 6 GHz ポートを動作させます。

CW9163E AP がサポートしているアンテナについては、次の表を参照してください。

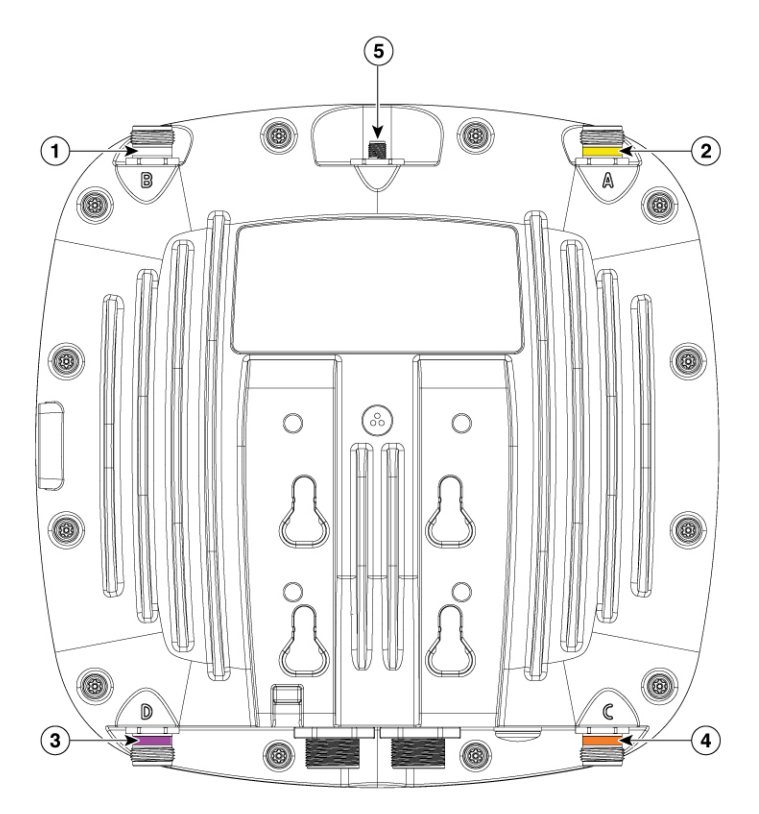

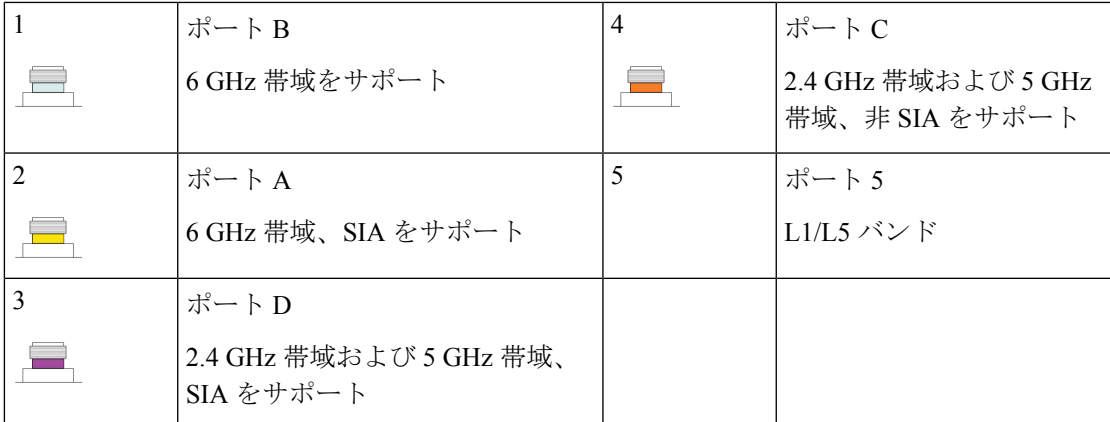

表 **3 : CW9163E** アクセスポイントでサポートされる **6 GHz** 外部アンテナ

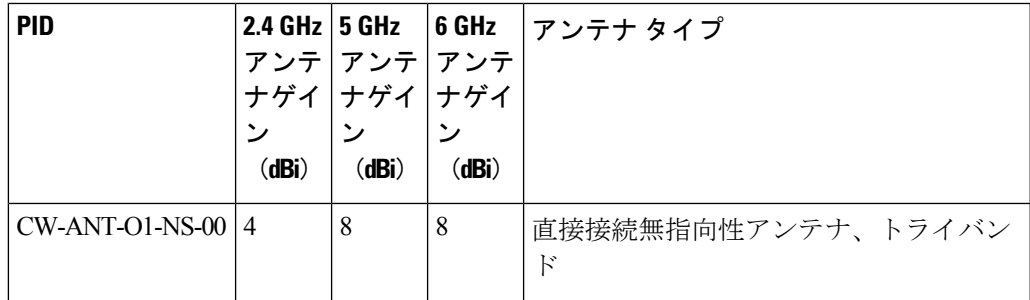

表 **<sup>4</sup> : CW9163E** アクセスポイントでサポートされる外部アンテナ

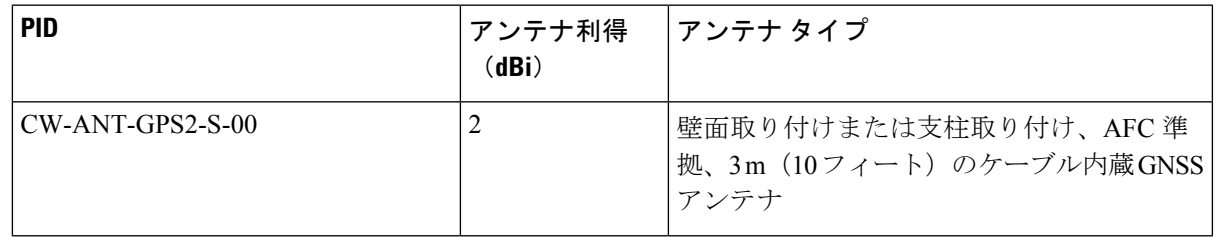

これらのアンテナの取り付け手順および詳細情報については、次のアンテナガイドを参照して ください。

[http://www.cisco.com/c/en/us/support/wireless/aironet-antennas-accessories/](http://www.cisco.com/c/en/us/support/wireless/aironet-antennas-accessories/products-installation-guides-list.html) [products-installation-guides-list.html](http://www.cisco.com/c/en/us/support/wireless/aironet-antennas-accessories/products-installation-guides-list.html)

### サードパーティ製アンテナの使用

サードパーティ製アンテナの RF 接続とコンプライアンスについてはユーザーの責任となりま す。シスコは、サードパーティ製アンテナを推奨しておらず、Cisco Technical Assistance Center ではサードパーティ製アンテナに対していかなるサポートも提供できません。シスコの FCC Part 15コンプライアンスは、シスコのアンテナまたはシスコのアンテナと同じ設計と利得を持 つアンテナでのみ保証されます。

### 電源

Power over Ethernet (PoE) で CW9163E AP に電力を供給し、パワーインジェクタを選択できま す。詳細については、アクセスポイントへの電源供給, on page 35を参照してください。

**Warning**

ステートメント **1033**:安全超低電圧(SELV):IEC 60950/ES1–IEC 62368 DC 電源

感電のリスクを軽減するため、この装置は、IEC 60950 に基づく安全基準の SELV 要件または IEC 62368 に基づく安全基準の ES1 および PS1 要件に適合した DC 電源、またはクラス 2 電源 に接続してください。

 $\sqrt{N}$ 

PoE オプションおよび操作の対応するモードに関しては、Table 9: Cisco Catalyst ワイヤレス 9163E AP 省電力機能マトリックス, on page 35 を参照してください。 **Caution**

 $\sqrt{N}$ 

AP を屋外または水気の多い場所や湿度の高い場所に設置する場合は、National Electrical Code (NEC)の Article 210 で要求されているように、AP に電力を供給する AC 分岐回路に漏電遮 断器(GFCI)を装備する必要があります。 **Caution**

## パワー インジェクタ

CW9163E AP は、次のパワーインジェクタモデルをサポートしています。

- AIR-PWRINJ7=
- AIR-PWRINJ6=
- IW-PWRINJ-60RGDMG=
- MA-INJ-6
- $\cdot$  MA-INJ-4

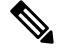

MA-INJ-4パワーインジェクタは、サポート終了 (EOL)の段階に あります。これらのインジェクタをすでに所有しているお客様 は、 CW9163E AP で引き続き使用できます。 **Note**

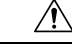

**Caution**

AP を屋外または水気の多い場所や湿度の高い場所に設置する場合は、National Electrical Code (NEC)の Article 210 で要求されているように、AP に電力を供給する AC 分岐回路に漏電遮 断器(GFCI)を装備する必要があります。

## イーサネット(**PoE**)ポート

この AP は、イーサネット アップリンク ポートをサポートします(PoE 入力にも対応)。AP のイーサネット アップリンク ポートは、RJ-45 コネクタ(耐候性)を使用して AP を 100BASE-T、1000BASE-T、または 2.5GBASE-T ネットワークにリンクします。イーサネット ケーブルは、イーサネットデータの送受信のほか、必要に応じて、パワーインジェクタまたは 適切に電源が供給されるスイッチポートからのインラインパワーの供給に使用されます。

### $\boldsymbol{\varphi}$

AP は、イーサネットと電源の信号を感知して、ケーブル接続に合った内部回路に自動的に切 り替えます。 **Tip**

イーサネットケーブルには、シールド付きの屋外用カテゴリ 5e (CAT 5e) 以上の定格ケーブ ルを使用してください。AP は、イーサネットと電源の信号を感知して、ケーブル接続に合っ た内部回路に自動的に切り替えます。

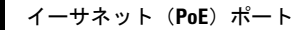

I

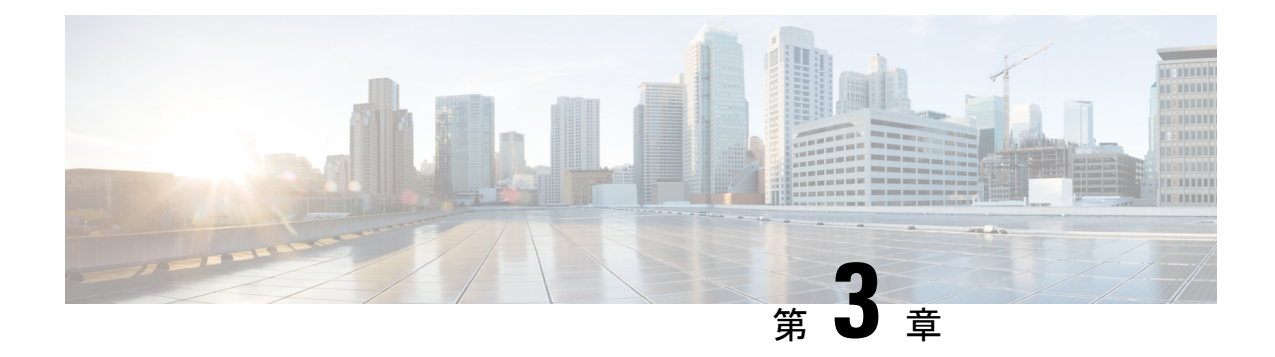

# アクセス ポイントの設置

AP の設置には、次の高レベルなタスクが関係します。

- パッケージの開梱 (15 ページ)
- AP の設置の準備 (20 ページ)
- 設置前の設定(任意), on page 20
- アクセス ポイントの取り付け, on page 23

# パッケージの開梱

## パッケージの内容

各 AP パッケージには次の品目が含まれています。

- CW9163E 屋外用 AP X 1
- ゆるみ止め座金付きアース ラグおよびネジ
- MA-MNT-MR-16 取り付けプレート
- アース キット
- CAT 6/6A RJ45 イーサネットポート端子プラグ
- 耐食性シーラント
- 取り付けストラップ
- シスコ製品のマニュアルおよびポインタ カード

## アクセス ポイントの開梱

AP を開梱するには、次の手順に従ってください。

#### **Procedure**

ステップ **1** 開梱し、AP とアクセサリキットを取り出します。

- ステップ **2** 梱包材を出荷用の箱に戻し、後で使用する場合に備えて保管しておきます。
- ステップ **3** 以下があることを確認します。
	- アクセスポイント
	- アクセサリキット(イーサネットポート端子プラグ、アースラグキット)
	- MA-MNT-MR-16 取り付けブラケット

AIR-MNT-VERT1= 取り付けブラケット(このオプションのブラケットを AP と一緒に注 文した場合のみ)。

欠品または損傷品が見つかった場合は、製品の購入代理店まで問い合わせてください。

### シスコ製のオプションツールとハードウェア

注文内容に応じて、次のオプション品が含まれます。

- 注文可能なシスコ製アクセサリ, on page 17
- 追加のケーブルグランド、電源コネクタ、アースラグなどを含むスペア部品キット  $(AIR-ACC-KIT1=)$

### 設置に必要な追加のツールとハードウェア

AP 設置のさまざまな段階で、次の工具および資材が必要になります。これらは別途準備する 必要があります。

- •アースラグ用の圧着工具 (CD-720-1 ダイ付きの Panduit CT-720)
- #2 プラスドライバ
- 5 mm の六角ドライバまたはアレンレンチ
- 可動レンチまたは 28 mm ボックスレンチ
- 6 AWG の銅製アース線
- 10 mm のオープンエンドレンチまたはボックスレンチ
- 13 mm のメガネレンチまたはソケットセット
- 16 mm のメガネレンチまたはソケットセット
- •直径 3.5 ~ 6.5 mm (0.14 ~ 0.26 インチ) のシールド付き屋外用イーサネット (CAT5e) ケーブル、または直径 5 ~ 9 mm  $(0.2 \sim 0.35 \angle 7 \times 5)$ の CAT6/6A ケーブル
- イーサネット RJ-45 コネクタと取り付けツール
- 地域の規制によって必要となる接地棒

## 注文可能なシスコ製アクセサリ

次のアクセサリが、シスコから別売りされています。

• CW9163E AP を取り付けるための AP 取り付けブラケット

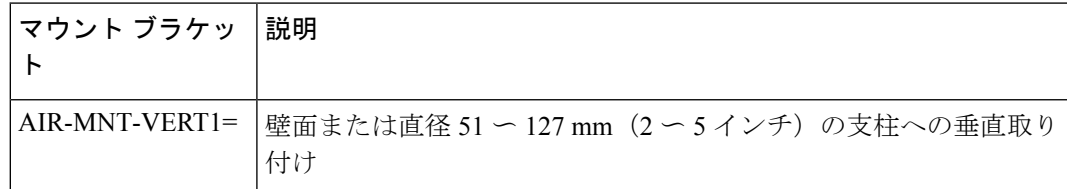

• アクセサリキット

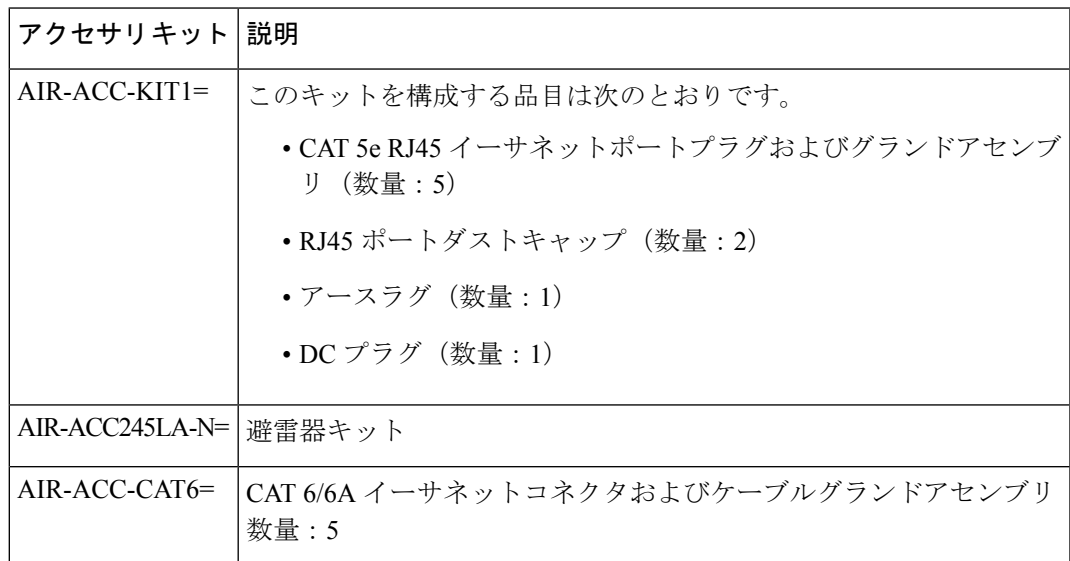

• サポートされるパワーインジェクタ。

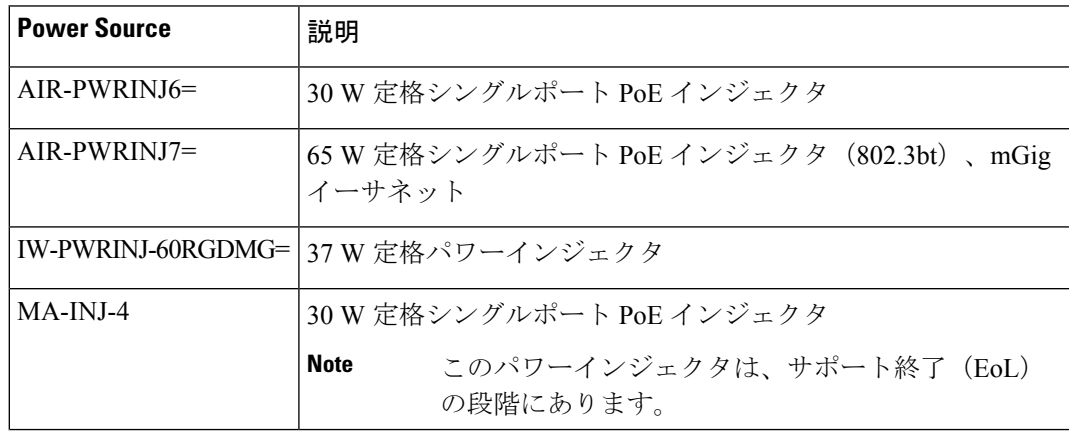

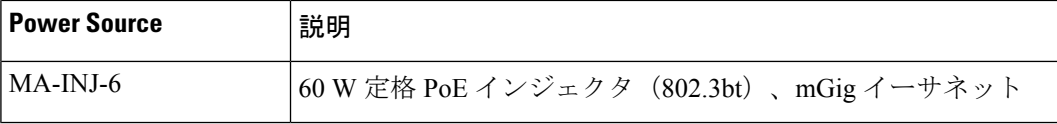

## 設置前の確認と設置のガイドライン

AP は無線デバイスであるため、スループットと範囲の低下をもたらす一般的な干渉の影響を 受けやすい性質があります。最高のパフォーマンスを得るため、次の基本ガイドラインに従っ てください。

- アクセス ポイントの設置, on page 15に記載の情報について、入念に確認してください。
- APとの間の無線信号を妨げる建造物、樹木、または丘がないエリアにAPを設置します。
- 地上の無線クライアントをサポートできるようにするため、APを40フィート以下の高さ に取り付けることを推奨します。すべての AP を同じ高さに取り付けると、最高のスルー プットが得られます。

**Note** パスロスの計算と AP の設置間隔の決定については、RF 計画の専門家に相談してください。

- この設置プロセスを開始する前に、以下の確認を完了してください。
	- サイト調査を実施していること。詳細については、サイト調査の実行, on page 73を参照し てください。
	- ネットワークインフラストラクチャの各種デバイスが動作可能であり、適切に設定されて いること。
	- コントローラがスイッチのトランクポートに接続されていること。
	- AP の接続用に、スイッチがタグなしのアクセスポートで設定されていること。
	- オプション 43 で設定された DHCP サーバーに AP が到達可能であること。または AP でコ ントローラ情報が手動で設定されていること。DHCP オプション 43 の設定については、 [http://www.cisco.com/c/en/us/support/docs/wireless-mobility/wireless-lan-wlan/](http://www.cisco.com/c/en/us/support/docs/wireless-mobility/wireless-lan-wlan/97066-dhcp-option-43-00.html) [97066-dhcp-option-43-00.html](http://www.cisco.com/c/en/us/support/docs/wireless-mobility/wireless-lan-wlan/97066-dhcp-option-43-00.html) を参照してください。
	- AP の設置コンポーネントについて理解していること。標準的なアクセス ポイント設置コ ンポーネント, on page 19を参照してください。
	- シスコ屋外用ワイヤレスアクセスポイント設置のベストプラクティスに関するビデオシ リーズに精通していること。参照先

[https://www.cisco.com/c/en/us/td/docs/wireless/access\\_point/outdoor/video/ap-best-practices.html](https://www.cisco.com/c/en/us/td/docs/wireless/access_point/outdoor/video/ap-best-practices.html)

## 標準的なアクセス ポイント設置コンポーネント

Cisco Catalyst Wireless 9163E シリーズ屋外用 は、高いビルの屋根の突出部や街灯柱などの屋外 環境に設置するよう設計されています。システムコンポーネント、コネクタ、インジケータ、 ケーブル、システム相互接続、および接地に精通するために、Figure4:一般的なアクセスポイ ント設置におけるコンポーネント, on page 19 を入念に確認してください。

**Figure 4:** 一般的なアクセス ポイント設置におけるコンポーネント

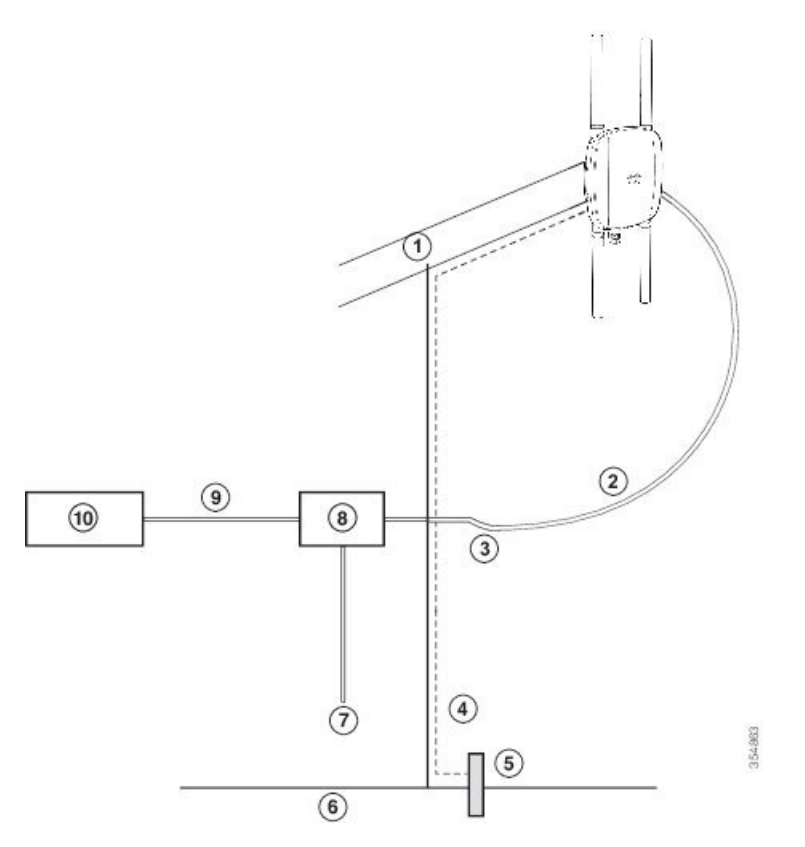

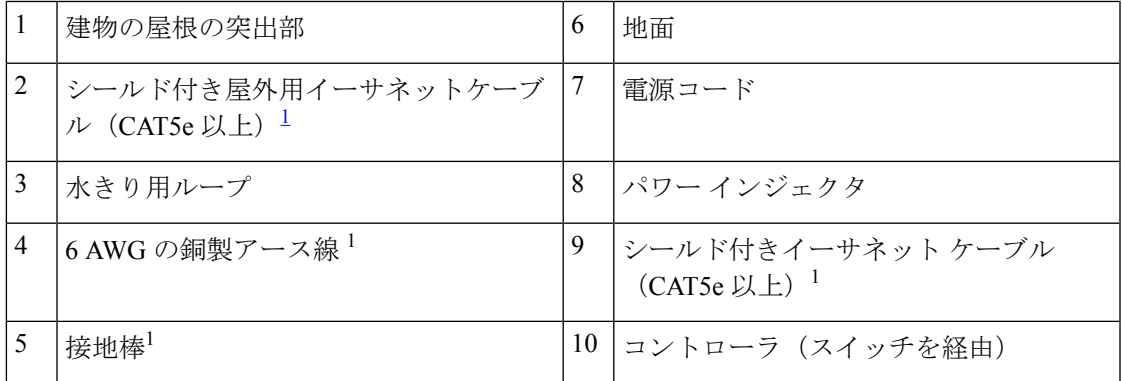

<sup>1</sup> 別途お客様の方で手配。

## **AP** の設置の準備

AP の取り付けおよび導入の前に、サイト調査を実施(またはサイト計画ツールを使用)する ことにより、AP の最適な設置場所を判断するようお勧めします。

ご使用のワイヤレスネットワークに関する次の情報を把握しておく必要があります。

- AP の設置場所
- AP の取り付けオプション:垂直の壁面または支柱

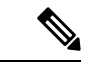

- AP はさまざまな方向に取り付けることができます。方向によっては、追加の取り付け器具を 購入する必要があります。詳細は、アクセス ポイントの取り付け (23ページ)のセクション を参照してください。 (注)
	- AP 電源オプション: 802.3at (PoE+)、802.3af (PoE)、および 802.3bt
	- 動作温度:
		- •日射ディレーティングなし:-40 ~ 65℃ (-40 ~ 149°F) および 55℃ (131°F)
		- •日射ディレーティングあり:-40 ~ 55℃ (-40 ~ 131ºF) および 55℃ (131ºF)

• コンソールポートを使用したコンソールへのアクセス

長さ 1 メートル以下のコンソールケーブルを使用することをお勧めします。

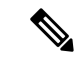

終端されていないコンソールケーブル(デバイスまたは端末に接 続されていない)、または長さが 1 メートルを超えるコンソール ケーブルを使用すると、起動中に AP で問題が発生する可能性が あります。 (注)

AP の場所を示すサイトマップを準備し、各場所のデバイスの MAC アドレスを記録して、そ の記録をワイヤレスネットワークを計画または管理している担当者に渡すことができるように することを推奨します。

## 設置前の設定 (任意)

次の手順を実行することで、AP の設置と初期操作を正常に進めることができます。この手順 は任意です。

コントローラが適切に設定されている場合は、AP を最終的な設置場所に取り付けて、そこか らネットワークに接続することができます。詳細については、ワイヤレスネットワークへのア クセスポイントの導入, on page 48を参照してください。 **Note**

Figure 5: 設置前の設定, on page 21 に設置前の設定を示します。

**Figure 5:** 設置前の設定

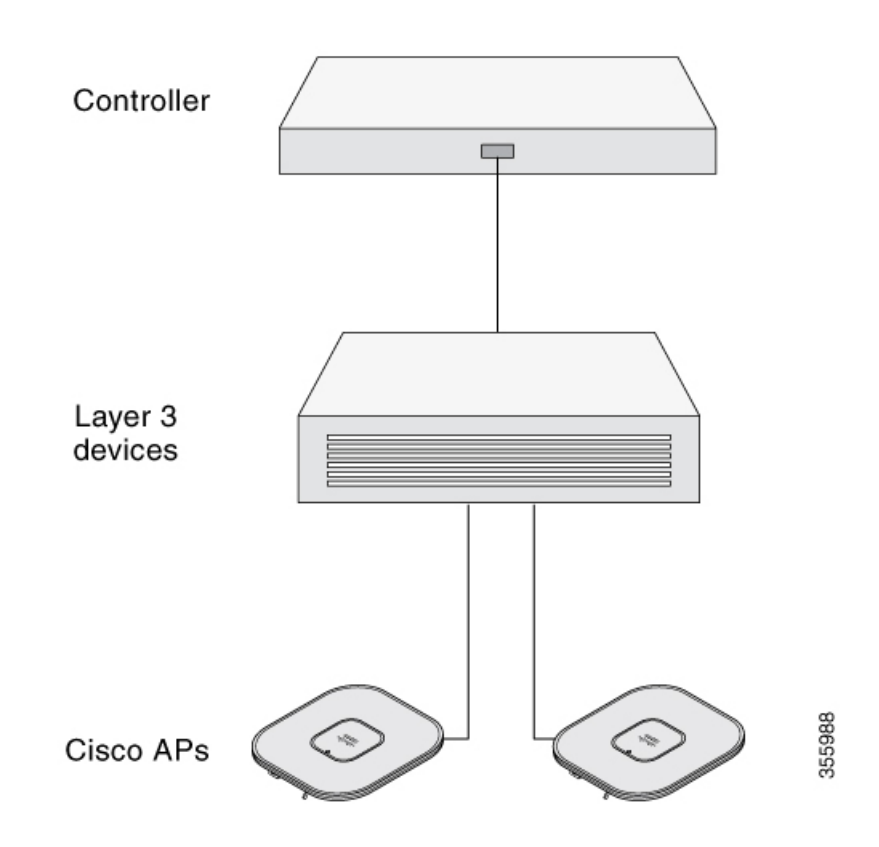

設置前の設定を行うには、次の手順を実行します。

### **Procedure**

- ステップ **1** シスコのコントローラ分散システムがネットワークに接続されていることを確認します。該当 するリリースの『Cisco Catalyst 9800 Series Wireless Controller Software Configuration Guide』に記 載されている CLI または GUI インターフェイスの手順を使用します。
	- a) AP が、シスココントローラ管理インターフェイスと AP 管理インターフェイスにレイヤ 3 接続できることを確認します。
	- b) AP を接続するスイッチを設定します。コントローラが実行されているリリース固有の 『Cisco Catalyst 9800 Series Wireless Controller Software Configuration Guide』 を参照してく ださい。
- c) 新しい AP が常にこのコントローラに接続するように、このコントローラをプライマリコ ントローラとして設定します。
- d) ネットワーク上で DHCP が有効になっていることを確認します。

AP は、DHCP を介して IP アドレスを取得する必要があります。

- デフォルトルータ(ゲートウェイ)がDHCPサーバー上に設定されており (AP が自身のゲートウェイ IP アドレスを受け取れるようになる)、ゲートウェイ ARP が解決される場合のみ、DHCP サーバーは 802.11AX Cisco AP に IP アドレ スを割り当てます。 **Note**
- e) ネットワークが CAPWAP UDP ポートをブロックしないように設定されていることを確認 します。
- f) AP は、コントローラの IP アドレスを検出できる必要があります。これには、DHCP、 DNS、またはIPサブネットブロードキャストを使用します。このガイドでは、コントロー ラの IP アドレスを提供する DHCP 方式について説明します。その他の方式については、 製品マニュアルを参照してください。詳細については、DHCP オプション 43 の設定, on page 68を参照してください。
	- ワイヤレストラフィックの速度が10/100イーサネットポートの伝送速度を超え るためにイーサネットポートがトラフィックのボトルネックにならないよう、 AP にはギガビットイーサネット (GbE) リンクが必要です。 **Note**
- ステップ **2** AP に電力を供給します。
	- a) AP がコントローラに接続しようとすると、LED が消灯、緑色、赤色の順に切り替わりま す。この動作は、最大で 5 分間続きます。
		- AP が 5 分を超えてもこのモードのままの場合、AP がプライマリコントローラ を検出できないことを示します。APとプライマリコントローラの接続をチェッ クし、いずれも同じサブネット上にあることを確認します。 **Note**
	- b) AP がシャットダウンした場合は、電源をチェックします。
	- c) AP がプライマリコントローラを検出すると、AP のソフトウェアリリースがコントローラ のリリースバージョンと異なる場合、ソフトウェアイメージのダウンロードが試行されま す。この動作中は、ステータス LED が青色に点滅します。
	- d) ソフトウェアイメージのダウンロードが成功すると、AP がリブートします。
- ステップ **3** コントローラのCLI、コントローラのGUI、またはCiscoCatalystCenterを使用して、AP802.11AX ネットワークを設定します。
- ステップ **4** 設置前の設定に成功すると、ステータス LED が緑色になり、通常の動作になっていることを 示します。

AP を接続解除して、ワイヤレスネットワーク上の配置予定場所に取り付けます。

ステップ **5** AP が通常の動作を示さない場合、電源を切り、設置前の設定を繰り返します。

- レイヤ 3 AP をコントローラとは別のサブネットに設置する場合、次の点を確認し ます。 **Note**
	- APをインストールするサブネットから DHCP サーバに到達できることを確認 します。
	- サブネットにはコントローラに戻るルートがあります。コントローラに戻る ルートで、CAPWAP 通信用の宛先 UDP ポート 5246 および 5247 が開かれてい ることを確認します。
	- プライマリ、セカンダリ、およびターシャリの各コントローラに戻るルート で、IP パケットのフラグメントが許可されていることを確認します。
	- アドレス変換を使用する場合は、AP とコントローラに外部アドレスとの 1 対 1の静的 NAT が存在することを確認します(ポートアドレス変換はサポート されていません)。

# アクセス ポイントの取り付け

このセクションでは、APの取り付け手順について説明します。APを設置する担当者は、ワイ ヤレス AP、ブリッジング技術、および接地方法に関する知識が必要です。

### 取り付けキットの選択

### アクセスポイント取り付けキット

AP は、設置用途に最適な壁面または支柱に垂直に取り付けることができます。

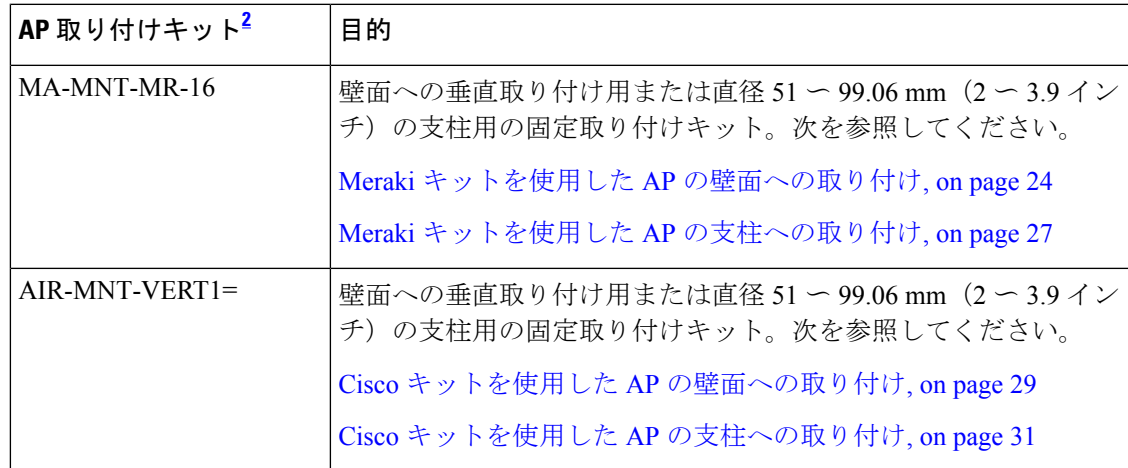

<sup>2</sup> ブラケットには、ネジ穴を 4 つ以上使用して AP を取り付けてください。

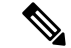

- AP を垂直に取り付ける場合、必ず LED インジケータが下向きになる方向に AP を取り付 けてください。 **Note**
	- すべてのアンテナポートとコンソールポートが見えており、いつでもアクセス可能な配置 になるように、AP を取り付けます。

#### アンテナの取り付け

サポートされているアンテナの AP への設置手順。

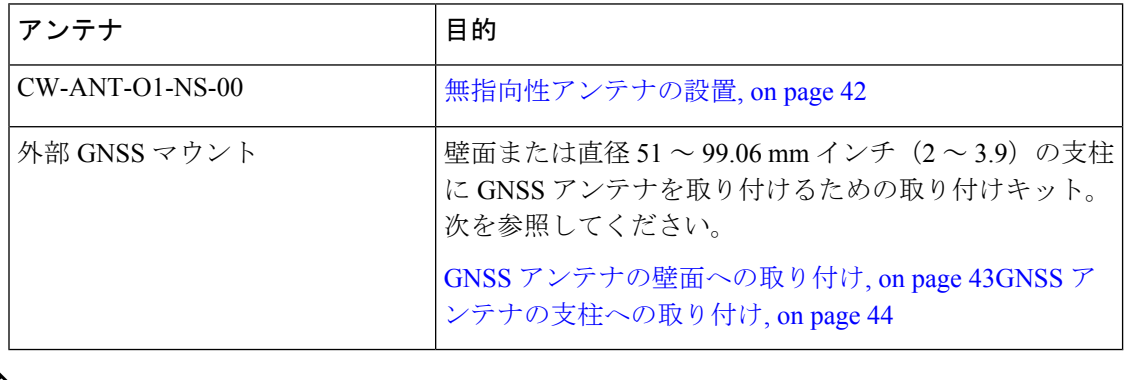

**Note** • AP の無指向性アンテナを地面に対して垂直に配置します。

## **Meraki** キットを使用した **AP** の壁面への取り付け

MA-MNT-MR-16取り付けキットには、壁面取り付けまたは支柱取り付け用の取り付けブラケッ トが含まれています。

取り付けブラケットをテンプレートとして使用し、設置用の取り付け穴の位置に印を付けま す。取り付けブラケットを設置した後、AP をブラケットに取り付けます。

 $\bigwedge$ 

**Caution**

取り付ける壁、固定用ねじ、およびウォールアンカーには、22.7kg (50ポンド)の静止耐荷重 が必要です。

### **Figure 6:** 壁および柱取り付け用の取り付けブラケット

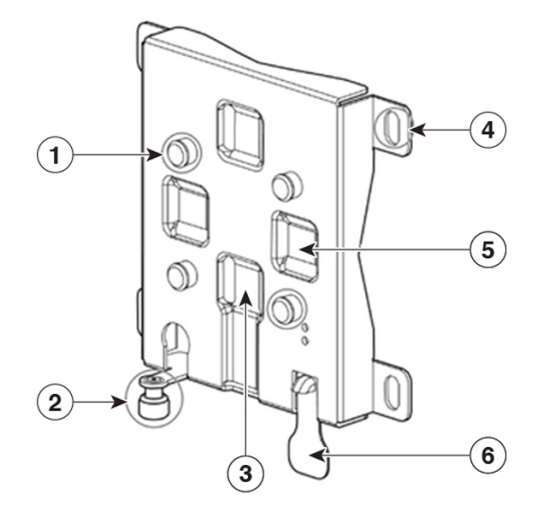

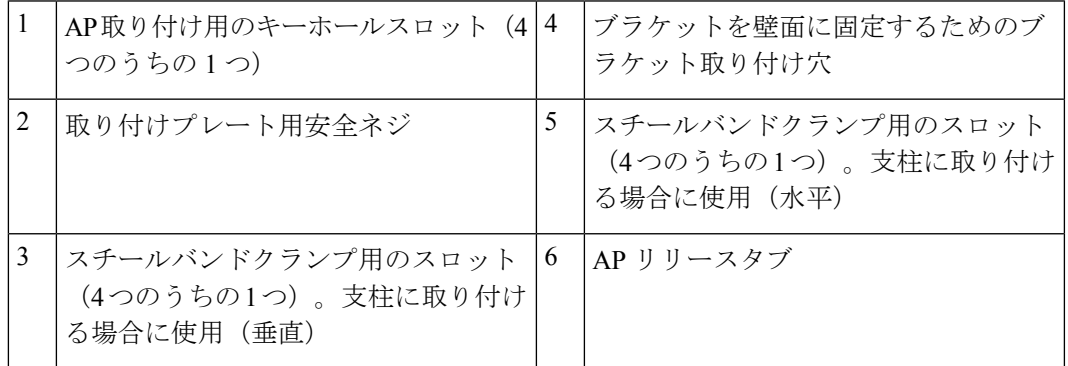

### **Figure 7:** 取り付けブラケットの寸法

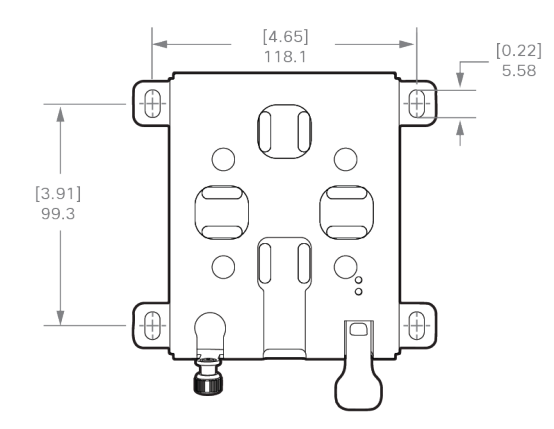

### **Before you begin**

壁面への AP の取り付けを開始する前に、次の資材を用意してください。

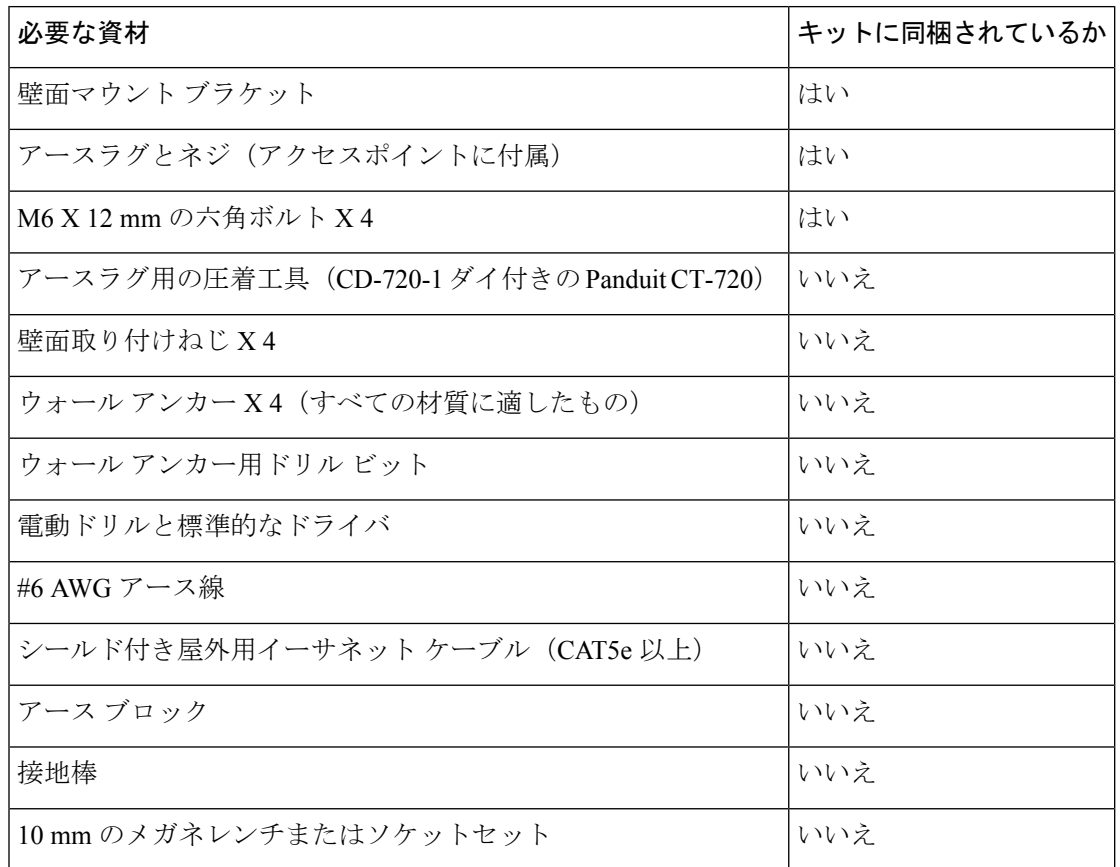

**Table 5: MA-MNT-MR-16** キットを使用してアクセスポイントを壁面に取り付けるために必要な資材

### **Procedure**

- ステップ **1** 取り付けブラケットをテンプレートとして使用し、取り付ける壁面に4つのネジ穴位置の印を 付けます。
- ステップ **2** 4つのネジと、必要に応じてウォールアンカーを使用して、マウントプレートを取り付け面に 取り付けます。これらのネジとアンカーは別途手配していただく必要があります。
	- 化粧しっくい、セメント、ドライウォールに AP を取り付ける場合は、屋外仕 様の合板の背板を使用することができます。 **Note**
		- 取り付ける壁面、固定用ネジ、およびウォールアンカーには、22.7kg (50ポン ド)の静止耐荷重が必要です。
- ステップ **3** AP 背面の 4 つの支持ボルト穴それぞれに M6 X 12 mm ネジを取り付けます。ボルトを完全に は締め付けず、3.3 mm (0.13 インチ) 程度のすき間を残してください。
- ステップ **4** AP スロット背面の 4 つの支持ボルトが取り付けブラケット上のキーホールスロットに挿入さ れるように、取り付けブラケットに対して AP の取り付け穴を調整します。
ステップ **5** 取り付けブラケット上のキーホールスロットにしっかり固定されるまで AP をスライドさせま す。

> カチッという音が聞こえ、AP が取り付けブラケットにしっかりとロックされていることを確 認します。

> **Note** AP は、ベース部のステータス LED が下になるように取り付ける必要があります。

- ステップ **6** 取り付けプレート用安全ネジを締めます。
- ステップ **7** アンテナの取り付け、データケーブルの接続、AP の接地、電力投入、および AP の設定に進 みます。

### **Meraki** キットを使用した **AP** の支柱への取り付け

MA-MNT-MR-16 取り付けキットには、壁面取り付けおよび支柱取り付けに使用する取り付け ブラケットが含まれています。このキットは、支柱またはマストへの AP の設置に使用できま す。このキットは、直径が 51 ~ 99.06 mm (2~3.9 インチ)の金属製、木製、またはファイ バーグラス製の支柱に使用できます。

**Figure 8:** 柱に設置された **AP**

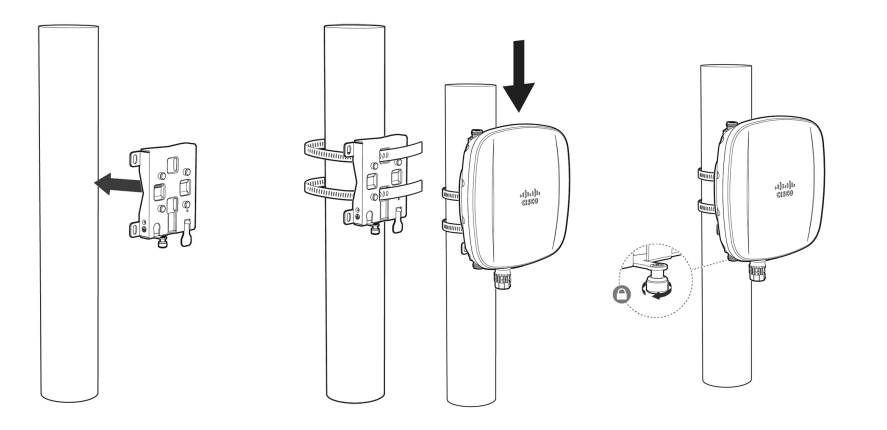

#### **Before you begin**

支柱への AP の取り付けを開始する前に、次の資材を用意してください。

**Table 6: MA-MNT-MR-16** キットを使用して **AP** を垂直支柱に取り付けるために必要な資材

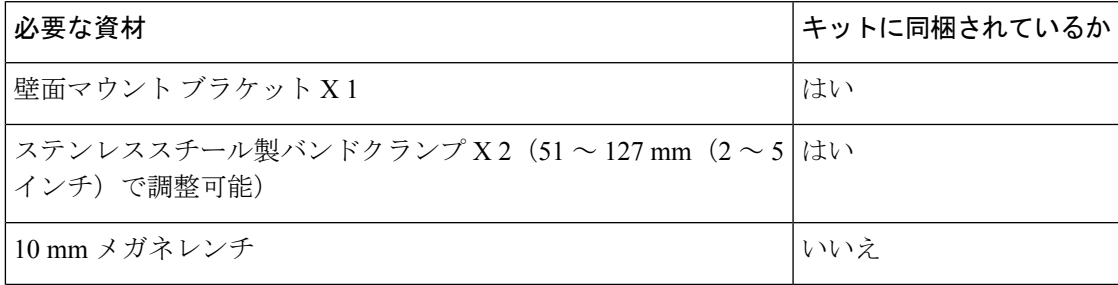

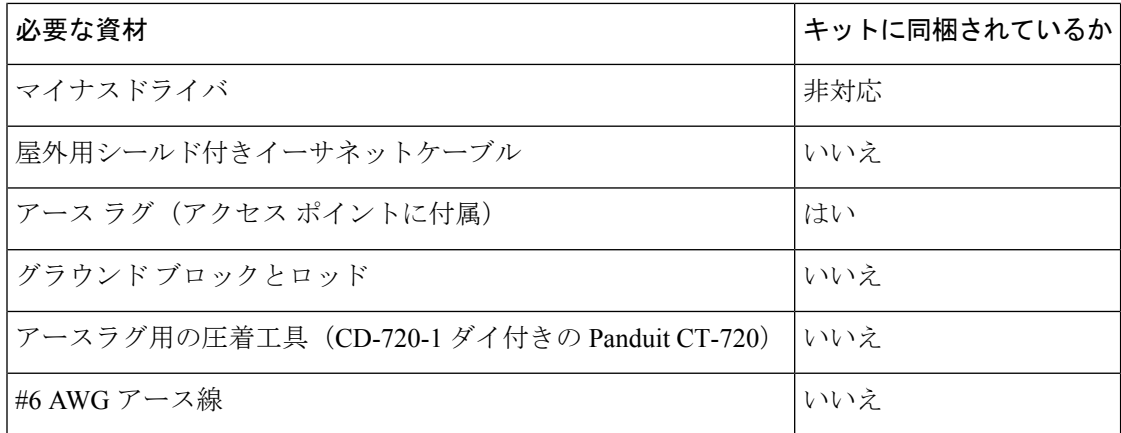

#### **Procedure**

ステップ **1** AP を取り付ける支柱上の位置を選択します。

直径 51 ~ 99.06 mm (2 ~ 3.9 インチ)の支柱に AP を取り付けることができます。

- ステップ **2** ブラケットを支柱に合わせて保持し、取り付けブラケットの上下の取り付けスロットに2本の バンドストラップを通します。
- ステップ **3** バンドストラップを支柱に巻き付けて固定します。

10mmレンチまたはプラスドライバを使用して、クランプを軽く締めます。ブラケットが柱か ら落ちない程度の力で締めます。

- ステップ **4** AP の背面横の 4 つのボルト穴それぞれに M6 ボルトを取り付けます。ボルトは完全に締めな いでください。約 3.3 mm (0.13 インチ) の隙間を空けます。
- ステップ **5** AP スロット背面の 4 つの支持ボルトが取り付けブラケット上のキーホールスロットに挿入さ れるように、取り付けブラケットに対して AP の取り付け穴を調整します。

APがスロットに正しく固定されていることを確認します。カチッという音が聞こえ、APが取 り付けブラケットにしっかりとロックされていることを確認します。

- **Note** AP は、ベース部のステータス LED が下になるように取り付ける必要があります。
- ステップ **6** AP を最終的な位置に配置します。

APが支柱上でずれないように、レンチまたはドライバでバンドクランプを締めます。APが動 かないようにクランプがしっかり締まっていることを確認します。

- ステップ7 取り付けプレート用安全ネジを締めます。
- ステップ **8** アンテナの取り付け、データケーブルの接続、AP の接地、電力投入、および AP の設定に進 みます。

## **Cisco** キットを使用した **AP** の壁面への取り付け

AIR-MNT-VERT1= 取り付けキットには、壁面取り付けまたは支柱取り付け用の取り付けブラ ケットが含まれています。

取り付けブラケットをテンプレートとして使用し、設置用の取り付け穴の位置に印を付けま す。取り付けブラケットを設置した後、AP をブラケットに取り付けます。

#### $\bigwedge$

**Caution**

取り付ける壁、固定用ねじ、およびウォールアンカーには、22.7kg (50ポンド)の静止耐荷重 が必要です。

**Figure 9:** 壁および柱取り付け用の取り付けブラケット

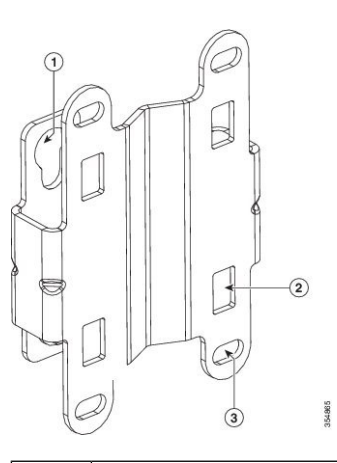

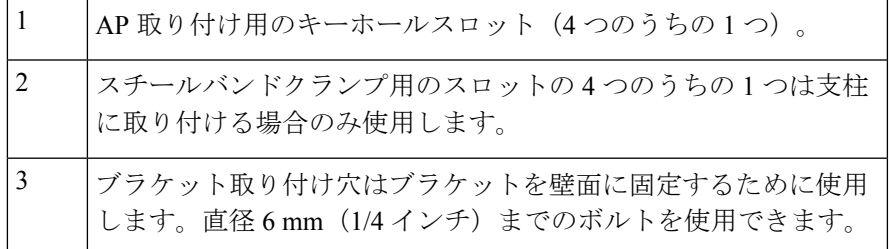

#### **Figure 10:** 取り付けブラケットの寸法

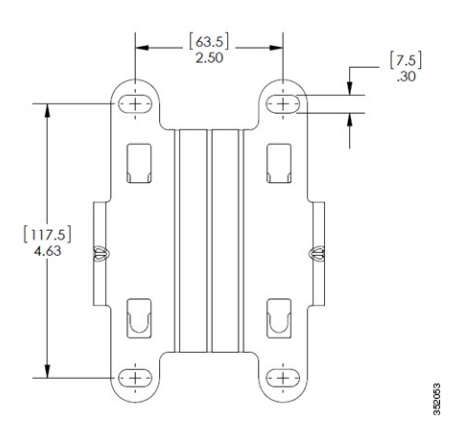

#### **Before you begin**

壁面への AP の取り付けを開始する前に、次の資材を用意してください。

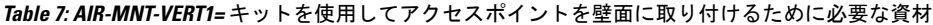

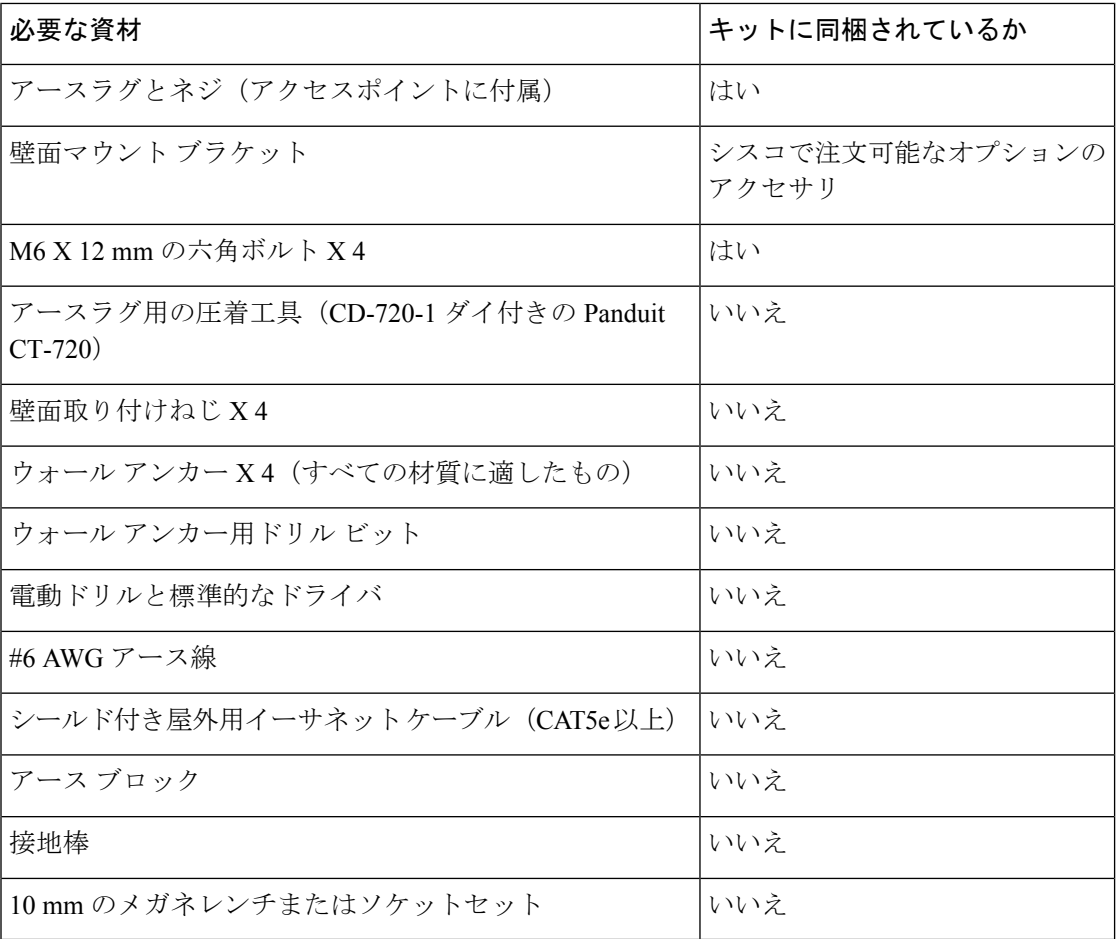

#### **Procedure**

- ステップ **1** 取り付けブラケットをテンプレートとして使用し、取り付ける壁面に4つのネジ穴位置の印を 付けます。取り付けブラケットのネジ穴位置をFigure 9: 壁および柱取り付け用の取り付けブラ ケット, on page 29 に示します。取り付けブラケットの寸法を Figure 10: 取り付けブラケットの 寸法, on page 30 に示します。
- ステップ **2** 4つのネジと、必要に応じてウォールアンカーを使用して、マウントプレートを取り付け面に 取り付けます。これらのネジとアンカーは別途手配していただく必要があります。
	- 化粧しっくい、セメント、ドライウォールに AP を取り付ける場合は、屋外仕 様の合板の背板を使用することができます。 **Note**
		- 取り付ける壁面、固定用ネジ、およびウォールアンカーには、22.7kg (50ポン ド)の静止耐荷重が必要です。
- ステップ **3** AP 背面の 4 つの支持ボルト穴それぞれに M6 X 12 mm ボルトを取り付けます。ボルトを完全 には締め付けず、3.3 mm (0.13 インチ) 程度のすき間を残してください。
- ステップ **4** AP スロット背面の 4 つの支持ボルトが取り付けブラケット上のキーホールスロットに挿入さ れるように、取り付けブラケットに対して AP の位置を合わせます。
- ステップ **5** 取り付けブラケット上のキーホールスロットにしっかり固定されるまで AP をスライドさせま す。

カチッという音が聞こえ、AP が取り付けブラケットにしっかりとロックされていることを確 認します。

**Note** AP は、ベース部のステータス LED が下になるように取り付ける必要があります。

- ステップ **6** 10 mm レンチを使用して、AP をブラケットに接続する 4 つのボルトを 4.5 Nm(40 lbf-in)の トルクで締め付けます。
- ステップ **7** アンテナの取り付け、データケーブルの接続、AP の接地、電力投入、および AP の設定に進 みます。

### **Cisco** キットを使用した **AP** の支柱への取り付け

AIR-MNT-VERT1= 取り付けキットには、壁面取り付け用と支柱取り付け用両方の取り付けブ ラケットが含まれています。このキットは、支柱またはマストへの AP の設置に使用できま す。このキットは、直径が 51 ~ 99.06 mm(2 ~ 3.9 インチ)の金属製、木製、またはファイ バーグラス製の支柱に使用できます。

#### **Figure 11:** 柱に設置された **AP**

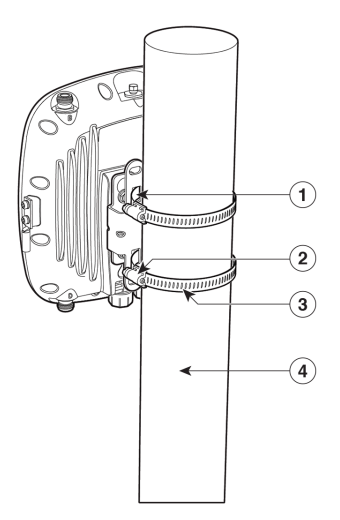

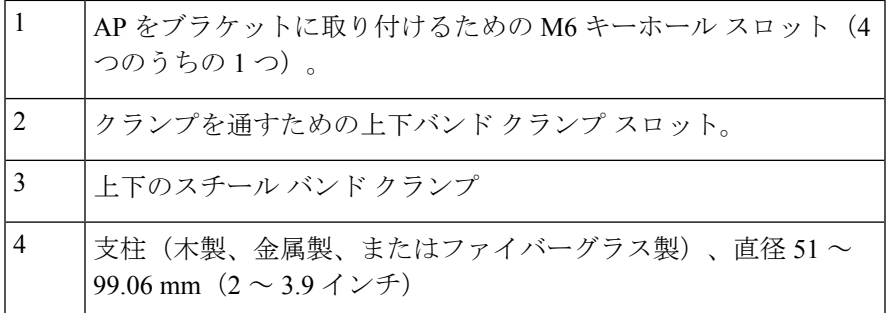

#### **Before you begin**

支柱への AP の取り付けを開始する前に、次の資材を用意してください。

#### **Table 8: AIR-MNT-VERT1=** キットを使用して **AP** を垂直支柱に取り付けるために必要な資材

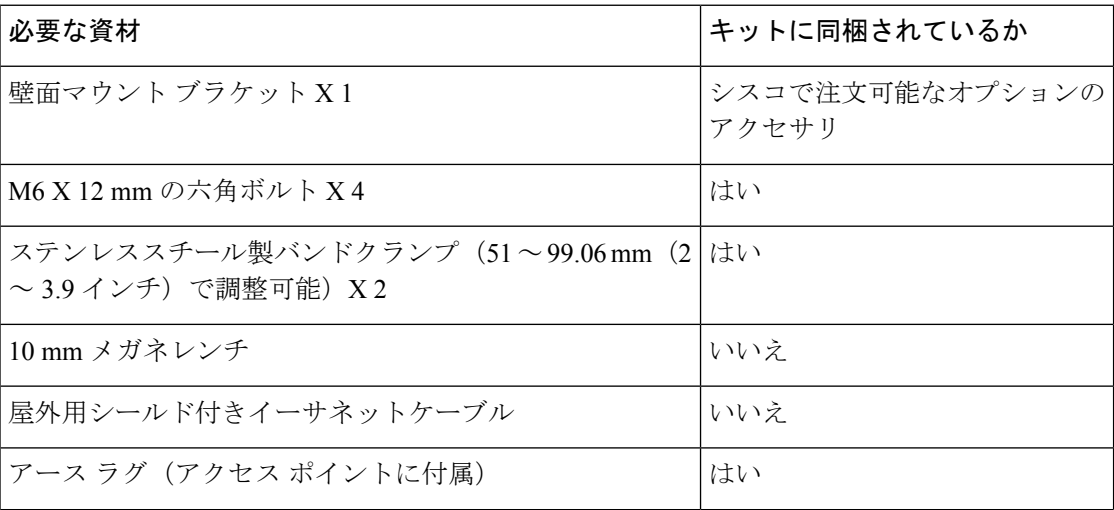

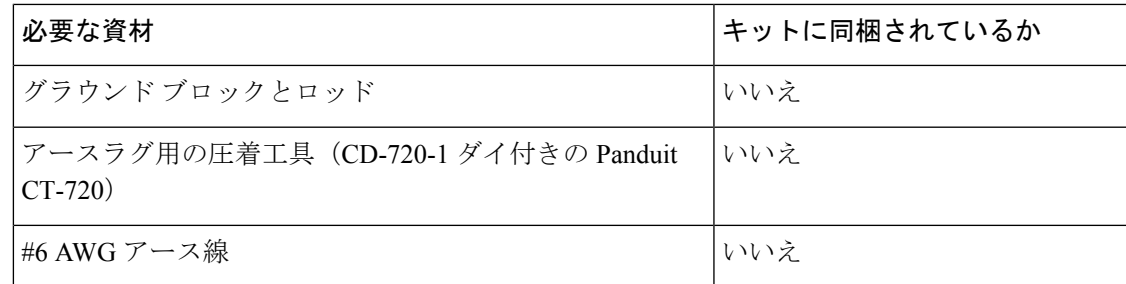

#### **Procedure**

- ステップ **1** AP を取り付ける支柱上の位置を選択します。直径 51 〜 99.06 mm(2 〜 3.9 インチ)の支柱に AP を取り付けることができます。
- ステップ **2** ブラケットを支柱に合わせて保持し、取り付けブラケットの上下の取り付けスロットに2本の バンドストラップを通します。
- ステップ **3** 支柱の周りにバンドストラップを巻き付けて固定し、10mmレンチまたはプラスドライバを使 用してクランプを軽く締め付けます。ブラケットが柱から落ちない程度の力で締めます。
- ステップ **4** AP の背面横の 4 つのボルト穴それぞれに M6 ボルトを取り付けます。ボルトは完全に締めな いでください。約 3.3 mm(0.13 インチ)の隙間を空けます。
- ステップ **5** AP 上の 4 本のボルトをブラケットのキーホールスロットに合わせます。

APがスロットに正しく固定されていることを確認します。カチッという音が聞こえ、APが取 り付けブラケットにしっかりとロックされていることを確認します。

**Note** AP は、ベース部のステータス LED が下になるように取り付ける必要があります。

- ステップ **6** 10 mm レンチを使用して、AP をブラケットに接続する 4 つのボルトを 4.5 Nm(40 lbf-in)の トルクで締め付けます。
- ステップ7 APを最終的な位置に配置します。APが支柱上でずれないように、レンチまたはドライバでバ ンドクランプを締めます。AP が動かないようにクランプがしっかり締まっていることを確認 します。
- ステップ **8** アンテナの取り付け、データケーブルの接続、AP の接地、電力投入、および AP の設定に進 みます。

### アクセス ポイントの接地

AP は、電源に接続する前にアース接続する必要があります。

屋外に設置する場合には、次の手順に従って本体を適切に接地する必要があります。

#### **Procedure**

- ステップ **1** 6 AWG の絶縁アース線を使用する場合は、アースラグに接続できるように絶縁被覆をはがし ます。
- ステップ **2** 適切な圧着工具を使用して、絶縁被覆を取り除いた 6 AWG のアース線をアース ラグに圧着し ます。
	- アースラグおよび使用するハードウェアは、地域および国の電気規格に準拠する必 要があります。 **Note**
- ステップ **3** 付属の耐食剤を開け、アース線のネジ穴がある金属表面(「アースパッド」)に適当な量を塗 布します。
- ステップ **4** 付属の 2 本のプラスネジ(M4 X 10 mm)とロックワッシャを使用して、アースラグを AP の アースネジ穴に接続します。アースネジを 2.5 ~ 2.7 Nm(22 ~ 24 lbf-in)のトルクで締め付け ます。
- ステップ **5** 必要に応じて、アース線のもう一方の端の絶縁被覆を取り除いて、接地ロッドなどの信頼でき る接地点または接地された金属製の街路灯の柱の適切な接地点に接続します。

**Figure 12: AP** の右側にあるアース パッドの位置

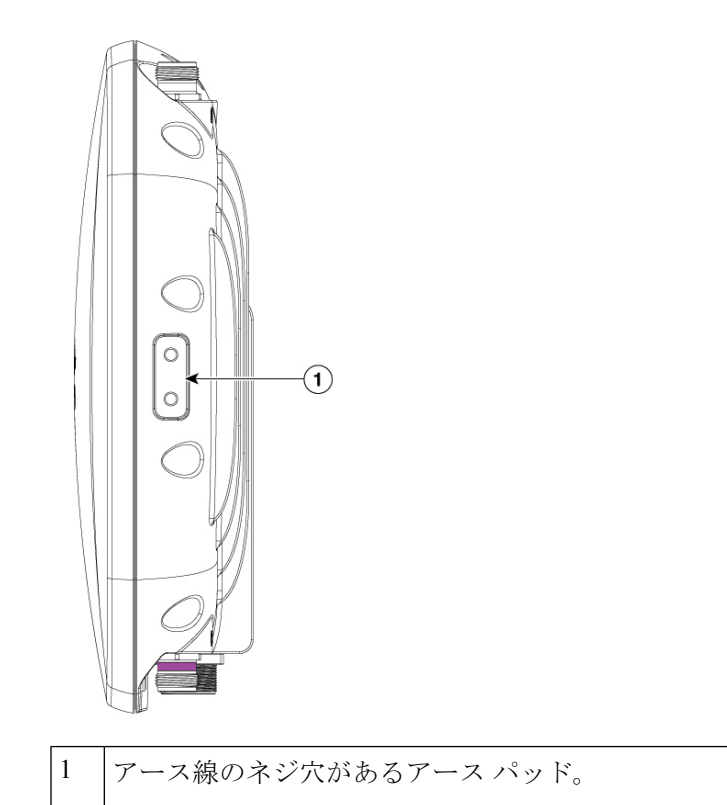

## アクセスポイントへの電源供給

AP は、Power over Ethernet (PoE) ベースの電源をサポートしています。

APには、インラインパワーインジェクタからPoE入力を通して電源が供給されます。設定お よび規制ドメインによっては、フル稼働に必要な電力は 802.3at になります。

**Table 9: Cisco Catalyst** ワイヤレス **9163E AP** 省電力機能マトリックス

| <b>SKU</b> | PoE 入力/DC<br>入力 | 無線<br>0           | dBm                        | 無線<br>1      | dBm                                | 無線<br>$\mathbf 2$ | dBm                                       | 無線<br>のス<br>キャ<br>$\overline{v}$ | イー<br>サ<br>ネッ<br>$\mathsf{H}$<br>mGig | <b>BLE</b> | <b>GNSS</b> |
|------------|-----------------|-------------------|----------------------------|--------------|------------------------------------|-------------------|-------------------------------------------|----------------------------------|---------------------------------------|------------|-------------|
|            |                 | <b>SS</b>         | パス<br>あた<br>V <sub>0</sub> | <b>SS</b>    | パス<br>あた<br>V <sub>0</sub>         | SS <sub>1</sub>   | パスあ<br>たり                                 |                                  |                                       |            |             |
|            |                 | 線                 |                            |              | 2.4 GHz 無 5 GHz プラ  <br>イマリ無線 マリ無線 |                   | 6GHzプライ                                   |                                  |                                       |            |             |
| C9163E     | .3af<br>(15.4W) | $1 \times 1$   17 |                            | $1 \times 1$ | 17                                 | 無効                |                                           | 無効                               | 1 <sub>G</sub>                        | なし         | あり          |
|            | .3at (30W)      | 2 X<br>2          | 22                         | 2X2          | 22                                 | 2X2               | 割り当<br>て済み<br>$\mathcal{O}$<br><b>AFC</b> | enabled                          | 2.5G                                  | あり         | あり          |

## パワー インジェクタの接続

AP は、次のパワーインジェクタをサポートしています。

**Table 10:** サポートされるパワーインジェクタ

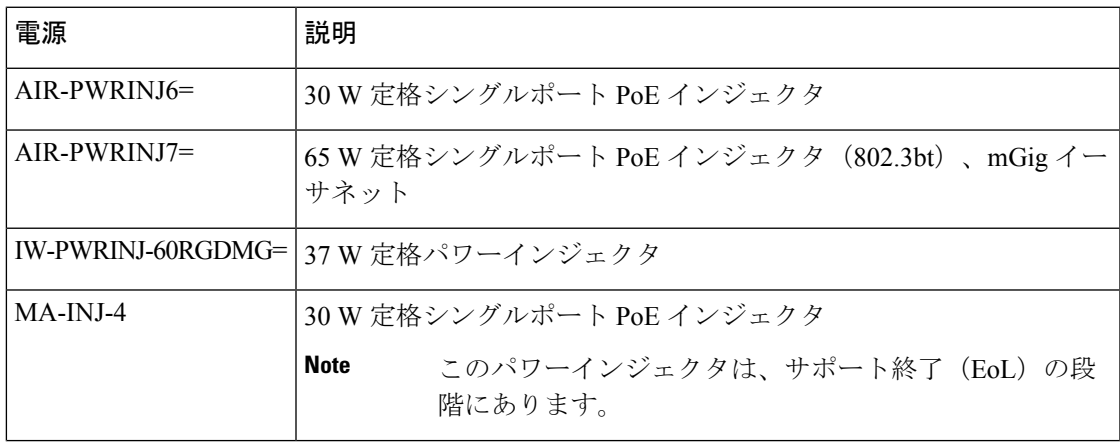

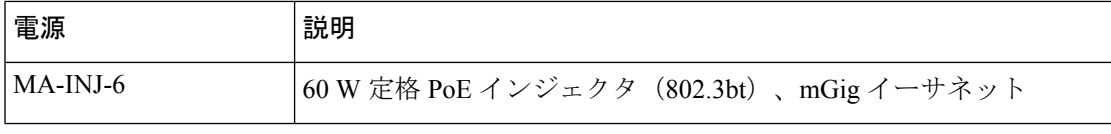

パワーインジェクタは、イーサネットケーブル経由で AP に DC 電圧を供給し、スイッチから AP までの全長 100 m(328 フィート)のイーサネットケーブルをサポートします。

オプションのパワーインジェクタで AP を動作させる場合は、次の手順に従って設置します。

#### **Procedure**

- ステップ **1** AP に PoE を接続する前に、AP が接地済みであることを確認します(アクセス ポイントの接 地, on page 33を参照)。
- ステップ **2** 設置に必要なコンポーネントについては、標準的なアクセス ポイント設置コンポーネント, on page 19 を参照してください。
- ステップ **3** CAT5e 以上のイーサネット ケーブルを有線 LAN ネットワークからパワー インジェクタに接続 します。
	- 設置者には、このタイプのパワーインジェクタによる AP への電源供給が、地方ま たは国の安全検査と通信機器の基準を満たしていることを確認する責任がありま す。 **Note**
- ステップ **4** APの電源を入れる前に、APにアンテナが接続され、アースケーブルが取り付けられているこ とを確認します。
- ステップ **5** シールド付き屋外用イーサネットケーブル(CAT5e 以上)で、パワーインジェクタと AP の PoE 入力コネクタ間を接続します。
- ステップ **6** イーサネットケーブルを AP の PoE 入力ポートに接続します。

## アクセス ポイントへのイーサネット ケーブルの接続

## アクセスポイントへの **CAT 5e** イーサネットケーブルとグランドアセンブリの設置

**Figure 13: CAT 5e** ケーブルグランドアセンブリ

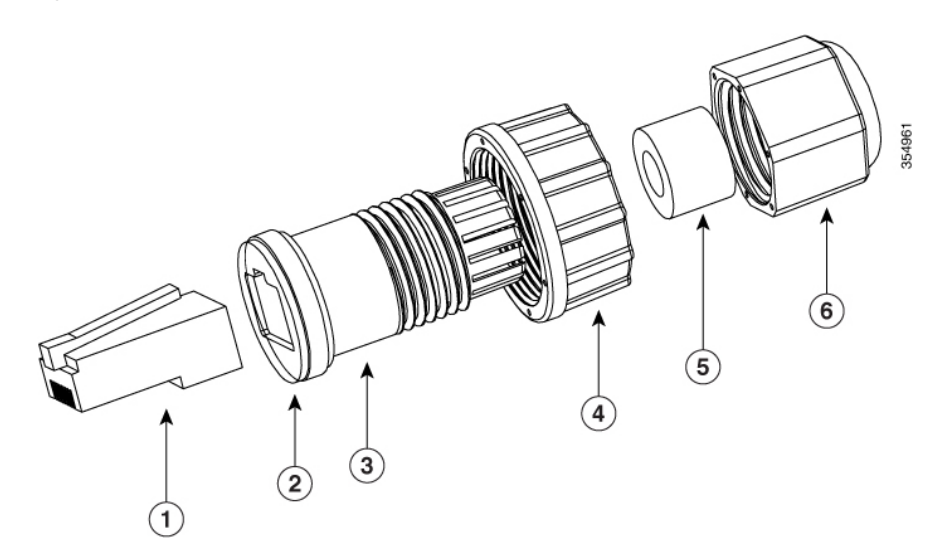

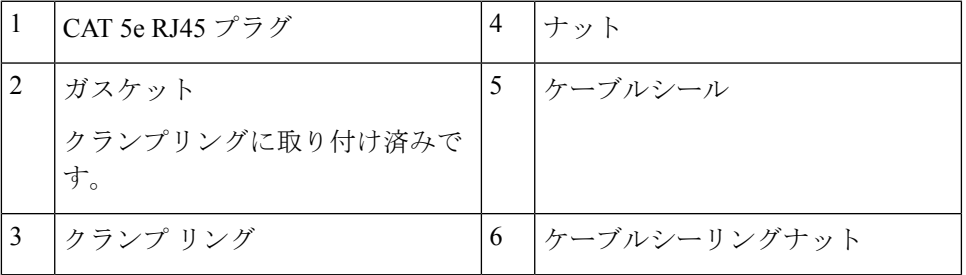

#### **Before you begin**

次の工具および資材を用意する必要があります。

- •直径 3.5 ~ 6.5 mm (0.14 ~ 0.26 インチ)のシールド付き屋外用 CAT 5e イーサネットケー ブル
- CAT 5e RJ45 コネクタと取り付けツール
- 可動レンチまたは 18 mm ボックスレンチ
- CAT 5e グランドキットは AP に標準で付属しています。

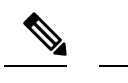

- 付属の CAT 5e グランドは、CAT 5e ケーブルのみで使用する 必要があります。CAT 6/6A ケーブルを使用する場合は、シ スコに注文可能なアクセサリである AIR-ACC-CAT6= キット を使用する必要があります。 **Note**
	- RJ45コネクタピンに誘電グリスを塗布して、湿気からの保護 を強化することをお勧めします。誘電グリスは防湿層を形成 し、グランドの全天候型シールが破損した場合に RJ45 コネ クタピンの腐食を防ぎます。

#### **Procedure**

ステップ **1** パワーインジェクタの電源を切り離し、AP のすべての電源がオフになっていることを確認し ます。

#### この装置には複数の電源装置接続が存在する場合があります。すべての接続を取り 外し、装置の電源を遮断する必要があります。ステートメント 1028 **Danger**

- ステップ **2** 6 AWG のアース線が AP に接続されていることを確認します(アクセス ポイントの接地, on page 33 を参照)。
- ステップ **3** PoE ポートからカバー キャップを取り外します。
- ステップ **4** ケーブルグランドのケーブルシーリングナットを逆時計回りに回し、緩めて取り外します。
	- ケーブルグランドがゴム製シールとガスケットを備えていることを確認してくださ い。損傷がないことを確認します。 **Note**

- ステップ **5** ケーブルシールとシーリングナットを再度取り付けます。
- ステップ **6** イーサネットケーブルの非終端側をケーブルグランドのシーリングナット側の端に差し込みま す。

イーサネットケーブルをケーブルシールに通し、適合対象のコンポーネントからケーブルを数 インチ引き出します。

ステップ7 イーサネットケーブル取り付け工具を使用して、イーサネットケーブルの非終端側に RJ45 コ ネクタを取り付けます。

ケーブルグランドとゴム製ガスケットが正しく取り付けられていないと、ケーブル グリップから漏れが発生します。 **Caution**

ケーブルが入る RJ45 コネクタの端に、ケーブルフォイル、シールド、または終端 処理時に剥がされた被覆がないことを確認します。素材が残っていると、内部コン ポーネントの干渉が発生し、RJ45 ポートを適切に密閉できなくなる可能性があり ます。 **Note**

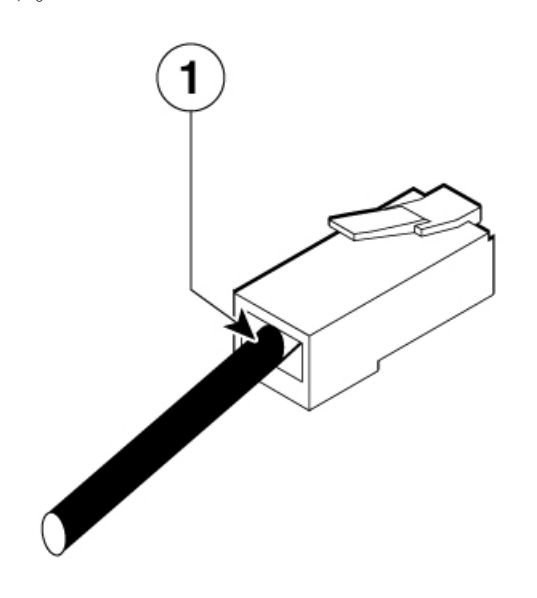

ケーブルが入る RJ45 コネクタの端は、ケーブルフォイル、シール ド、またはこの回線での終端処理時に剥がされた被覆を終端処理 します。

- ステップ **8** 終端処理された RJ45 コネクタを、止まるまでクランプリングにスライドさせます。 ケーブルを引いて、コネクタがクランプリングに装着されていることを確認します。
- ステップ **9** ケーブルシールナットを回して、ケーブル被覆の周りのシールを締めます。 モンキーレンチまたは 18 mm レンチを使用して、8 ~ 10 kgf-cm(7 ~ 9 重量ポンド-インチ) のトルクで締め付けます。
- ステップ **10** RJ45 ケーブルグランドアセンブリを AP のポートに挿入します。 ねじナットを AP ねじ付きポートにねじ込み、グランドがポートに確実に密着するように手で 締めます。可能であれば、17 kgf-cm (15 重量ポンド-インチ)ままでトルクをかけます。
- ステップ **11** イーサネットケーブルを適切に引き回し、余分なケーブルを切り落とします。
- ステップ **12** ケーブルの非終端側にRJ45コネクタを取り付け、パワーインジェクタまたはデバイスPoEポー トに差し込みます。
- ステップ **13** パワー インジェクタの電源を入れます。

1

### アクセスポイントへの **CAT 6/6A** イーサネットケーブルとグランドアセンブリの設置

#### **Figure 14: CAT 6/6a** ケーブルグランドアセンブリ

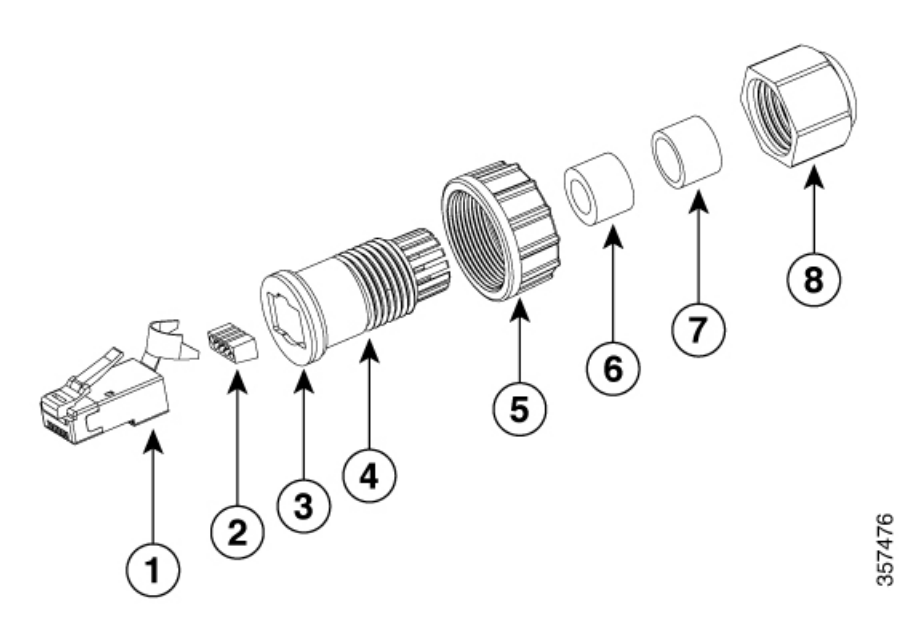

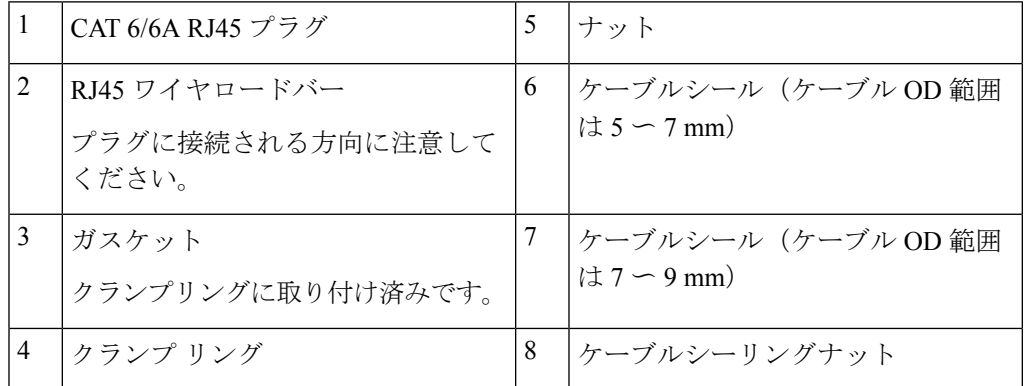

#### **Before you begin**

次の工具および資材を用意する必要があります。

- •直径 5 ~ 9 mm (0.2 ~ 0.35 インチ) のシールド付き屋外用イーサネットケーブル (CAT 6 または CAT 6A)
- CAT 6 RJ45 コネクタ取り付けツール
- 可動レンチまたは 18 mm ボックスレンチ
- AIR-ACC-CAT6= キットとは別売りの CAT 6/CAT 6A グランド

- 付属の CAT 5e グランドは、CAT 5e ケーブルのみで使用する 必要があります。CAT 6/6A ケーブルを使用する場合は、シ スコに注文可能なアクセサリである AIR-ACC-CAT6= キット を使用する必要があります。 **Note**
	- RJ45コネクタピンに誘電グリスを塗布して、湿気からの保護 を強化することをお勧めします。誘電グリスは防湿層を形成 し、グランドの全天候型シールが破損した場合に RJ45 コネ クタピンの腐食を防ぎます。

#### **Procedure**

- ステップ **1** パワーインジェクタへの電源を切断します。
- ステップ **2** 6 AWG のアース線が AP に接続されていることを確認します(アクセス ポイントの接地, on page 33 を参照)。
- ステップ **3** PoE ポートからカバー キャップを取り外します。
	- ケーブルグランドがゴム製シールとガスケットを備えていることを確認してくださ い。損傷がないことを確認します。 **Note**
	- ケーブルグランドとゴム製ガスケットが正しく取り付けられていないと、ケーブル グリップから漏れが発生します。 **Caution**
- ステップ **4** ケーブルグランドのケーブルシーリングナットを逆時計回りに回し、緩めて取り外します。
- ステップ **5** イーサネットケーブルの非終端側をケーブルシーリングナット側に差し込みます。

イーサネットケーブルを適切なサイズのケーブルシールに通し、グランドコンポーネントから ケーブルを数インチ引き出します。

- 使用されるイーサネットケーブルのODに適合する適切なケーブルシールを取 り付けます。 **Note**
- ステップ **6** ケーブルシールをクランプリングに挿入し、ケーブルシールナットをクランプリングに戻しま す。

クランプリングは締め付けないでください。

ステップ **7** イーサネットケーブル取り付け工具を使用して、イーサネットケーブルの非終端側にCAT6/6A RJ45 コネクタを取り付けます。

> 一般的な CAT6/6A イーサネットコネクタの取り付け手順に従います。コネクタの金属製スト レインラグの端を外側のケーブル被覆、フォイル、およびアース線(装備されている場合)に 折り重ねて圧着します。

- ケーブルが入る RJ45 コネクタの端に、ケーブルフォイル、シールド、および終端 処理時に剥がされた被覆がないことを確認します。材料が残っていると、内部コン ポーネントの干渉が発生し、RJ45 ポートを適切に密閉できなくなる可能性があり ます。 **Caution**
- ステップ **8** 終端処理された RJ45 コネクタを、止まるまでクランプリングにスライドさせます。 ケーブルを引いて、コネクタがクランプリングに装着されていることを確認します。
- ステップ **9** ケーブルの周りのケーブルシールナットを締めます。 18mm レンチまたはモンキーレンチを使用して、ナットを 8 ~ 10 kgf-cm(7 ~ 9 重量ポンド-インチ)で締めます。
- ステップ **10** RJ45 ケーブルグランドアセンブリを AP ポートに取り付けます。

ねじナットを AP ねじ付きポートにねじ込み、グランドがポートに確実に密着するように手で 締めます。可能であれば、17 kgf-cm (15 重量ポンド-インチ)までトルクをかけます。

- ステップ **11** イーサネットケーブルを適切に引き回し、余分なケーブルを切り落とします。
- ステップ **12** ケーブルの非終端側にRJ45コネクタを取り付け、パワーインジェクタまたはデバイスPoEポー トに差し込みます。
	- 個々の導線のシーケンスが反対側の接続端と一致することを確認します。通常の シーケンスは、T568B のピン割り当て規格に準拠しています。 **Note**
- ステップ **13** パワー インジェクタの電源を入れます。

## アンテナの取り付け

### 無指向性アンテナの設置

CW-ANT-O1-NS-00 は N 型コネクタの無指向性自己識別アンテナ(SIA)です。

#### **Procedure**

- ステップ **1** サポートする無線帯域に基づいて、対応する AP ポートにアンテナを合わせます。 詳細については、サポートされる外部アンテナ, on page 10を参照してください。
- ステップ **2** AP の N コネクタにアンテナを接続します。

## **GNSS** アンテナの壁面への取り付け

CW-ANT-GPS2-S-00は、壁面または支柱にアンテナを取り付けるためのGNSSアンテナ付き取 り付けブラケットです。

**Figure 16: GNSS** アンテナの壁面への取り付け

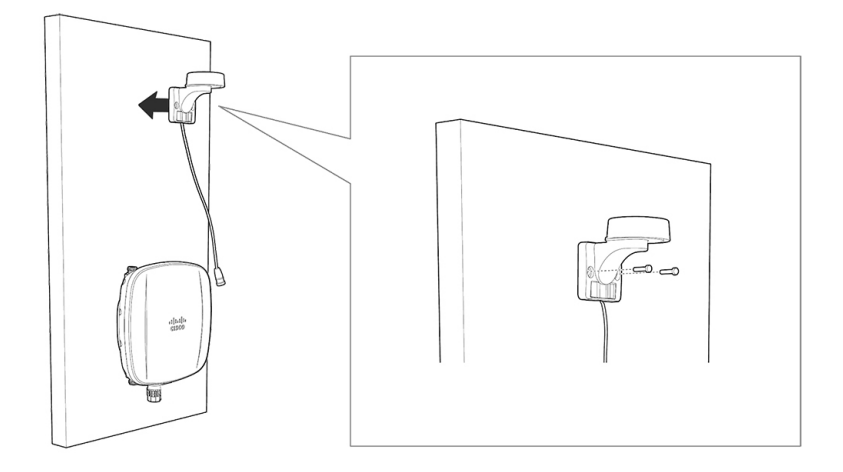

#### **Before you begin**

壁面への GNSS アンテナの取り付けを開始する前に、次の資材を用意してください。

**Table 11: CW-ANT-GPS2-S-00** を壁面に取り付けるために必要な資材

| 必要な資材                     | キットに同梱されているか |
|---------------------------|--------------|
| 壁面/支柱取り付けブラケット            | はい           |
| 壁面取り付けネジX2                | 非対応          |
| ウォールアンカーX2 (すべての材質に適したもの) | いいえ          |
| ウォール アンカー用ドリル ビット         | いいえ          |
| 電動ドリルと標準的なドライバ            | いいえ          |

#### **Procedure**

- ステップ **1** GNSSCW-ANT-GPS2-S-00取り付けブラケットをテンプレートとして使用し、取り付ける壁面 に 2 つのネジ穴位置の印を付けます。
- ステップ **2** 2 つのネジと、必要に応じてウォールアンカーを使用して、取り付けブラケットを取り付け面 に取り付けます。これらのネジとアンカーは別途手配していただく必要があります。
	- 化粧しっくい、セメント、ドライウォールにGNSSアンテナを取り付ける場合は、 屋外仕様の合板の背板を使用することができます。 **Note**

ステップ **3** ブラケットの 2 つの支持ボルト穴それぞれに M6 X 12 mm ネジを取り付けます。

ステップ **4** 保護キャップを取り外し、アンテナを GNSS ポートに接続します。

GNSS ポートは AP の上部にあります。AP 上のポートおよびコネクタ, on page 7を参照してく ださい。

## **GNSS** アンテナの支柱への取り付け

CW-ANT-GPS2-S-00は、壁面または支柱にアンテナを取り付けるためのGNSSアンテナ付き取 り付けブラケットです。

**Figure 17: GNSS** アンテナの支柱への取り付け

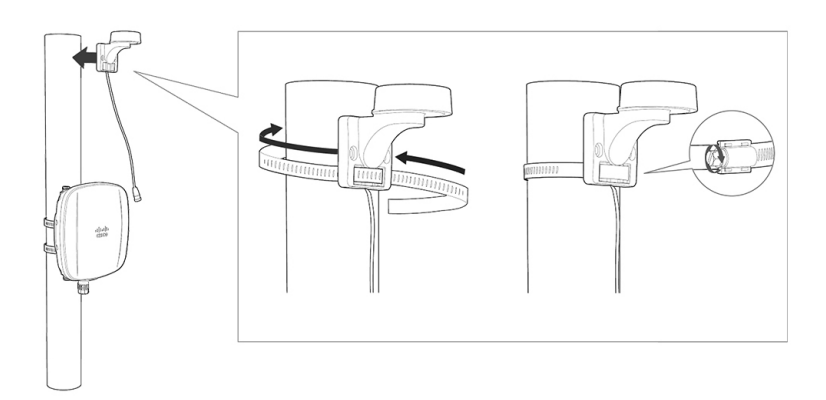

#### **Before you begin**

支柱への GNSS アンテナの取り付けを開始する前に、次の資材を用意してください。

**Table 12: CW-ANT-GPS2-S-00** を支柱に取り付けるために必要な資材

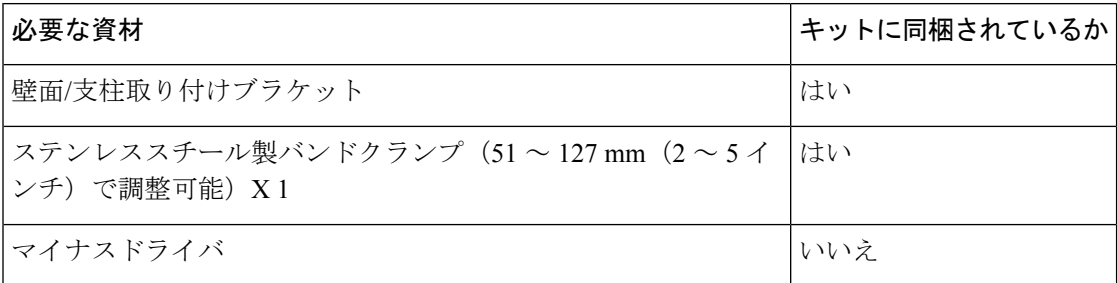

#### **Procedure**

ステップ **1** CW-ANT-GPS2-S-00 GNSSアンテナブラケットを取り付ける支柱上の取り付け位置を選択しま す。

直径 51 〜 99.06 mm (2 〜 3.9 インチ)の支柱にアンテナを取り付けることができます。

- ステップ **2** ブラケットを支柱に合わせて保持し、取り付けブラケットの下部の水平スロットにバンドスト ラップを通します。
- ステップ **3** GNSS アンテナを最終的な位置に配置します。

ブラケットが支柱上でずれないように、レンチまたはドライバでバンドクランプを締めます。 アンテナが動かないようにクランプがしっかり締まっていることを確認します。

ステップ **4** 保護キャップを取り外し、アンテナを GNSS ポートに接続します。

GNSS ポートは AP の上部にあります。AP 上のポートおよびコネクタ, on page 7を参照してく ださい。

I

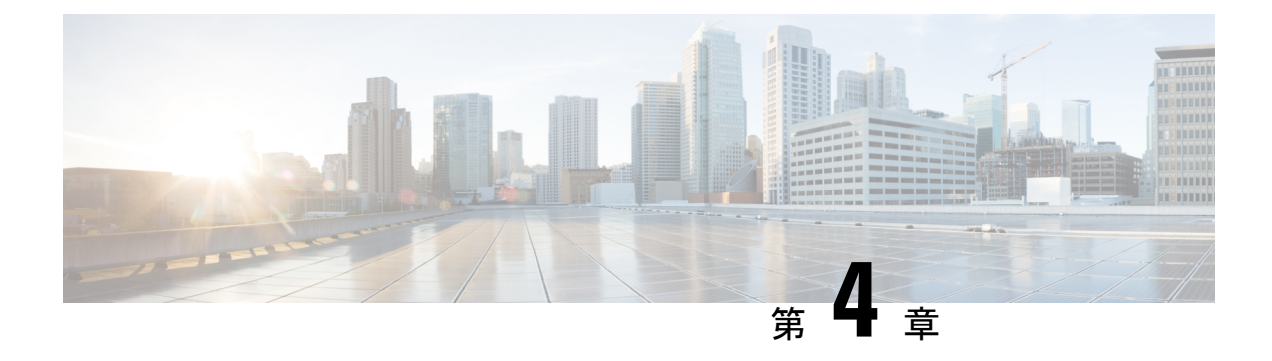

# アクセスポイントの配置

このセクションでは、APをコントローラに接続する方法を説明します。APを設定する方法の 詳細については、該当するリリースの『*Cisco Wireless Controller [Configuration](https://www.cisco.com/c/en/us/support/wireless/catalyst-9800-series-wireless-controllers/products-installation-and-configuration-guides-list.html) Guide*』を参照し てください。

- コントローラ ディスカバリ プロセス, on page 47
- ワイヤレスネットワークへのアクセスポイントの導入, on page 48
- アクセス ポイントの LED の確認, on page 49
- 管理モードの移行 (51 ページ)

# コントローラ ディスカバリ プロセス

Cisco AP が AP として機能するためには、コントローラに接続し、クライアントへのサービス を開始する必要があります。シスコは、コントローラ検出プロセスと呼ばれるプロセスを使用 して、コントローラに接続します。デバイスは、中央管理型アクセスポイントプロトコル (LWAPP)を使用して相互に通信します。AP は、ネットワーク内の物理的な場所や論理的な 場所に関係なく、コントローラに関連付けられます。新しい AP には、追加設定なしで、サブ ネットに関係なくどこでも接続できます。接続されると、コントローラを特定し、コントロー ラバージョンのソフトウェアイメージと設定を取得します。この情報が AP に送信された後、 クライアントへのサービスを開始できます。

CW9163E AP をサポートするには、コントローラで Cisco IOS XE 17.13.1 以降のリリースが実 行されている必要があります。詳細については、『Cisco Catalyst Wireless 9163E [シリーズ屋外](https://www.cisco.com/c/en/us/products/collateral/wireless/catalyst-9163e-access-point/nb-06-cat-9163e-series-access-ds-cte-en.html) 用 [Access](https://www.cisco.com/c/en/us/products/collateral/wireless/catalyst-9163e-access-point/nb-06-cat-9163e-series-access-ds-cte-en.html) Point Data Sheet』を参照してください。

#### 注意事項と制約事項

- AP の名前にスペースが含まれていると、コントローラの CLI を使用して AP を編集した り、クエリを送信したりすることができません。
- コントローラが現在の時刻に設定されていることを確認してください。コントローラをす でに経過した時刻に設定すると、その時刻には証明書が無効である可能性があり、AP が コントローラに接続できない場合があります。

AP をネットワークで有効にするには、コントローラが AP を検出する必要があります。AP で は、次のコントローラ ディスカバリ プロセスがサポートされています。

- ローカルに保存されたコントローラIPアドレスによるディスカバリ:以前にAPがコント ローラに接続されていた場合、プライマリ、セカンダリ、ターシャリの各コントローラの IP アドレスが AP の不揮発性メモリに保存されます。今後の導入用に AP にコントローラ の IP アドレスを保存するこのプロセスは、「AP のプライミング」と呼ばれます。プライ ミングの詳細については、設置前の設定(任意), on page 20 を参照してください。
- DHCP サーバーの検出:この機能は、DHCP オプション 43 を使用して AP にコントローラ の IP アドレスを割り当てます。Cisco スイッチでは、通常この機能に使用される DHCP サーバオプションをサポートしています。DHCPオプション43の詳細については、DHCP オプション 43 の設定, on page 68 を参照してください。
- DNSディスカバリ:APはお客様のドメインネームサーバ(DNS)を介してコントローラ を検出できます。APでこれを実行するには、CISCO-CAPWAP-CONTROLLER.localdomain への応答としてコントローラのIPアドレスを返すよう、DNSを設定する必要があります。 ここで、localdomain は APドメイン名です。CISCO-CAPWAP-CONTROLLER を設定する ことにより、お客様の既存の環境で下位互換性が実現します。AP は、DHCP サーバから IP アドレスと DNS の情報を受信すると、DNS に接続して

CISCO-CAPWAP-CONTROLLER.localdomain を解決します。DNS からコントローラの IP アドレスのリストを受信すると、AP はコントローラに検出要求を送信します。

## ワイヤレスネットワークへのアクセスポイントの導入

AP を取り付けた後、次の手順に従って AP をワイヤレスネットワークに導入します。

#### **Procedure**

- ステップ **1** 電源を接続し、AP の電源を入れます。
- ステップ **2** AP の LED を確認します。

LED の説明については、アクセス ポイントの LED の確認, on page 49を参照してください。

- a) AP の電源を入れると、電源投入シーケンスが開始されたことを AP の LED で確認できま す。電源投入シーケンスに成功すると、検出および接続プロセスが開始されます。このプ ロセスの間、LED は緑色、赤色、消灯の順序で点滅します。AP がコントローラに接続す ると、クライアントが関連付けられていない場合はLEDが緑色になり、クライアントが関 連付けられている場合は青色になります。
- b) LED が点灯していない場合は、おそらく AP に電源が供給されていません。
- c) LED が 5 分以上連続して点滅している場合、AP はプライマリ、セカンダリ、およびター シャリの各コントローラを検出できていません。APとコントローラの間の接続を確認し、 AP とコントローラが同じサブネット上にあることや、AP がプライマリ、セカンダリ、 ターシャリの各コントローラに戻る経路があることを確認してください。APがコントロー ラと同じサブネット上にない場合は、AP と同じサブネット上に正しく設定された DHCP

サーバがあることを確認します。詳細については、DHCP オプション 43 の設定, on page 68 を参照してください。

- ステップ **3** このコントローラがプライマリコントローラにならないように再設定します。
	- プライマリコントローラは、AP のみを設定するために使用します。稼働中のネッ トワークでは、このコントローラを使用しないでください。 **Note**

## アクセス ポイントの **LED** の確認

AP のステータス LED の位置は、AP 上のポートおよびコネクタ, on page 7 に示されていま す。

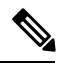

LED ステータスの色については、装置ごとに色の強さおよび色彩が若干異なることがありま す。これは、LEDメーカーの仕様の正常な範囲内であり、障害ではありません。ただし、LED の強さはコントローラから変更できます。 **Note**

AP は、AP への可視性を下げるためにダークモードをサポートしています。コントローラで GUI または CLI 方式を使用して、ダークモードを有効にできます。『Cisco Catalyst 9800 Series Wireless Controller Software Configuration Guide』の「[Information](https://www.cisco.com/c/en/us/td/docs/wireless/controller/9800/17-12/config-guide/b_wl_17_12_cg/m_ap_crash_file_upload_ewlc.html#Cisco_Concept.dita_fc938da1-13ca-486f-bd62-c3b3da74e8c7) About LED States for Access [Points](https://www.cisco.com/c/en/us/td/docs/wireless/controller/9800/17-12/config-guide/b_wl_17_12_cg/m_ap_crash_file_upload_ewlc.html#Cisco_Concept.dita_fc938da1-13ca-486f-bd62-c3b3da74e8c7)」セクションを参照してください。

AP のステータス LED はさまざまな状態を示します。次の表で詳細を説明します。

I

#### **Table 13: AP** の **LED** 信号

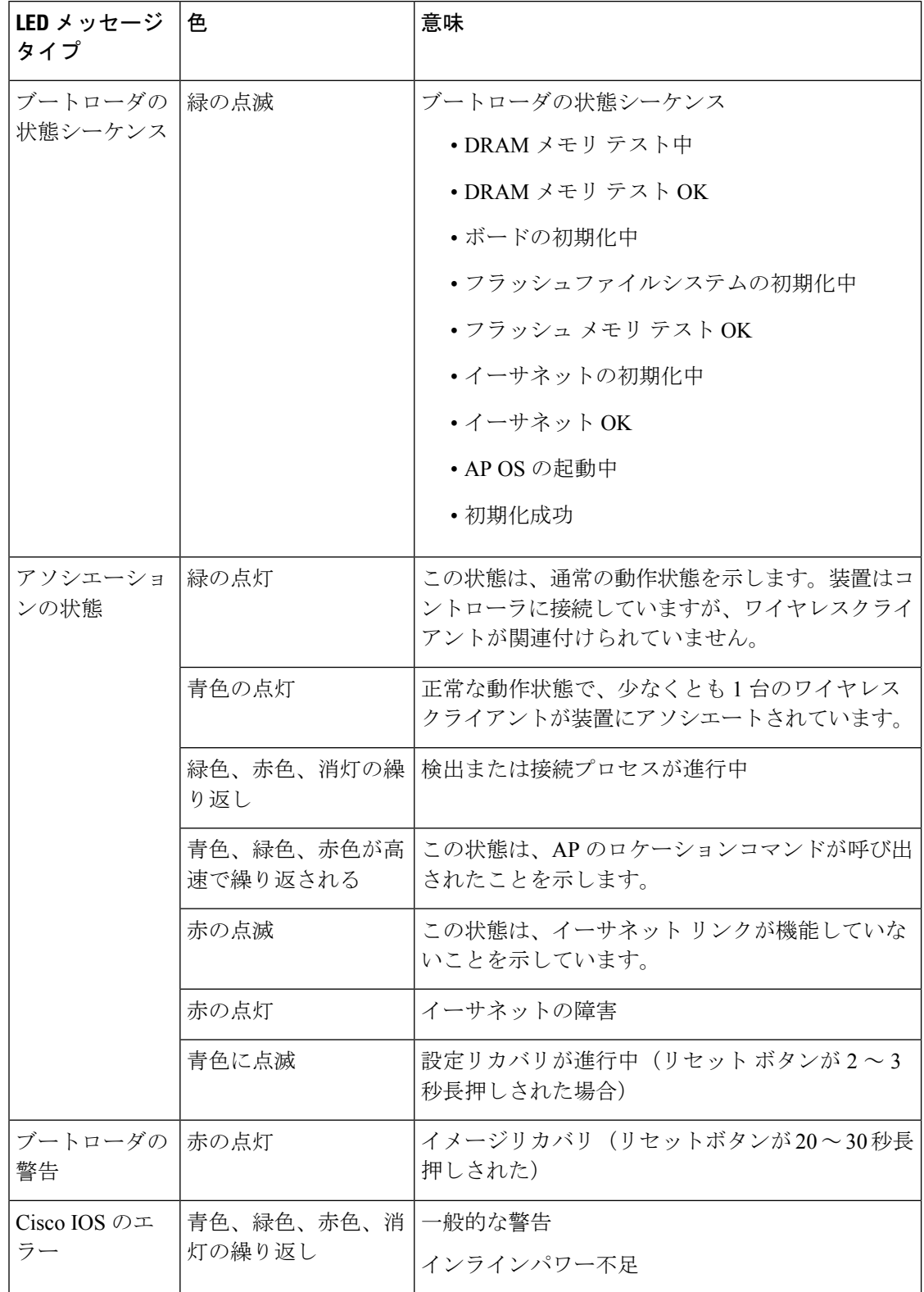

## 管理モードの移行

CW9163E AP は、シスコのコントローラと Meraki クラウドアーキテクチャの両方をサポート しています。要件に応じて、オンプレミスのコントローラとクラウドの展開を切り替えること ができます。

管理モードの移行は、特権 EXEC モード、AP レベル、およびコントローラ GUI で CLI コマン ドを使用して設定できます。次の表に、それぞれの移行手順へのリンクを示します。

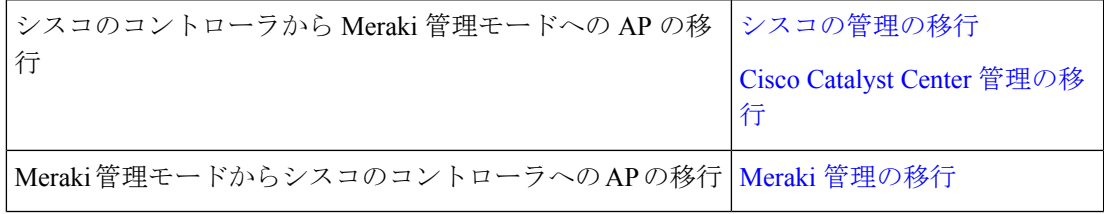

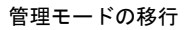

I

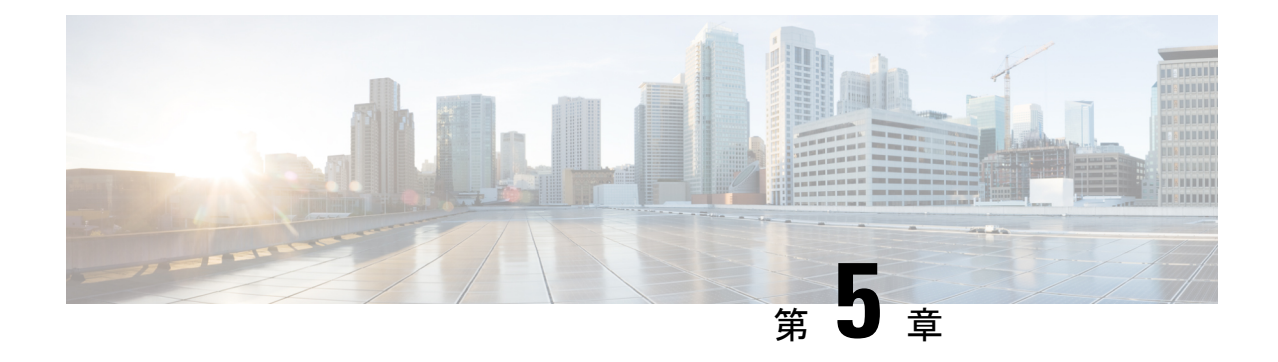

# ネットワーク展開

このセクションでは、ネットワーク展開オプションと、ネットワークに6GHzアクセスポイン トを含める方法について説明します。

- シスコのオンプレミス展開 (53 ページ)
- Meraki クラウドベースの展開 (58 ページ)

# シスコのオンプレミス展開

CW9163E AP はシスコのオンプレミス展開ネットワークに関連付けることができます。

## アクセスポイントの初期化

設定済み (OOB) の AP の場合は、次の手順を実行します。この手順では、AP をネットワー クに関連付ける準備をします。

#### **Procedure**

ステップ **1** 電源を接続し、AP の電源を入れます。

アクセスポイントに接続されているスイッチポートはトランクポートやアクセスポートにする ことができます。

**Note** mGig または GE ポートは、AP の接続に使用できます。

- ステップ **2** (Optional)FlexConnect 展開でクライアントトラフィックに複数の VLAN が使用されている場合 は、VLAN をトランキングするようにスイッチポートを設定します。ローカルモード/集中型 展開では、アクセスモードを使用します。
- ステップ **3** VLAN をネイティブ VLAN として設定します。

管理トラフィックがタグなしの場合、VLAN が管理に使用されます。

例:スイッチのポートの設定

interface GigabitEthernet1/0/37

```
switchport trunk native VLAN 122
switchport trunk allowed VLAN 10,20,122
switchport mode trunk
```
#### 例:**Flexconnect/**分散型展開の場合

Switch(config)# interface GigabitEthernet 0/0/10 Switch(config-if)# switchport trunk encapsulation dot1q Switch(config-if)# switchport mode trunk Switch(config-if)# switchport trunk allowed vlan 1,2,3,4

#### 例:ローカルモード**/**集中型展開の場合

Switch(config)# interface GigabitEthernet 0/0/10 Switch(config)# switchport mode access Switch(config)# switchport access vlan 10

- ステップ **4** AP に関連付けられた VLAN では、DHCP スコープが有効になっている必要があります。 DHCPスコープは、スイッチまたは外部DHCPサーバーでアクティブにすることができます。
- ステップ **5** AP の LED が緑色に点灯し、有効な IP アドレスが設定されているはずです。

この状態では、AP はコントローラに接続する準備ができています。プロセスが完了するまで に約 5 分かかります。LED の説明については、アクセス ポイントの LED の確認, on page 49を 参照してください。

## アクセスポイントとコントローラの関連付け

シスコのアクセスポイントは、ネットワーク内のコントローラに関連付ける必要があります。 関連付けプロセスを完了するには、複数の方法があります。

次のいずれかのオプションを使用して、AP をコントローラに関連付けます。

#### **Before you begin**

AP を関連付ける前に、コントローラに正しい国番号が設定されていることを確認します。詳 細については、『Cisco Catalyst 9800 Series Wireless Controller Software Configuration Guide』の 「Countries and [Regulations](https://www.cisco.com/c/en/us/td/docs/wireless/controller/9800/17-13/config-guide/b_wl_17_13_cg/m_country_codes.html)」の章を参照してください。

#### **Procedure**

• AP が L2 検出プロセスを使用してコントローラを検出できるようにします。

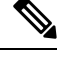

検出プロセスでは、AP とコントローラの両方が同じブロードキャストドメインに存在する必 要があります。 **Note**

• コントローラ名と IP アドレスを使用して AP を設定します。

コマンド **capwap ap primary base** *wlc-name wlc-ip* を使用して AP をプライミングします。

- DHCP オプション 43 を使用して、検出プロセスを開始します。
- DNS 検出を使用して、コントローラの AP を要求します。

Cisco Catalyst Center IP アドレスを指すプライベート DNS サーバーに DNS サーバーエント リ **pnpserver** を追加します。

• パブリック DNS サーバーを使用して PnP Connect クラウド方向を使用します。

## ワイヤレスコントローラの設定

### **6 GHz** 無線プロファイルの設定

この手順では、コントローラで 6 GHz 無線 DCA チャネルを有効にします。

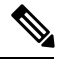

**Note** CW9163E AP の 6 GHz 無線は、AFC が承認された国でのみ使用できます。

#### **Procedure**

- ステップ **1** Catalyst 9800 コントローラにログインします。
- ステップ **2 [Configuration]** > **[Tags & Profiles]** > **[RF/Radio]**を選択します。 [RF/Radio] ページが表示されます。
- ステップ **3** [RF] タブで、[default-rf-profile-6ghz] をクリックします。

[Edit RF Profile] ウィンドウが表示されます。

- ステップ **4 [RRM]** > **[DCA]**タブをクリックします。
- ステップ **5** すべての DCA チャネルが有効になっていることを確認します。
- ステップ **6** [Update & Apply to Device] をクリックします。

#### **6 GHz OFDMA** の設定

この手順では、コントローラで 6 GHz 無線 OFDMA を有効にします。

#### **Procedure**

ステップ **1** Catalyst 9800 コントローラにログインします。

PnP Connect クラウドは AP を Cisco Catalyst Center に送ります。Catalyst Center から、コン トローラは AP を要求して関連付けることができます。

- ステップ **2 [Configuration]** > **[Radio Configurations]** > **[High Throughput]** > **[5 GHz Band]** > **[11ax]**を選択し ます。
- ステップ **3** [Enable 11ax] チェックボックスをオンにします。
- ステップ **4** 目的の MCS/(データレート)のチェックボックスをオンにするか、すべてを選択する場合は [Select All] チェックボックスをオンにします。
- ステップ **5 [Configuration]** > **[Radio Configurations]** > **[High Throughput]** > **[6 GHz Band]**を選択します。
- ステップ **6** 目的の MCS/(データレート)のチェックボックスをオンにするか、すべてを選択する場合は [Select All] チェックボックスをオンにします。
- ステップ **7** [Update & Apply to Device] をクリックします。

#### **WPA3** セキュリティの設定

Wi-Fi 6E 無線プロトコルには、6 GHz 帯域の WPA3 セキュリティが必要です。WPA3 移行モー ドが有効になっている場合でも、WPA3 には下位互換性がありません。

WLAN を作成する場合、3 つのオプションがあります。

- All-In:すべての WLAN を WPA3 のみに再設定する必要があります。
- One-SSID:2.4/5 GHz および 6 GHz に対して 1 つの SSID 名を設定し、レガシー帯域の WPA2 と WPA3 と 6 GHz 帯域の WPA3 のみをサポートします。
- MultipleSSID:特定のセキュリティ設定でSSID/WLANを追加してSSIDを再設定します。

詳細については、次の URL の『WPA3 Deployment Guide』を参照してください。

[https://www.cisco.com/c/en/us/products/collateral/wireless/catalyst-9100ax-access-points/](https://www.cisco.com/c/en/us/products/collateral/wireless/catalyst-9100ax-access-points/wpa3-dep-guide-og.html) [wpa3-dep-guide-og.html](https://www.cisco.com/c/en/us/products/collateral/wireless/catalyst-9100ax-access-points/wpa3-dep-guide-og.html)

#### **Procedure**

- ステップ **1** Cisco Catalyst 9800 コントローラにログインします。
- ステップ **2 [Configuration]** > **[Tags & Profiles]** > **[WLANs]**を選択します。

必要に応じて、次のいずれかの手順を実行します。

- 6 GHz 無線用の新しい WLAN を作成するには、[Add] をクリックし、プロファイル名と SSID 名を入力します。
- 既存の WLAN から選択できます。

[Edit WLAN] ウィンドウが表示されます。

- ステップ **3** WLAN のセキュリティプロトコルのタイプを選択します。 次のいずれかのセキュリティプロトコルを有効にします。
	- WPA3 セキュリティプロトコルの設定。
- **a. [Security]** > **[Layer2]**タブを選択します。
- **b.** [WPA3] タブを選択します。
- **c.** [Auth Key Mgmt] チェックボックスのいずれかをオンにします。
	- OWE
	- SAE
	- 802.1X-SHA256
- **d.** 保護された管理フレーム(PMF)を有効にします。

PMF 状態を、ドロップダウンリストの [Required] または [Optional] から選択します。

- WPA2 + WPA3 セキュリティプロトコルの設定。
	- **a. [Security]** > **[Layer2]**タブを選択します。
	- **b.** [WPA2 + WPA3] タブを選択します。
	- **c.** [Auth Key Mgmt] チェックボックスのいずれかをオンにします。
		- 802.1X
		- 802.1x-SHA256
- ステップ **4** [Advanced] タブで、802.11ax 機能を有効にするために、[11ax] セクションの下にあるすべての 機能のチェックボックスをオンにします。
- ステップ **5** 設定を保存します。

### ポリシー タグの設定

#### **Procedure**

- ステップ **1** Cisco Catalyst 9800 コントローラにログインします。
- ステップ **2 [Configuration]** > **[Tags & Profiles]** > **[Tags]**を選択します。
- ステップ **3** [default-policy-tag] をクリックします。

[Edit Policy] ウィンドウが表示されます。

- ステップ **4** [WLAN-POLICY] を選択し、[Add] をクリックします。
- ステップ **5** ドロップダウンリストから適切な [Policy profile] を使用してマッピングする [WLAN profile] を 選択し、チェックアイコンをクリックします。
- ステップ **6** [Update & Apply to Device] をクリックします。
- ステップ **7 [Monitoring]** > **[Wireless]** > **[Radio Statistics]** > **[6 GHz Radios]**の *ap-name* を選択します

コントローラに関連付けられた後、AP の 6 GHz 設定を確認します。

### クライアント バンド ステアリングの設定

クライアント バンド ステアリング機能は、クライアントが 6 GHz 帯域をサポートしている場 合、2.4 または 5 GHz 帯域に参加する代わりに 6 GHz 帯域に参加するように調整します。

#### **Procedure**

- ステップ **1** Cisco Catalyst 9800 コントローラにログインします。
- ステップ **2 [Configuration]** > **[Tags & Profiles]** > **[WLANs]**を選択します。
- ステップ **3** WLAN を選択します。

既存の WLAN を選択すると、[Edit WLAN] ウィンドウが表示されます。または、必要に応じ て新しい WLAN を作成することもできます。

- ステップ **4** [Advanced] タブを選択します。
- ステップ **5** [6 GHz Client Steering] チェックボックスをオンにします。
- ステップ **6** [Update & Apply to Device] をクリックします。
- ステップ **7 [Configuration]** > **[Wireless]** > **[Advanced]** > **[6 GHz Client Steering]**を選択します。
- ステップ **8** しきい値を設定します。

要件を満たすようにしきい値を設定できます。

ステップ **9** [Apply] をクリックします。

## **Meraki** クラウドベースの展開

CW9163EAPはMerakiクラウドベースの展開済みネットワークに関連付けることができます。

## ダッシュボードでの **AP** の要求

クラウドベースの展開では、アクセスポイントは共通プールからオンボーディングする必要が あります。

#### **Procedure**

#### ステップ **1** AP の追加の開始

AP 追加プロセスは、次のいずれかの方法で開始できます。

- **[Network-wide]** > **[Configure]** > **[Add Devices]**
- **[Organization]** > **[Configure]** > **[Inventory]**
- ステップ **2** [Search Inventory] を使用した AP のフィルタ処理

次のいずれかのパラメータを使用して、デバイスまたはデバイスのグループを検索できます。

- MAC アドレス
- シリアル番号 (12 桁の数字)
- ネットワーク名
- モデル番号
- 注文番号 (09 桁の Cisco Meraki 注文番号)
- 国コード

ステップ **3** [Claim] をクリックします。

利用可能なデバイスのリストにデバイスが追加されます。

### クラウド管理アクセスのファイアウォールの設定

オンボーディングしているAPでは、この接続を確立するために特定のIPアドレスとポートの 発信接続が開いていることを確認するために、クラウド管理に接続する必要があります。

アウトバウンドポートと IP アドレスは、ダッシュボードの**[Help]** > **[Firewall info]**セクション に表示されます。

Wi-Fi 6 AP は、209.206.48.0/20 TCP ポート 443 の IP アドレス範囲を使用してダッシュボードと 通信します。

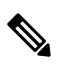

古い Wi-Fi AP は、TCP ポート 7734 と UDP ポート 7351 を使用してダッシュボードと通信しま す。 **Note**

### **AP** とクラウド管理の関連付け

すべてのゲートウェイAPに、ルーティング可能なIPアドレスを割り当てる必要があります。 AP が IP アドレスを動的に取得することも、ユーザーが静的アドレスを割り当てることもでき ます。

#### 動的割り当て(推奨)

DHCP サーバーは、すべての AP の MAC アドレスに静的 IP アドレスを割り当てるように設定 する必要があります。802.1x 認証などのワイヤレスネットワーク機能は、AP を利用して静的 IP アドレスを持っている場合があります。

#### スタティック割り当て

静的 IP は、各 AP のローカル Web サーバーを使用して割り当てられます。次の手順を使用し て、静的 IP アドレスを設定できます。

**1.** PC(ラップトップ)を使用して AP に接続します。

ブロードキャストしている SSID で有線接続またはワイヤレスで AP に接続します。

有線接続の場合は、クライアントマシンを PoE スイッチまたはインジェクタ経由で AP に 接続します。PoE スイッチを使用する場合は、イーサネットケーブルの一方を AP のイー サネットジャックに差し込み、もう一方をPoEスイッチに差し込みます。次に、クライア ントマシンをイーサネットケーブルで PoE スイッチに接続します。PoE インジェクタを使 用している場合は、AP をインジェクタの [PoE] ポートに接続し、クライアントマシンを [LAN] ポートに接続します。

#### **AP** ローカルページへのアクセス

AP を設定するには、AP のローカルページにアクセスしてログインする必要があります。

**1.** クライアントマシンの Web ブラウザで http://my.meraki.com を開き、AP の組み込み Web サーバーにアクセスします。

または、<http://10.128.128.128> にアクセスします。

**2.** [Uplink Configuration] タブをクリックしてログインします。

デフォルトのログインは、シリアル番号(例:Qxxx-xxxx-xxxx)を使ってパスワードなし で行います。

**3.** この AP が有線接続で使用する静的 IP アドレス、ネットマスク、ゲートウェイ IP アドレ ス、および DNS サーバーを設定します。

必要に応じて、AP を LAN に再接続します。

### ファームウェア管理

AP で最新の安定したリリースを実行することをお勧めします。アップグレードが進行中の場 合、LED は青色で点滅し、アップグレードが完了すると青色または緑色に点灯します。

### ライセンス管理

すべてのデバイスには、Dashboard に関連付けるライセンスが必要です。

ダッシュボードからオーダー、ライセンス、またはデバイスを要求できます。

- **1.** ダッシュボードにログインします。
- **2. [Organization]** > **[License Info]**をクリックします。 または **[Organization]** > **[Inventory]**
- **3.** [Add] をクリックします。
- **4.** 注文番号、シリアル番号、またはライセンスキーを入力します。 1行に1つずつ、複数の項目を入力できます。
- **5.** [Next] をクリックします。 追加された項目のリストが表示されます。
- **6.** ライセンスをデバイスに手動で割り当てることができます。 ライセンスを自動的に割り当てるには、[Accept and assign] を選択します。
- **7.** [Select] をクリックします。

## クラウドダッシュボードの展開の設定

#### **Procedure**

ステップ **1** SSID を有効にします。

ダッシュボードの [SSID] ページからネットワーク名、SSID 名を更新できます。

- a) **[Wireless]** > **[Configure]** > **[SSIDs]**
- b) ドロップダウン リストから [有効(Enabled)] を選択します。
- c) [Save Changes] をクリックします
- ステップ **2** アクセス制御リストを設定します。

**[Wireless]** > **[Configure]** > **[Access Control]**ページに移動します。

関連付けのセキュリティ、スプラッシュページ、クライアントのアドレス指定オプション設定 など、SSID ごとのアクセス制御設定を行います。

ステップ **3** セキュリティプロトコルを設定します。

SSIDに関連付けられたクライアントをフィルタ処理するように、各SSIDのセキュリティをカ スタム設定できます。SSID の PSK プロトコルを設定できます。

Wi-Fi 6E 無線プロトコルには、6 GHz 帯域の WPA3 セキュリティが必要です。WPA3 移行モー ドが有効になっている場合でも、WPA3 には下位互換性がありません。

WLAN を作成する場合、3 つのオプションがあります。

• All-In:すべての WLAN を WPA3 のみに再設定する必要があります。

- One-SSID:2.4/5 GHz および 6 GHz に対して 1 つの SSID 名を設定し、レガシー帯域の WPA2 と WPA3 と 6 GHz 帯域の WPA3 のみをサポートします。
- MultipleSSID:特定のセキュリティ設定でSSID/WLANを追加してSSIDを再設定します。
- ステップ **4** RF プロファイルを設定します。

**[Wireless]** > **[Radio Settings]** > **[Overview]**タブに移動します。

RF プロファイルを作成して、ワイヤレスネットワークに適用できる特定の無線設定を適用で きます。

デフォルトでは、ネットワークごとに 2 つの RF プロファイルが定義されます。1 つは屋内の AP用で、もう1つは屋外のAP用です。RFプロファイルはAPに自動的に割り当てられます。 特定の AP に割り当てられた RF プロファイルは、[Overview] ページで確認できます。

ステップ **5** RF プロファイルで無線帯域を選択します。

RF プロファイルは、すべての帯域または選択した帯域をすべての SSID(バンドステアリング の有無にかかわらず)または選択したSSIDに適用するように設定できます。SSIDごとの設定 では、2.4 GHz、5 GHz デュアルバンド、またはバンド ステアリング オプションのあるデュア ルバンドが利用できます。

ダッシュボードで使用可能な帯域の選択オプションは次のとおりです。

- SSID を 2.4 GHz のみに設定するには、[2.4 GHz] チェックボックスをオンにします。
- SSID を 5 GHz のみに設定するには、[5 GHz] チェックボックスをオンにします。
- SSID をデュアルバンド動作に設定するには、[2.4 GHz] と [5 GHz] の両方のチェックボッ クスをオンにします。
- SSID をバンドステアリングを使用したデュアルバンド動作に設定するには、[2.4 GHz]、 [5 GHz]、および [Band steering] の 3 つのチェックボックスをすべて選択します。

ステップ **6** すべての無線帯域のバンドステアリング設定を行います。

デフォルトでは、クライアントは 2.4 GHz および 5 GHz 帯域の無線に関連付けられます。ただ し、クライアントステアリング機能を使用すると、6 GHz 対応クライアントは、設定に応じて 6 GHz 帯域に関連付けるように調整されます。

- a) **[Wireless]** > **[Configure]** > **[Radio Settings]** > **[RF Profiles]**を選択します。
- b) **[Band Selection]** > **[All SSIDs]**を選択します。

RF プロファイルに割り当てられた AP のすべての SSID のバンドステアリングを有効にし ます。

[Enable operation on 2.4 GHz band] と [Enable operation on 5 GHz band] チェック ボックスの両方がオンになっていることを確認します。 **Note**

c) [Enable band steering] チェックボックスをオンにします。
- 2.4 GHz または 5 GHz の動作のチェックボックスがオフの場合、[Enable band steering] チェックボックスはグレー表示されます。 **Note**
- d) **[Band Selection]** > **[Per SSID]**を選択します。

RFプロファイルに割り当てられたAPのSSIDごとにバンドステアリングを有効にします。

- 2.4 GHz または 5 GHz の動作のチェックボックスがオフの場合、[Band steering] チェックボックスはグレー表示されます。 **Note**
- e) 設定を保存します。
- ステップ **7** アンテナ設定を行います。
	- **a.** 選択した AP の**[Wireless]** > **[Monitor]** > **[Access Points]** > **[Access Point Details]**を選択しま す。
	- **b.** アンテナタイプを編集するには、鉛筆アイコンをクリックします。
		- AP に物理的に取り付けられているアンテナタイプが、ダッシュボードで選択 したアンテナモデルと一致していることを確認します。 **Note**

I

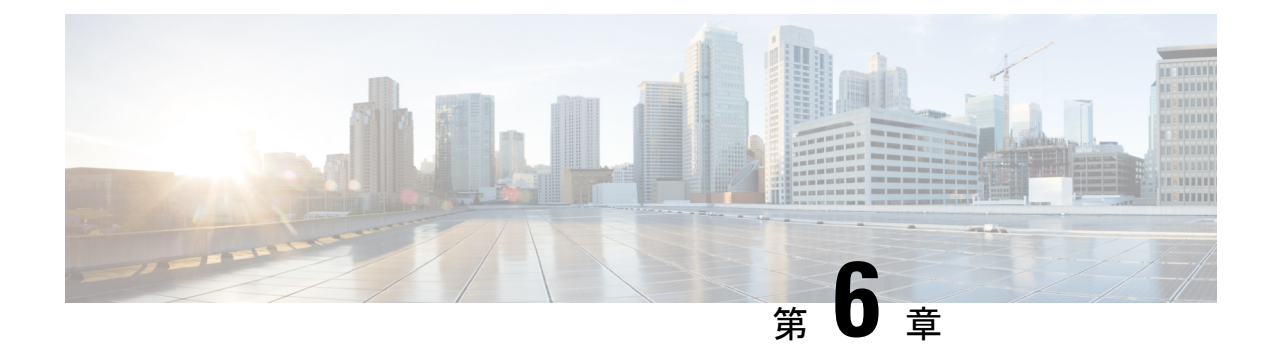

# トラブルシューティング

- リセットボタンの使用, on page 65
- コントローラへのアクセスポイント参加プロセスのトラブルシューティング, on page 66
- コントローラベースの導入に関する重要な情報, on page 68
- DHCP オプション 43 の設定, on page 68

# リセットボタンの使用

[Reset]ボタン(「ベース部のコネクタとポート」を参照)は多機能ボタンです。このボタンを 使用して、APを工場出荷時のデフォルトにリセットしたり、APの内部ストレージをクリアし たりできます。

### **AP** の工場出荷時デフォルト設定へのリセット

ベース部のコネクタとポート, on page 8

AP を工場出荷時のデフォルト設定にリセットするには、次の手順を実行します。

- **1.** アクセスポイントの [Mode] ボタンを押し、AP の起動サイクルが終わるまで押したままに します。
- **2.** AP コンソールに秒カウンタが表示されるまで押し続けます。

Mode ボタンが押された秒数がカウンタに表示されると、AP のステータス LED が赤色の 点滅に変わります。

**3.** AP を工場出荷時のデフォルト設定にリセットするには、**Mode** ボタンを押し、20 秒が経 過する前に放します。

### **AP** の内部ストレージのクリア

すべての構成ファイルを含む AP の内部ストレージをクリアするには、次の手順を実行しま す。

**1.** アクセスポイントの [Mode] ボタンを押し、AP の起動サイクルが終わるまで押したままに します。

**2.** AP コンソールに秒カウンタが表示されるまで押し続けます。

Mode ボタンが押された秒数がカウンタに表示されると、AP のステータス LED が赤色の 点滅に変わります。

**3.** すべての構成ファイルを含む AP の内部ストレージをクリアするには、**Mode** ボタンを 20 秒以上押したままにし、60 秒が経過する前に放します。

これにより、パスワード、IP アドレス、SSID を含め、構成時のすべての設定が工場出荷時の 初期状態にリセットされます。

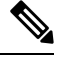

- Mode ボタンを 30 秒以上 (60 秒未満)押すと、AP が工場出荷時設定にリセットされる際 に FIPS モードフラグもクリアされます。FIPS フラグが設定されている場合、コンソール アクセスは無効になります。 **Note**
	- AP のステータス LED が青から赤に変わり、AP のストレージディレクトリからすべての ファイルが削除されます。
	- Modeボタンを押したまま60秒以上が経過した場合は、操作の誤りと見なされて、変更は 行われません。

# コントローラへのアクセスポイント参加プロセスのトラ ブルシューティング

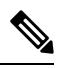

CiscoCW9163E APをサポートするには、『Cisco [WirelessSolutionsSoftwareCompatibility](https://www.cisco.com/c/en/us/td/docs/wireless/compatibility/matrix/compatibility-matrix.html) Matrix』 に記載されているように、コントローラで Cisco IOS XE Dublin 17.13.1 以降のリリースが実行 されていることを確認します。 **Note**

アクセスポイントがコントローラへの接続を失敗する理由として、RADIUSの認可が保留の場 合、コントローラで自己署名証明書が有効になっていない場合、アクセスポイントとコント ローラ間の規制ドメインが一致しない場合など、多くの原因が考えられます。

コントローラ ソフトウェアの利用により、CAPWAP 関連のすべてのエラーを syslog サーバに 送信するようにアクセス ポイントを設定できます。CAPWAP のすべてのエラーメッセージを syslog サーバー自体から確認できます。

注文した AP が CW9163E-MR モデルの場合や AP が Meraki 管理モードの場合は、Cisco 9800 ワイヤレスコントローラへの参加は試行されません。Meraki サポートチームに連絡し、AP で 移行手順を実行してください。

アクセスポイントの状態はコントローラで追跡されません。したがって、特定のアクセスポイ ントからの検出要求が拒否された理由を判断することは難しい場合があります。このような参 加の問題をトラブルシューティングするには、Cisco Catalyst 9800 ワイヤレスコントローラで traces コマンドを実行することをお勧めします。

コントローラは、CAPWAPdiscovery requestを送信してきた各アクセスポイントについて、join 関連のすべての情報を収集します。収集は、アクセス ポイントから最初に受信した discovery メッセージから始まり、コントローラからアクセスポイントに送信された最後の設定ペイロー ドで終わります。

コントローラが最大数のアクセス ポイントの join 関連情報を維持している場合、それ以上の アクセス ポイントの情報は収集されません。

デフォルトでは、1 つのアクセスポイントからすべての syslog メッセージが IP アドレス 255.255.255.255 に送信されます。

DHCP サーバーで syslog サーバーの IP アドレスをアクセスポイントに返すように設定するこ ともできます。サーバーでオプション7を使用します。それにより、アクセスポイントではす べての syslog メッセージがこの IP アドレスへ送信されるようになります。

アクセス ポイントが最初にコントローラに接続される際に、コントローラはグローバルな syslog サーバの IP アドレス (デフォルトは 255.255.255.255) をアクセス ポイントに送信しま す。

アクセスポイントは、IPアドレスが次の設定によって上書きされるまで、すべてのsyslogメッ セージをこの IP アドレスに送信します。

• アクセスポイントは同じコントローラに接続されたままで、コントローラ上のグローバル syslog サーバーの IP アドレスの設定が **syslog host** *<ip address>* コマンドを使用して変更さ れた。この場合、コントローラは新しいグローバル syslog サーバの IP アドレスをアクセ ス ポイントに送信します。

グローバル syslog サーバーの IP アドレスを設定するには、次のコマンドを実行します。

- **1. configure terminal**
- **2. ap profile** *ap-profile-name*
- **3. syslog host** *syslog IP address*
- **4. exit**
- アクセスポイントはコントローラから接続を切断されており、別のコントローラに接続さ れている。この場合、新しいコントローラはそのグローバル syslog サーバの IP アドレス をアクセス ポイントに送信します。
- 新しい syslog サーバの IP アドレスが既存の syslog サーバの IP アドレスを上書きするたび に、古いアドレスは固定記憶域から消去され、新しいアドレスがそこに保存される。アク セスポイントはその syslog サーバーの IP アドレスに到達できれば、すべての syslog メッ セージを新しい IP アドレスに送信するようになります。

アクセス ポイントの syslog サーバを設定して、アクセス ポイントの接続情報をコントローラ の CLI 以外では表示しないようにできます。 **Note**

## コントローラベースの導入に関する重要な情報

この AP を使用する場合は、次のガイドラインに留意してください。

- この AP はシスコ製コントローラのみと通信できます。
- APは、無線ドメインサービス(WDS)をサポートしていないので、WDSデバイスとは通 信できません。ただし、APがコントローラに接続されると、コントローラがWDSに相当 する機能を果たします。
- CAPWAP はレイヤ 2 をサポートしていません。この AP では、レイヤ 3、DHCP、DNS、 または IP サブネットのブロードキャストを使用して IP アドレスを取得し、コントローラ を検出する必要があります。
- AP のコンソールポートは、モニタリングおよびデバッグの目的で使用できるようになっ ています。AP がコントローラに接続されると、すべてのコンフィギュレーション コマン ドが無効になります。

## **DHCP** オプション **43** の設定

DHCP オプション 43 を使用すると、コントローラの IP アドレスのリストが AP に提供される ため、AP がコントローラを検出し、コントローラに接続できるようになります。

次に、Cisco Catalyst Lightweight AP 用 Microsoft Windows 2003 エンタープライズ DHCP サーバ での DHCP オプション 43 の設定例を示します。その他の DHCP サーバの実装に関する DHCP オプション 43 の設定については、製品マニュアルを参照してください。オプション 43 では、 コントローラ管理インターフェイスの IP アドレスを使用します。

DHCP オプション 43 では、1 つの DHCP プールを 1 種類の AP だけに割り当てることができま す。AP の種類別に、異なる DHCP プールを設定する必要があります。 **Note**

Cisco Catalyst Wireless 9163E シリーズ屋外用 AP では、DHCP オプション 43 に Type-Length-Value (TLV) 形式を使用します。DHCP サーバは、AP の DHCP ベンダークラス ID (VCI) 文字列 (DHCPオプション43)に基づいてオプションを返すようにプログラミングされている必要が あります。AP の VCI 文字列は、次のとおりです。

#### **Cisco AP C9163E**

TLV ブロックの形式は、次のとおりです。

- •型: 0xf1 (10 進数 241)
- 長さ:コントローラの IP アドレス数 \* 4
- 値:コントローラ管理インターフェイスの IP アドレスが 16 進数形式で順番にリストされ ます。

### **Procedure**

- ステップ **1** Cisco IOS の CLI でコンフィギュレーション モードに切り替えます。
- ステップ **2** デフォルトのルータやネームサーバなどの必要なパラメータを指定して、DHCPプールを作成 します。DHCP スコープの例を次に示します。

#### **Example:**

ip dhcp pool <pool name> network <IP Network> <Netmask> default-router <Default router> dns-server <DNS Server>

それぞれの説明は次のとおりです。

### **Example:**

<pool name> is the name of the DHCP pool, such as AP9163E <IP Network> is the network IP address where the controller resides, such as 10.0.15.1 <Netmask> is the subnet mask, such as 255.255.255.0 <Default router> is the IP address of the default router, such as 10.0.0.1 <DNS Server> is the IP address of the DNS server, such as 10.0.10.2

ステップ **3** 次の構文に従って、オプション 43 の行を追加します。

#### **Example:**

option 43 hex <hex string>

16 進文字列には、次の TLV 値を組み合わせて指定します。

#### 型 **+** 長さ **+** 値

たとえば、管理インターフェイスの IP アドレス 10.126.126.2 および 10.127.127.2 を持ったコン トローラが2つあるとします。型は、f1 (16 進数) です。長さは、2 X 4 = 8 = 08 (16 進数) で す。IP アドレスは、0a7e7e02 および 0a7f7f02 に変換されます。文字列を組み合わせると f1080a7e7e020a7f7f02になります。DHCPスコープに追加されるCisco IOSのコマンドは、**option 43 hex f1080a7e7e020a7f7f02** となります。

I

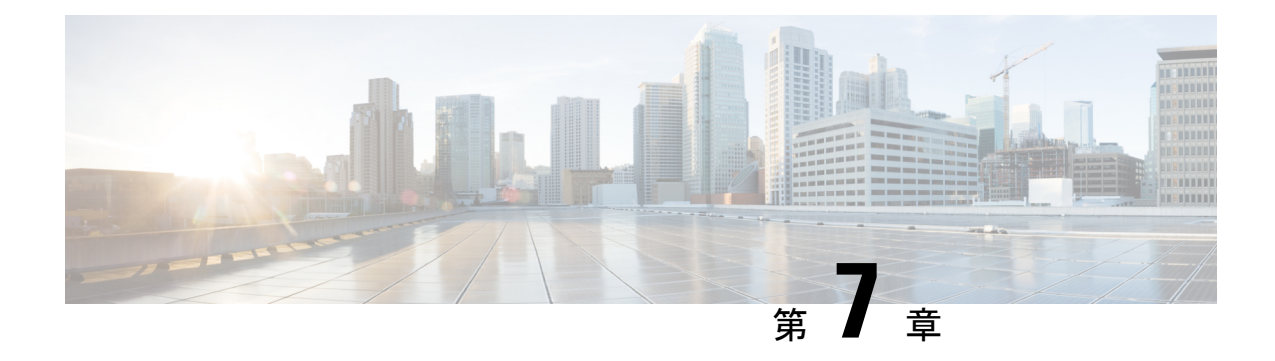

# 安全に関するガイドラインおよび警告

次の安全についての警告の翻訳は、ご使用の AP に付属する、安全についての警告の翻訳済み マニュアルに含まれています。この翻訳済みの警告は、Cisco.com で入手可能な『Translated Safety Warnings for Cisco Catalyst Access Points』にも含まれています。

- FCC 安全基準, on page 71
- 安全上の注意, on page 71
- テスト環境での無線機の損傷の回避, on page 72
- サイト調査の実行, on page 73

# **FCC** 安全基準

FCC は、ET Docket 96-8 での決定により、FCC 認証機器が放射する RF 電磁エネルギーに人体 が晒される場合の安全基準を採択しています。承認済みのシスコ製アンテナを使用する場合、 Cisco Catalyst 製品は、OET-65 および ANSI C95.1、1991 に明記されている非制御製品の環境に 対する制限事項を満たしています。この文書の指示に従ってこの無線装置を適切に操作する と、ユーザへの照射は FCC 推奨限界値よりもかなり低く抑えられます。

# 安全上の注意

安全を確保し、適切に設置するために、次の安全に関する注意事項を読み、その指示に従って ください。

- 安全性と性能を念頭に置いて、取り付け場所を決定します。電力線と電話回線は類似して いることに注意してください。どのような架空線であっても、感電事故の危険性があると 見なすようにします。
- 電力会社にお問い合わせください。設置計画を通知し、設置案を実際に見て確認するよう 依頼してください。
- 取り付けを開始する前に、取り付け手順を綿密に計画します。支柱やタワーを正常に設置 できるかどうかは、作業の連携に大きく依存します。各作業員はそれぞれ特定のタスクを

受け持ち、そのタスクの内容とタイミングを認識している必要があります。1 人の作業員 が作業の責任者となって指示を出し、トラブルの兆候がないかを注視します。

- AP やアンテナを設置する際は、次の点に注意してください。
	- 金属製のはしごを使用しない。
	- 雨の日や風の強い日には作業しない。
	- 適切な衣服を着用する。靴底とかかと部分がゴム製の靴、ゴム製の手袋、長袖のシャ ツまたはジャケットを着用する。
- AP を持ち上げる際はロープを使用します。組み立て部品が落下しかけた場合は、その場 所から離れ、部品をそのまま落としてください。
- アンテナシステムの一部が電力線に接触した場合は、その部分に触ったり、自分で取り除 こうとしたりしないでください。現地の電力会社にお問い合わせください。電力会社の担 当者が安全に取り除きます。

事故が発生した場合は、ただちに有資格者に連絡してください。

## テスト環境での無線機の損傷の回避

屋外ユニット(ブリッジ)の無線機は、屋内ユニット(AP)よりも送信電力レベルが高く設 定されています。リンク内で大電力無線機をテストする場合は、受信機の最大受信入力レベル を超えないようにする必要があります。通常の動作範囲を超えると、パケットエラー率(PER) の性能が低下します。より高いレベルでは、受信機が恒久的に損傷を受けるおそれがありま す。受信機への損傷および PER の低下を防ぐには、次のいずれかの技術を使用します。

- 送信電力の設定を、最小レベルに変更します。
- 指向性アンテナを使用し、お互い相手に向けないように維持します。
- アンテナ、合成器、または分配器を組み合わせて使用し、総減衰量が 60 dB 以上になるよ うに無線機を配線します。

放射テストベッドにおける送信電力、アンテナ利得、減衰、および受信機感度の関係は、次の 式によって表されます。

txpwr + tx gain + rx gain - [attenuation due to antenna spacing] < max rx input level Where: txpwr = Radio transmit power level tx gain = transmitter antenna gain rx gain = receiver antenna gain

伝導テストベッドにおける送信電力、アンテナ利得、および受信機感度の関係は、次の式に よって表されます。

txpwr - [attenuation due to coaxial components] < max rx input level

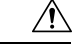

どのような場合でも、RF 減衰器を使用せずに 1 つの AP から別の AP のアンテナポートに接続 しないでください。アンテナポート間を接続する場合は、最大非破壊受信レベルである0dBm を超えないようにする必要があります。0 dBm を超えると、AP が損傷を受けるおそれがあり ます。総減衰量が 60 dB 以上の減衰器、合成器、および分配器を使用すると、受信機が損傷し たり、PER 性能が低下したりすることはありません。 **Caution**

## サイト調査の実行

ネットワーク アプリケーションごとに特有の設置方法があります。複数の AP を設置する前 に、ネットワークコンポーネントの最適な使用方法を決定し、飛距離、カバー範囲、および ネットワーク性能を最大限高めるため、サイト調査を実行する必要があります。

サイト調査によって、ネットワークを起動する前に解決可能な問題が明らかになります。 802.11a/b/ac/ax 無線は免許不要の周波数帯域で動作するため、802.11 信号を低下させる可能性 がある、他の無線デバイス(特にマルチテナントの建物において)からの干渉源が存在するこ とがあります。サイト調査によって、そうした干渉が配置時に存在するかどうかを確認できま す。

サイト調査を実施する際は、次の動作条件および環境条件を考慮してください。

- データレート:感度と飛距離は、データビットレートに反比例します。無線の飛距離は、 動作可能なデータレートが最も低いときに最大になります。無線データが増加すると受信 機の感度が低下します。
- アンテナの種別と配置:無線の飛距離を最大化するには、アンテナの適切な構成が不可欠 です。一般に、飛距離はアンテナの高さに比例して長くなります。ただし、位置が高すぎ ると、他の免許不要無線システムからの干渉を受けやすくなり、地上に対する無線カバー 範囲が減少するため、アンテナを必要以上に高い位置に取り付けないでください。
- 物理的な環境:閉鎖された場所や障害物が多い場所よりも、見通しのよい場所や開放され た場所の方が無線の飛距離は長くなります。
- 障害物:建造物、樹木、丘などの物理的な障害物があると、無線デバイスの性能が低下す る場合があります。送信アンテナと受信アンテナの間に障害物がある場所には、デバイス を配置しないでください。
- ワイヤレス リンクの距離はどのくらいか?
- 以前にサイト調査を行ったか?
- AP 間に障害物のないフレネルゾーンまたは電波の見通し線はあるか?
- リンク内での最小の許容データ レートは?
- •正しいアンテナがあるか(複数のアンテナ提供時)?
- (必要であれば) 適切な権限はあるか?
- 適正な安全手順と方法に従っているか?
- 現地に行く前に AP を設定したか? 設定やデバイスの問題を先に解決しておくと、作業は 常に楽になります。
- 調査を実行するための適切なツールや機器があるか?

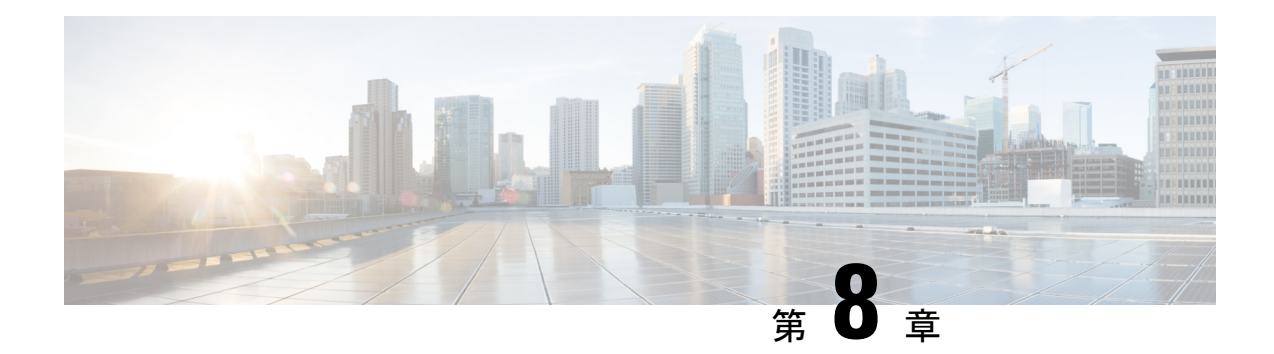

# 適合宣言および規制に関する情報

このセクションには、Cisco Catalyst Wireless 9163E シリーズ屋外用 AP の適合宣言および規制 に関する情報が記載されています。次のURLで詳細情報を参照できます。[http://www.cisco.com/](http://www.cisco.com/go/aironet/compliance) [go/aironet/compliance](http://www.cisco.com/go/aironet/compliance)

- 製造業者による連邦通信委員会への適合宣言, on page 75
- Operation of Cisco Catalyst Access Points in México, on page 76
- VCCI に関する警告(日本), on page 76
- カナダ向けの適合文書, on page 78
- 欧州共同体、スイス、ノルウェー、アイスランド、およびリヒテンシュタイン, on page 79
- Administrative Rules for Cisco Catalyst Access Points in Taiwan, on page 79
- ブラジルにおける Cisco Catalyst アクセス ポイントの使用, on page 81
- RF 被曝に関する適合宣言, on page 82
- 適合宣言, on page 84

# 製造業者による連邦通信委員会への適合宣言

# **FC**

アクセスポイントモデル 認証番号

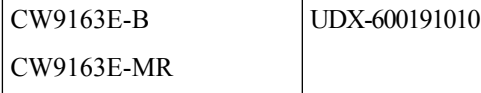

製造業者:

〒107-6227

東京都港区

San Jose, CA 95134-1706

USA

このデバイスは、Part 15の規定に適合しており、動作は次の2つの条件を前提としています。

- **1.** このデバイスによって、有害な干渉が発生することはない。
- **2.** このデバイスは、予想外の動作を引き起こす可能性のある干渉も含め、すべての干渉を受 け入れなければならない。

この機器は、FCC 規定の Part 15 に基づくクラス B デジタル デバイスの制限に準拠しているこ とがテストによって確認済みです。制限は、住宅地で機器を使用した場合に有害な干渉が起き ないようにするための、一定の保護を目的としたものです。この機器は無線周波エネルギーを 生成、使用、および放射するため、指示に従わずに取り付けたり使用したりした場合は、有害 な干渉を発生させるおそれがあります。ただし、説明書に従った場合にも、干渉が起きないこ とを保証するものではありません。この機器によってラジオやテレビの受信に干渉が発生する 場合は(機器の電源をオン/オフすることで確認できます)、次のいずれかの方法で干渉をな くすようにしてください。

- 受信アンテナの向きを変えるか、場所を移動する。
- 機器と受信装置の距離を広げる。
- 受信装置が接続されている回路とは別の回路のコンセントに機器を接続する。
- 販売店またはラジオやテレビの専門技術者に問い合わせる。

 $\sqrt{N}$ 

FCC 規定 Part 15 に準拠した無線デバイスは、一体型アンテナを使用した場合、当該周波数で 動作する他のデバイスと干渉のない状態で動作します。シスコによる明確な許可なしに製品へ の変更を行った場合、ユーザはこのデバイスの使用を禁止されることがあります。 **Caution**

# **Operation of Cisco Catalyst Access Points in México**

Declaración para México

La operación de este equipo está sujeta a las siguientes dos condiciones: (1) es posible que este equipo o dispositivo no cause interferencia perjudicial y (2) este equipo o dispositivo debe aceptar cualquier interferencia, incluyendo la que pueda causar su operación no deseada.

# **VCCI** に関する警告(日本)

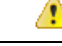

**Danger**

This is a Class B product based on the standard of the Voluntary Control Council for Interference from Information Technology Equipment (VCCI). If thisis used near a radio or television receiver in a domestic environment, it may cause radio interference. Install and use the equipment according to the instruction manual.

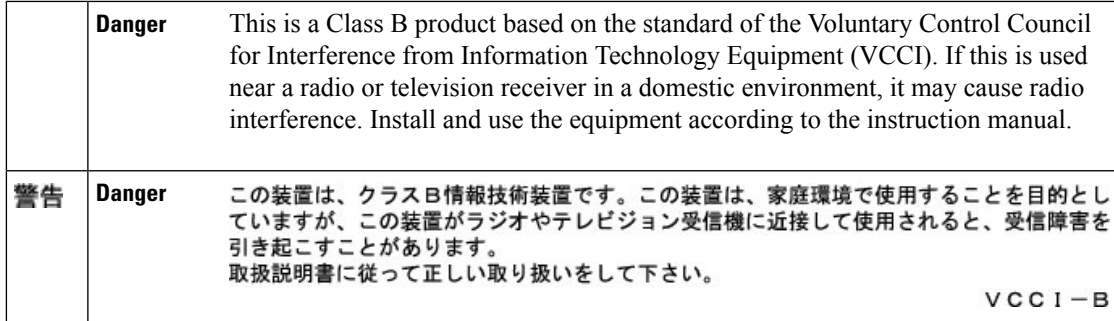

## **Cisco Catalyst** アクセスポイントの使用に関するガイドライン(日本の 場合)

このセクションでは、日本で Cisco Catalyst アクセスポイントを使用する際に干渉を回避する ためのガイドラインを示します。このガイドラインは、日本語と英語で提供されています。

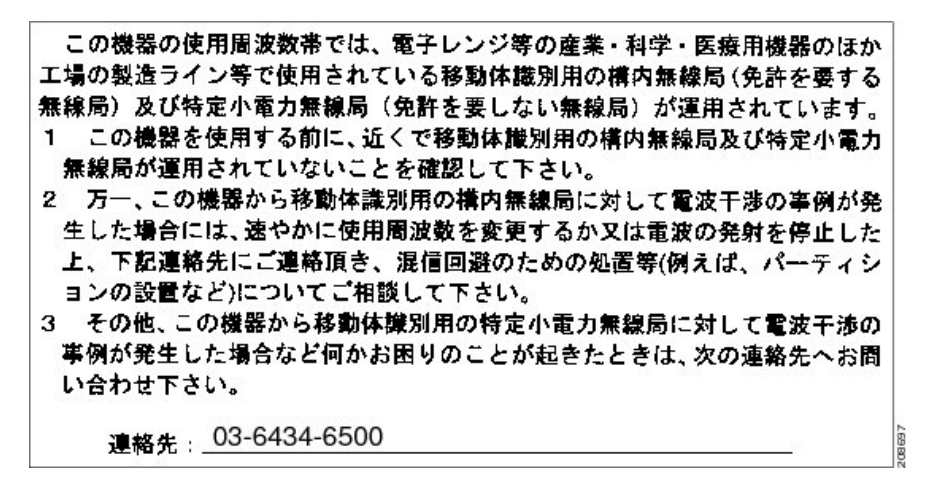

### **English Translation**

This equipment operates in the same frequency bandwidth as industrial, scientific, and medical devices such as microwave ovens and mobile object identification (RF-ID) systems (licensed premises radio stations and unlicensed specified low-power radio stations) used in factory production lines.

- **1.** Before using this equipment, make sure that no premises radio stations or specified low-power radio stations of RF-ID are used in the vicinity.
- **2.** If this equipment causes RF interference to a premises radio station of RF-ID, promptly change the frequency orstop using the device; contact the number below and ask for recommendations on avoiding radio interference, such as setting partitions.
- **3.** If this equipment causes RF interference to a specified low-power radio station of RF-ID, contact the number below.

Contact Number: **03-6434-6500**

# カナダ向けの適合文書

This device complies with Industry Canada licence-exempt RSS standard(s). Operation is subject to the following two conditions: (1) this device may not cause interference, and (2) this device must accept any interference, including interference that may cause undesired operation of the device.Le présent appareil est conforme aux CNR d'Industrie Canada applicables aux appareilsradio exempts de licence. L'exploitation est autorisée aux deux conditions suivantes : (1) l'appareil ne doit pas produire de brouillage, et (2) l'utilisateur de l'appareil doit accepter tout brouillage radioélectrique subi, même si le brouillage est susceptible d'en compromettre le fonctionnement.

Under Industry Canada regulations, this radio transmitter may only operate using an antenna of a type and maximum (or lesser) gain approved for the transmitter by Industry Canada. To reduce potential radio interference to other users, the antenna type and its gain should be so chosen that the equivalent isotropically radiated power (e.i.r.p.) is not more than that necessary for successful communication.Conformément à la réglementation d'Industrie Canada, le présent émetteur radio peut fonctionner avec une antenne d'un type et d'un gain maximal (ou inférieur) approuvé pour l'émetteur par Industrie Canada. Dans le but de réduire les risques de brouillage radioélectrique à l'intention des autres utilisateurs, il faut choisir le type d'antenne et son gain de sorte que la puissance isotrope rayonnée équivalente (p.i.r.e.) ne dépasse pas l'intensité nécessaire à l'établissement d'une communication satisfaisante.

This radio transmitter has been approved by Industry Canada to operate with the antenna types listed below with the maximum permissible gain and required antenna impedance for each antenna type indicated. Antenna types not included in this list, having a gain greater than the maximum gain indicated for that type, are strictly prohibited for use with this device.Le présent émetteur radio a été approuvé par Industrie Canada pour fonctionner avec lestypes d'antenne énumérés ci-dessous et ayant un gain admissible maximal et l'impédance requise pour chaque type d'antenne. Les types d'antenne non inclus dans cette liste, ou dont le gain est supérieur au gain maximal indiqué, sont strictement interdits pour l'exploitation de l'émetteur.

Operation in the band 5150-5250 MHz is only for indoor use to reduce the potential for harmful interference to co-channel mobile satellite systems.La bande 5 150-5 250 MHz est réservés uniquement pour une utilisation à l'intérieur afin de réduire les risques de brouillage préjudiciable aux systèmes de satellites mobiles utilisant les mêmes canaux.

Users are advised that high-power radars are allocated as primary users (i.e. priority users) of the bands 5250-5350 MHz and 5650-5850 MHz and that these radars could cause interference and/or damage to LE-LAN devices.Les utilisateurs êtes avisés que les utilisateurs de radars de haute puissance sont désignés utilisateurs principaux (c.-à-d., qu'ils ont la priorité) pour les bandes 5 250-5 350 MHz et 5 650-5 850 MHz et que ces radars pourraient causer du brouillage et/ou des dommages aux dispositifs LAN-EL.

## カナダ産業省

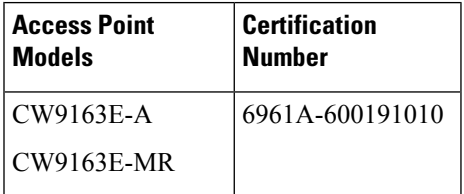

# 欧州共同体、スイス、ノルウェー、アイスランド、およ びリヒテンシュタイン

**Access Point Models:**

• CW9163E-E

本装置は、EU および EFTA 各国で使用することを目的としています。屋外での使用は、一定 の周波数に制限されたり、また使用にあたっては資格が必要となる場合があります。詳細は、 Cisco Corporate Compliance にお問い合わせください。 **Note**

製品には、CE マークが貼付されています。

 $\mathsf{\Gamma}\in$ 

# **Administrative Rules for Cisco Catalyst Access Points in Taiwan**

この項では、台湾における Cisco Catalyst アクセスポイントの使用に関する行政規定を示しま す。この規定は、中国語と英語で提供されています。

**Chinese Translation**

### 低功率電波輻射性電機管理辦法

- 第十二條 經型式認證合格之低功率射頻電機,非經許 可,公司、商號或使用者均不得擅自變更頻 率、加大功率或變更原設計之特性及功能。
- 第十四條 低功率射頻電機之使用不得影響飛航安全及干 擾合法通信;經發現有干擾現象時,應立即停 用,並改善至無干擾時方得繼續使用。

前項合法通信,指依雷信法規定作業之無線雷 信。

低功率射頻電機須忍受合法通信或工業、科學 及醫療用雷波輻射性雷機設備之干擾。

### **English Translation**

Administrative Rules for Low-power Radio-Frequency Devices

#### **Article 12**

For those low-power radio-frequency devices that have already received a type-approval, companies, business units or users should not change its frequencies, increase its power or change its original features and functions.

#### **Article 14**

The operation of the low-power radio-frequency devices is subject to the conditions that no harmful interference is caused to aviation safety and authorized radio station; and if interference is caused, the user must stop operating the device immediately and can't re-operate it until the harmful interference is clear.

The authorized radio station means a radio-communication service operating in accordance with the Communication Act.

The operation of the low-power radio-frequency devices is subject to the interference caused by the operation of an authorized radio station, by another intentional or unintentional radiator, by industrial, scientific and medical (ISM) equipment, or by an incidental radiator.

### **Chinese Translation**

### 低功率射頻電機技術規範

- 4.7 無線資訊傳輸設備
- 4.7.5 在 5.25-5.35 秭赫頻帶內操作之無線資訊傳輸設備,限於室內使 用。
- 4.7.6 無線資訊傳輸設備須忍受合法通信之干擾且不得干擾合法通信; 如造成干擾,應立即停用,俟無干擾之盧,始得繼續使用。
- 4.7.7 無線資訊傳輸設備的製造廠商應確保頻率穩定性,如依製造廠商 使用手册上所述正常操作,發射的信號應維持於操作頻帶中。 0259

### **English Translation**

Low-power Radio-frequency Devices Technical Specifications

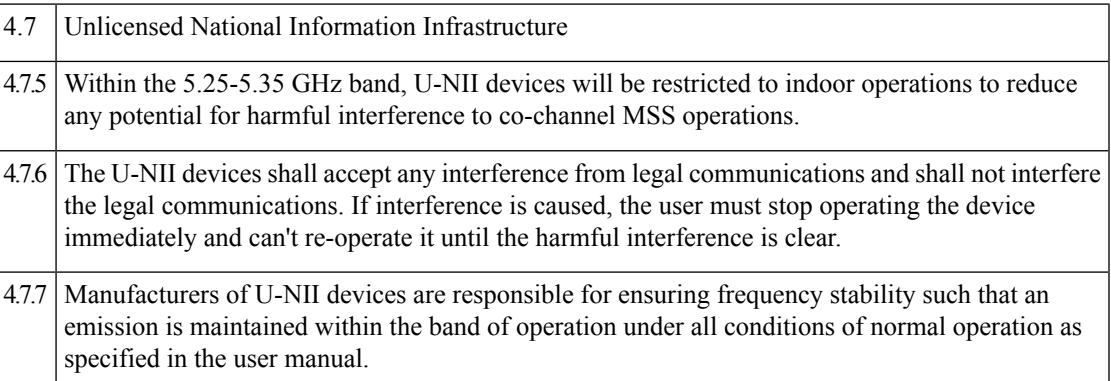

# ブラジルにおける**CiscoCatalyst**アクセスポイントの使用

This section contains special information for operation of Cisco Catalyst APs in Brazil.

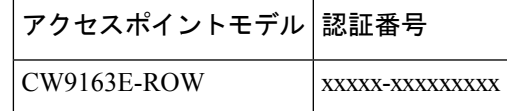

**Figure 18:** ブラジル規制情報

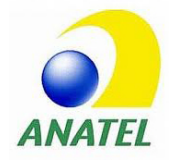

#### **Portuguese Translation**

Este equipamento não tem direito à proteção contra interferência prejudicial e não pode causar interferência em sistemas devidamente autorizados.

#### **English Translation**

This equipment is not entitled to the protection from harmful interference and may not cause interference with duly authorized systems.

# **RF** 被曝に関する適合宣言

ここでは、RF 被曝のガイドラインへのコンプライアンスに関する情報が含まれます。

### **RF** 被曝の概要

シスコ製品は、無線周波数の人体暴露に関する次の国内および国際規格に準拠するように設計 されています。

- US 47 米国連邦規則パート 2 サブパート J
- 米国規格協会 (ANSI) / Institute of Electrical and Electronic Engineers / IEEE C 95.1 (99)
- •国際非電離放射線防護委員会(ICNIRP)98
- 保健省(カナダ)安全規定 6。3 kHz から 300 GHz の範囲での無線周波数フィールドへの 人体暴露の制限
- オーストラリアの放射線防護規格

国内および国際的なさまざまな電磁場(EMF)規格に準拠するには、シスコが承認したアンテ ナとアクセサリのみを使用してシステムを操作する必要があります。

### このデバイスの、電波への暴露の国際的ガイドラインへの準拠

Cisco Catalyst Wireless 9163E シリーズ屋外用 AP デバイスには、無線トランスミッタとレシー バが含まれます。このデバイスは、国際的なガイドラインで推奨されている電波(無線周波数 電磁場)への暴露制限を超えないように設計されています。ガイドラインは独立した科学的組 織(ICNIRP)によって開発されており、年齢や健康状態に関係なくすべての人の安全性を確 保するために、十分な安全マージンが含まれています。

このため、システムは、エンドユーザーが直接アンテナに触れずに操作できるように設計され ています。ユーザーまたはオペレータの全体的な暴露を減らすための規制のガイドラインに 従って、ユーザーからの最低距離を保ちながらアンテナを設置できるような場所に、システム を配置することを推奨します。

世界保健機関は、現在の科学情報が無線デバイスの使用に特別な注意を要求していないことを 示しています。世界保健機関の推奨によると、暴露をさらに低減することに関心がある場合 は、アンテナをユーザーから離れた方向に向けるか、推奨された距離よりも遠い場所にアンテ ナを配置することによって、簡単に低減できます。

### このデバイスの、電波への暴露の **FCC** ガイドラインへの準拠

Cisco Catalyst Wireless 9163E シリーズ屋外用 AP デバイスには、無線トランスミッタとレシー バが含まれます。このデバイスは、FCC Part 1.1310の電波(無線周波数電磁場)への暴露の制 限を超えないように設計されています。ガイドラインは、IEEE ANSI C 95.1 (92) に基づいて おり、年齢や健康状態に関係なくすべての人の安全性を確保するために、十分な安全マージン が含まれています。

このため、システムは、エンドユーザーが直接アンテナに触れずに操作できるように設計され ています。ユーザーまたはオペレータの全体的な暴露を減らすための規制のガイドラインに 従って、ユーザーからの最低距離を保ちながらアンテナを設置できるような場所に、システム を配置することを推奨します。

デバイスには、無線機認証プロセスの一部としてテストが実施され、該当する規制への準拠が 確認されています。

米国の食品医薬品局は、現在の科学情報が無線デバイスの使用に特別な注意を要求していない ことを示しています。FCCの推奨によると、暴露をさらに低減することに関心がある場合は、 アンテナをユーザーから離れた方向に向けるか、推奨された距離よりも遠い場所にアンテナを 配置するか、送信機の出力を低下させることによって、簡単に低減できます。

### このデバイスの、電波への暴露に対するカナダ産業省のガイドライン への準拠

Cisco Catalyst Wireless 9163E シリーズ屋外用 AP デバイスには、無線トランスミッタとレシー バが含まれます。このデバイスは、カナダの保健安全規定コード 6 の電波(無線周波数電磁 場)への暴露の制限を超えないように設計されています。ガイドラインには、年齢や健康状態 に関係なくすべての人の安全性を確保するために、制限に十分な安全マージンが含まれていま す。

このため、システムは、エンドユーザーが直接アンテナに触れずに操作できるように設計され ています。ユーザーまたはオペレータの全体的な暴露を減らすための規制のガイドラインに 従って、ユーザーからの最低距離を保ちながらアンテナを設置できるような場所に、システム を配置することを推奨します。

カナダの保健省は、現在の科学情報が無線デバイスの使用に特別な注意を要求していないこと を示しています。推奨によると、暴露をさらに低減することに関心がある場合は、アンテナを

ユーザーから離れた方向に向けるか、推奨された距離よりも遠い場所にアンテナを配置する か、送信機の出力を低下させることによって、簡単に低減できます。

### **Cet appareil est conforme aux directives internationales en matière d'exposition aux fréquences radioélectriques**

Cet appareil de la gamme Cisco Catalyst Wireless 9163E シリーズ屋外用 AP comprend un émetteur-récepteur radio. Il a été conçu de manière à respecter les limites en matière d'exposition aux fréquences radioélectriques (champs électromagnétiques de fréquence radio), recommandées dans le code de sécurité 6 de Santé Canada. Ces directives intègrent une marge de sécurité importante destinée à assurer la sécurité de tous, indépendamment de l'âge et de la santé.

Par conséquent, les systèmes sont conçus pour être exploités en évitant que l'utilisateur n'entre en contact avec les antennes. Il est recommandé de poser le système là où les antennes sont à une distance minimale telle que précisée par l'utilisateur conformément aux directives réglementaires qui sont conçues pour réduire l'exposition générale de l'utilisateur ou de l'opérateur.

Santé Canada affirme que la littérature scientifique actuelle n'indique pas qu'il faille prendre des précautions particulières lors de l'utilisation d'un appareil sans fil. Si vous voulez réduire votre exposition encore davantage, selon l'agence, vous pouvez facilement le faire en réorientant les antennes afin qu'elles soient dirigées à l'écart de l'utilisateur, en les plaçant à une distance d'éloignementsupérieure à celle recommandée ou en réduisant la puissance de sortie de l'émetteur.

### **RF** 被曝に関する追加情報

次のリンクからこの問題の詳細情報を参照できます。

- CiscoSystemsスペクトラム拡散無線機とRFの安全性に関するホワイトペーパーのURL: [http://www.cisco.com/warp/public/cc/pd/witc/ao340ap/prodlit/rfhr\\_wi.htm](http://www.cisco.com/warp/public/cc/pd/witc/ao340ap/prodlit/rfhr_wi.htm)
- FCC 情報 56:無線周波数電磁場の生物学的影響および潜在的な危険に関する質問と回答
- FCC 情報 65:無線周波数電磁場に対する人体暴露の FCC ガイドラインとのコンプライア ンスの評価

次の組織から追加情報を入手できます。

- 非イオン化の放射線防護に関する世界保健機関の内部委員会の URL:[www.who.int/emf](https://www.who.int/emf)
- 英国 National Radiological Protection Board の URL: [www.nrpb.org.uk](https://www.nrpb.org.uk)
- Cellular Telecommunications Association の URL: [www.wow-com.com](https://www.nrpb.org.uk)
- Mobile Manufacturers Forum の URL: [www.mmfai.org](https://www.mmfai.org)

# 適合宣言

この製品に関するすべての適合宣言は、次のサイトに掲載されています。[https://pas.cisco.com/](https://pas.cisco.com/pdtcnc/#/) [pdtcnc/#/](https://pas.cisco.com/pdtcnc/#/)

翻訳について

このドキュメントは、米国シスコ発行ドキュメントの参考和訳です。リンク情報につきましては 、日本語版掲載時点で、英語版にアップデートがあり、リンク先のページが移動/変更されている 場合がありますことをご了承ください。あくまでも参考和訳となりますので、正式な内容につい ては米国サイトのドキュメントを参照ください。